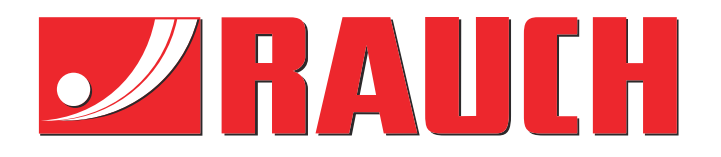

# Supplerende brugervejledning

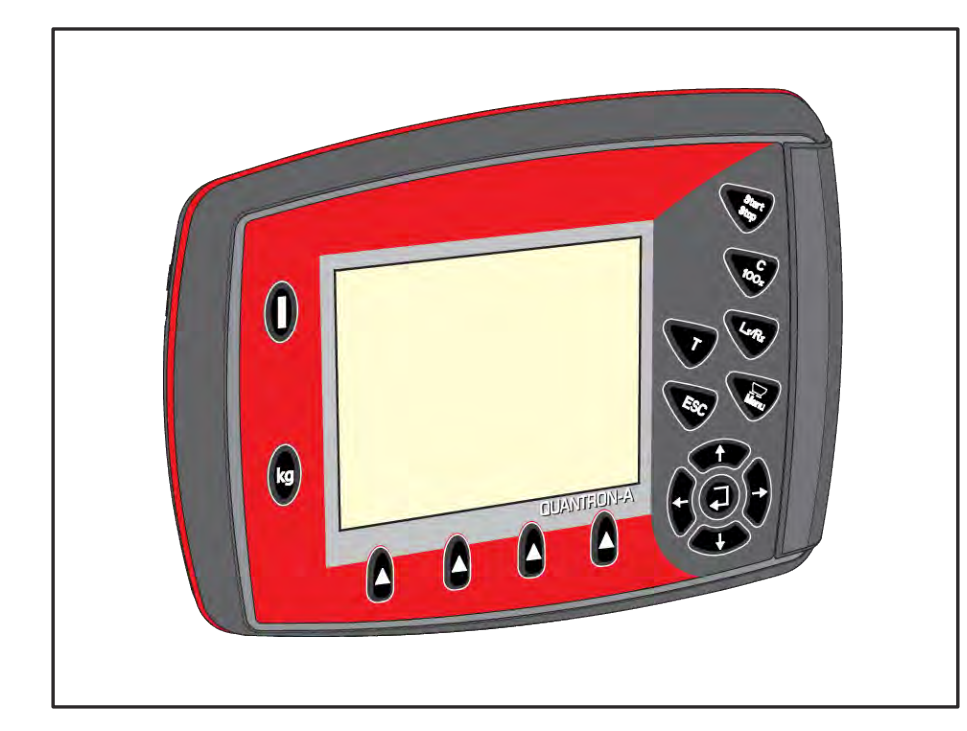

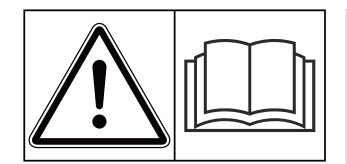

# **Skal læses grundigt inden ibrugtagningen!**

# Skal opbevares til senere brug

Denne drifts- og monteringsvejledning er en del af maskinen. Leverandører af nye og brugte maskiner er forpligtet til skriftligt at dokumentere, at drifts- og monteringsvejledningen er leveret sammen med maskinen og overdraget til kunden.

*QUANTRON-A AXIS/MDS* **UANTRON-A** 

**Version 3.53.00**

5902666-**i**-da-1223 Original brugsanvisning

#### Kære kunde

Med købet af betjeningsenheden QUANTRON-A til gødningssprederen AXIS og MDS har du vist tillid til vores produkt. Det vil vi gerne sige tak for! Denne tillid vil vi gerne leve op til. Du har købt en effektiv og driftssikker maskinstyring.

Skulle der mod forventning opstå problemer, står vores kundeservice altid til rådighed for dig.

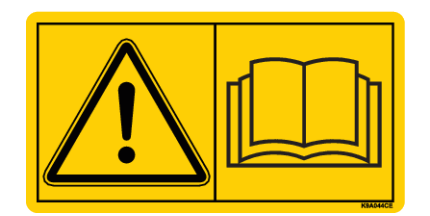

**Vi vil gerne bede dig om at læse denne driftsvejledning samt driftsvejledningen til maskinen grundigt igennem før ibrugtagning og overholde henvisningerne.**

I denne vejledning kan der også være beskrevet udstyr, som ikke hører med til betjeningsenhedens udstyr.

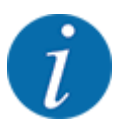

#### **Vær opmærksom på betjeningsenhedens og maskinens serienummer**

Betjeningsenheden QUANTRON-A er fra fabrikken kalibreret i forhold til den centrifugalgødningsspreder, som den leveres sammen med. Den kan ikke umiddelbart sluttes til en anden maskine uden først at blive kalibreret på ny.

Noter maskinstyringens og maskinens serienummer her. Når du slutter maskinstyringen til maskinen, skal du kontrollere disse numre.

- Serienummer betjeningsenhed:
- Maskinens serienummer og byggeår:

#### **Tekniske forbedringer**

Vi bestræber os hele tiden på at forbedre vores produkter. Derfor forbeholder vi os retten til uden forhåndsmeddelelse at udføre alle de forbedringer og ændringer på vores maskiner, vi anser for nødvendige, uden dog samtidig at forpligte os til at overføre disse forbedringer eller ændringer til maskiner, der allerede er solgt.

Vi svarer gerne på dine videre spørgsmål.

Med venlig hilsen

RAUCH Landmaschinenfabrik GmbH

# **Indholdsfortegnelse**

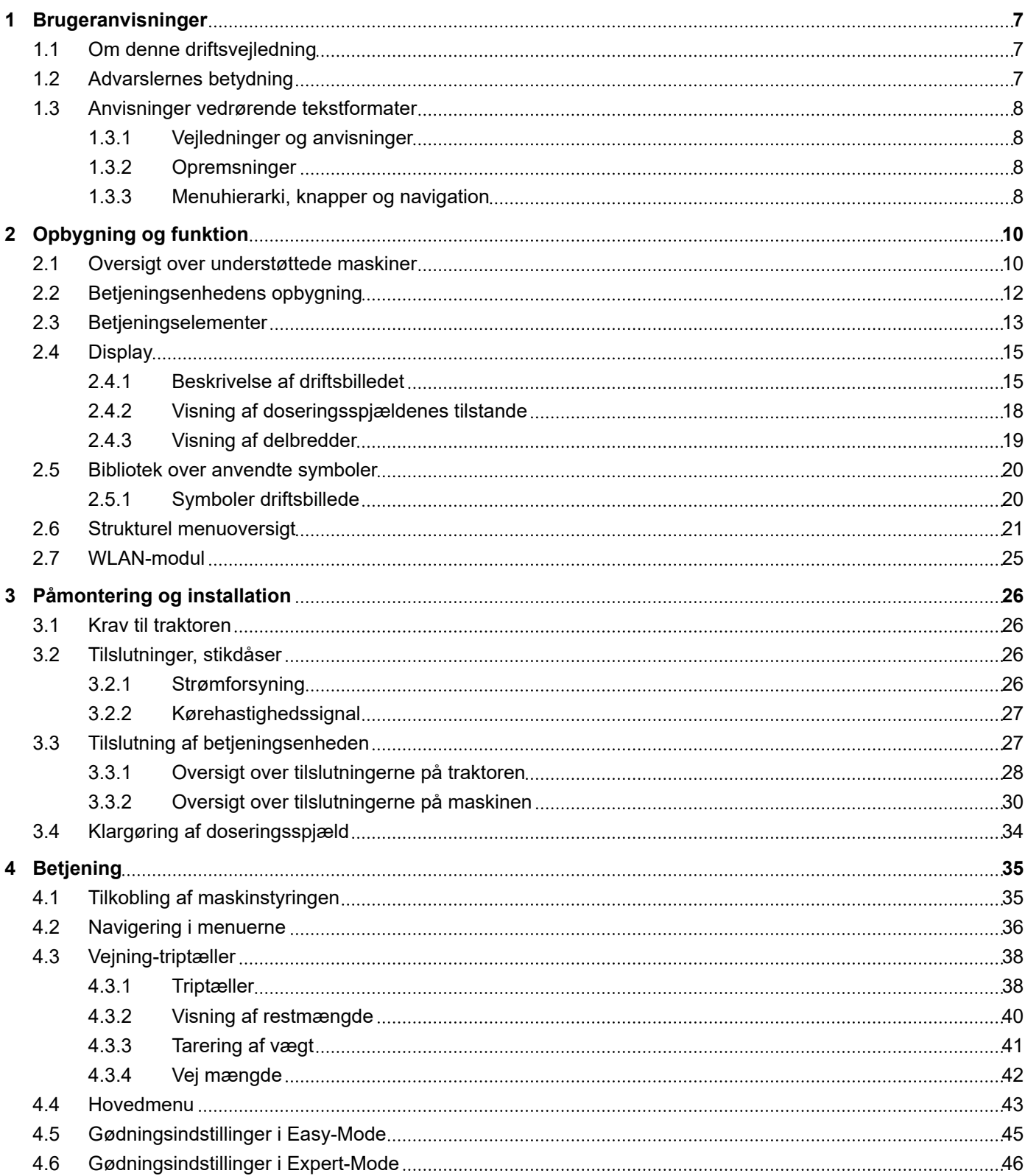

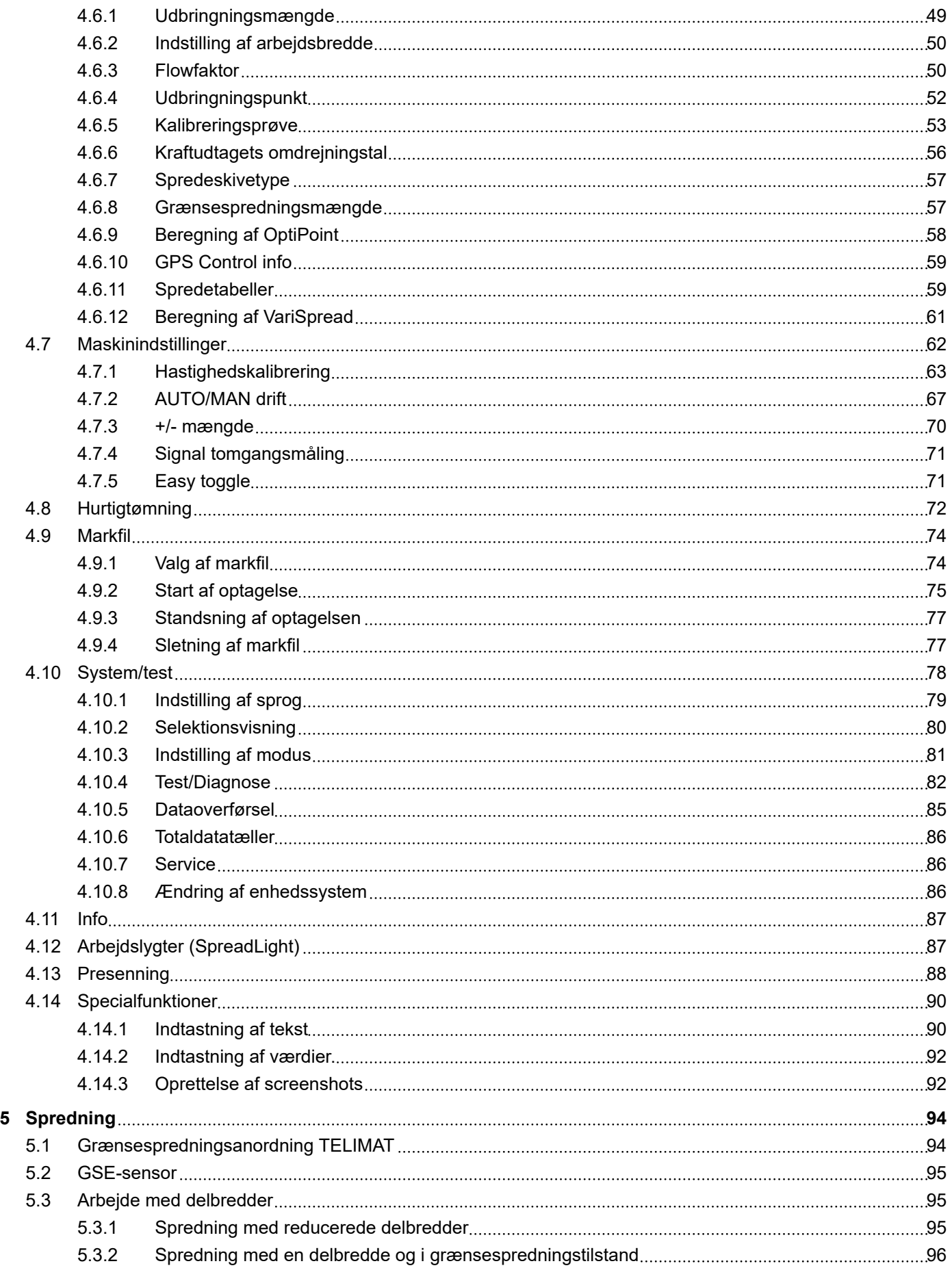

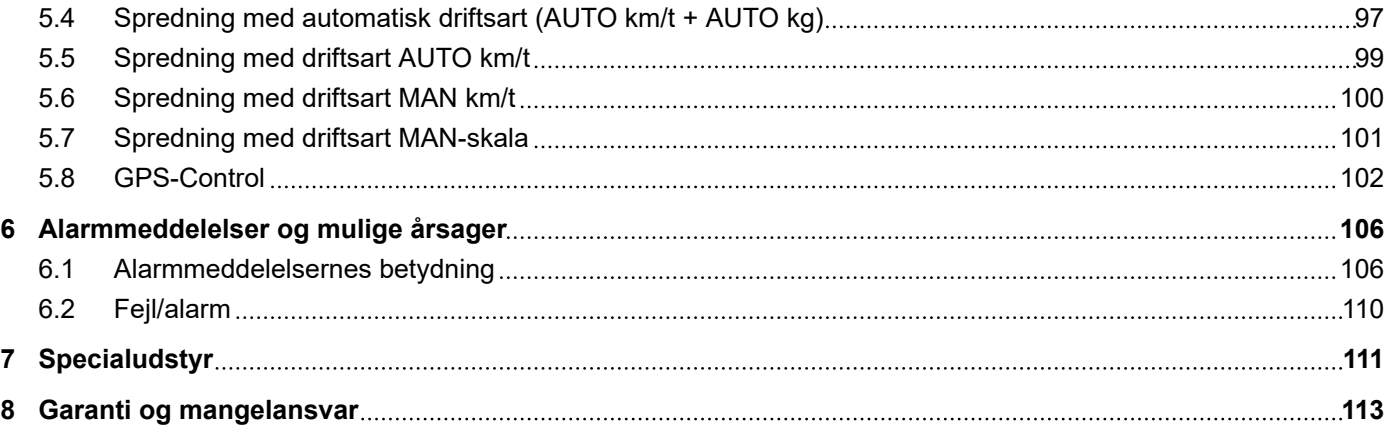

# <span id="page-6-0"></span>**1 Brugeranvisninger**

### **1.1 Om denne driftsvejledning**

Denne driftsvejledning er en **del** af betjeningsenheden.

Driftsvejledningen indeholder vigtige anvisninger vedrørende **sikker**, **korrekt** og økonomisk **brug** og **vedligeholdelse** af betjeningsenheden. At overholde driftsvejledningen bidrager til at **undgå farer**, mindske reparationsomkostninger og nedetid samt øge den styrede maskines driftssikkerhed og levetid.

Driftsvejledningen skal opbevares, så den er lige ved hånden det sted, hvor betjeningsenheden anvendes (f.eks. i traktoren).

Driftsvejledningen erstatter ikke dit **personlige ansvar** som ejer og bruger af betjeningsenheden.

### **1.2 Advarslernes betydning**

I denne driftsvejledning er advarslerne systematiseret efter, hvor alvorlig og sandsynlig faren er.

Faretegnene gør opmærksom på restrisici i forbindelse med håndtering af maskinen. De anvendte advarsler er opbygget på følgende måde:

#### Symbol + **signalord**

Forklaring

#### **Advarslernes faretrin**

Faretrinnet er markeret med signalordet. Faretrinnene er klassificeret på følgende måde:

### **FARE!**

#### **Faretype og farekilde**

Denne advarsel advarer mod en umiddelbart truende fare for personers liv og helbred.

Manglende overholdelse af disse advarsler resulterer i alvorlig tilskadekomst, der kan have døden til følge.

De beskrevne foranstaltninger til at undgå denne fare skal ubetinget følges.

### **ADVARSEL!**

#### **Faretype og farekilde**

Denne advarsel advarer mod en eventuel farlig situation for personers helbred.

Manglende overholdelse af disse advarsler fører til alvorlig tilskadekomst.

De beskrevne foranstaltninger til at undgå denne fare skal ubetinget følges.

### **FORSIGTIG!**

#### <span id="page-7-0"></span>**Faretype og farekilde**

Denne advarsel advarer mod en eventuel farlig situation for personers helbred.

Manglende overholdelse af disse advarsler fører til tilskadekomst.

De beskrevne foranstaltninger til at undgå denne fare skal ubetinget følges.

### *BEMÆRK!*

### **Faretype og farekilde**

Denne advarsel advarer mod materielle og miljømæssige skader.

Manglende overholdelse af disse advarsler fører til skader på maskinen samt på omgivelserne.

De beskrevne foranstaltninger til at undgå denne fare skal ubetinget følges.

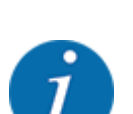

Dette er en henvisning:

Generelle anvisninger indeholder anvendelsestips og særligt nyttige oplysninger, men ingen advarsler om farlige situationer.

### **1.3 Anvisninger vedrørende tekstformater**

### **1.3.1 Vejledninger og anvisninger**

Handlingstrin, der skal udføres af betjeningspersonalet, vises på følgende måde.

- Handlingsanvisning, trin 1
- Handlingsanvisning, trin 2

### **1.3.2 Opremsninger**

Opremsninger uden nødvendig rækkefølge er angivet som liste med opremsningspunkter:

- Egenskab A
- Egenskab B

### **1.3.3 Menuhierarki, knapper og navigation**

**Menuerne** er de poster, der er oplistet i vinduet **Hovedmenu**.

Menuerne indeholder **undermenuer eller menupunkter**, hvor du kan foretage indstillinger (valglister, indtastning af tekst eller tal og start af funktioner).

Hierarkiet og stien til det ønskede menupunkt er markeret med en > (pil) mellem menuen, menupunktet eller menupunkterne:

- System / test > Test/diagnose > Spænding betyder, at man kan åbne menupunktet Spænding via menuen System / test og menupunktet Test/diagnose.
	- Pilen > svarer til tryk på **entertasten**.

# <span id="page-9-0"></span>**2 Opbygning og funktion**

# **2.1 Oversigt over understøttede maskiner**

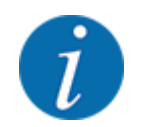

Ikke alle modeller fås i alle lande.

### n *MDS*

### **Understøttet funktion**

### • Kørehastighedsafhængig spredning

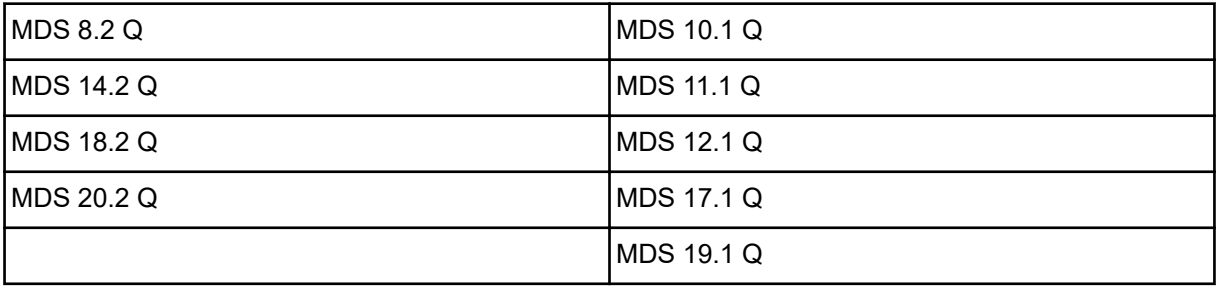

### ■ *AXIS-M V8*

8 delbreddetrin

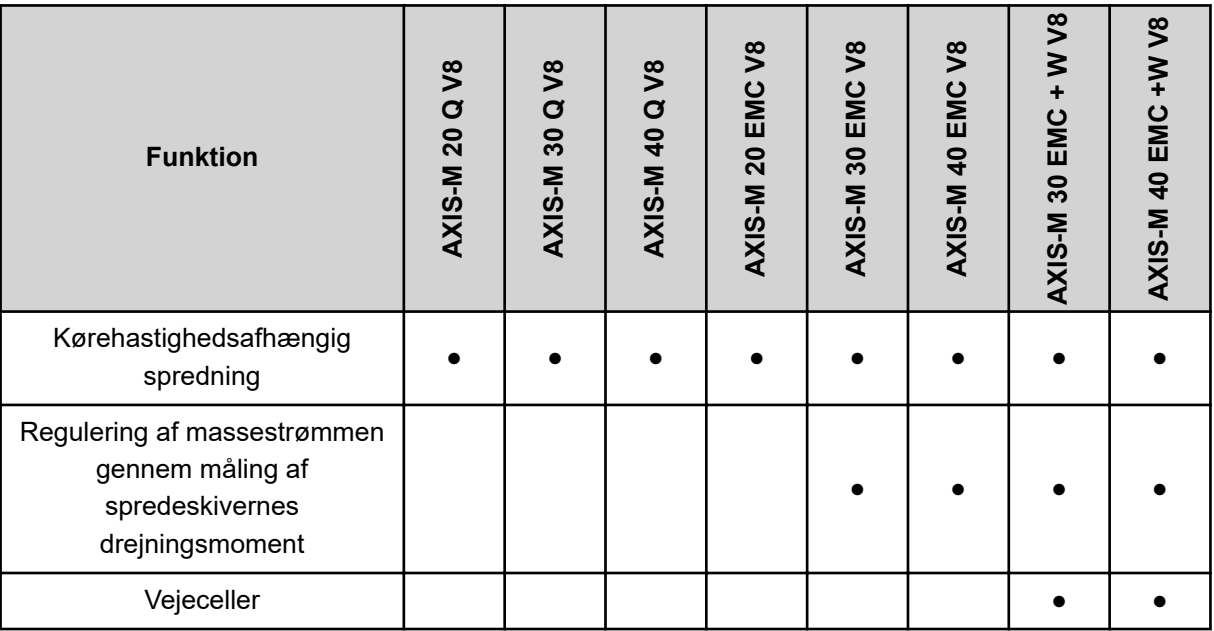

### ■ *AXIS-M VS pro*

Trinløs delbreddejustering (VariSpread pro)

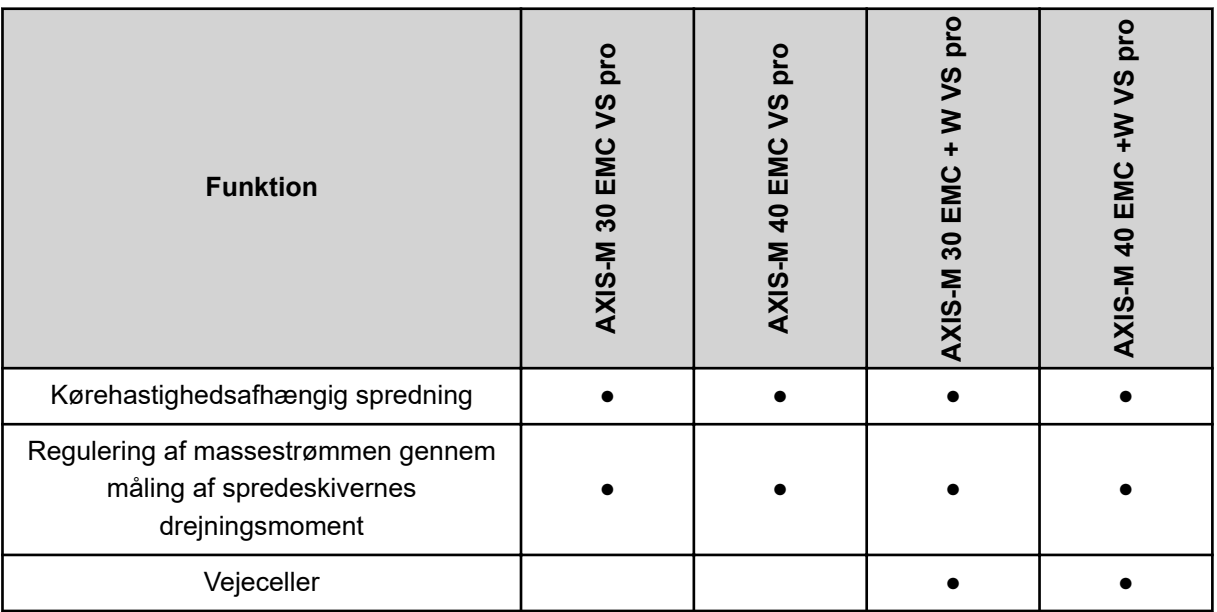

# <span id="page-11-0"></span>**2.2 Betjeningsenhedens opbygning**

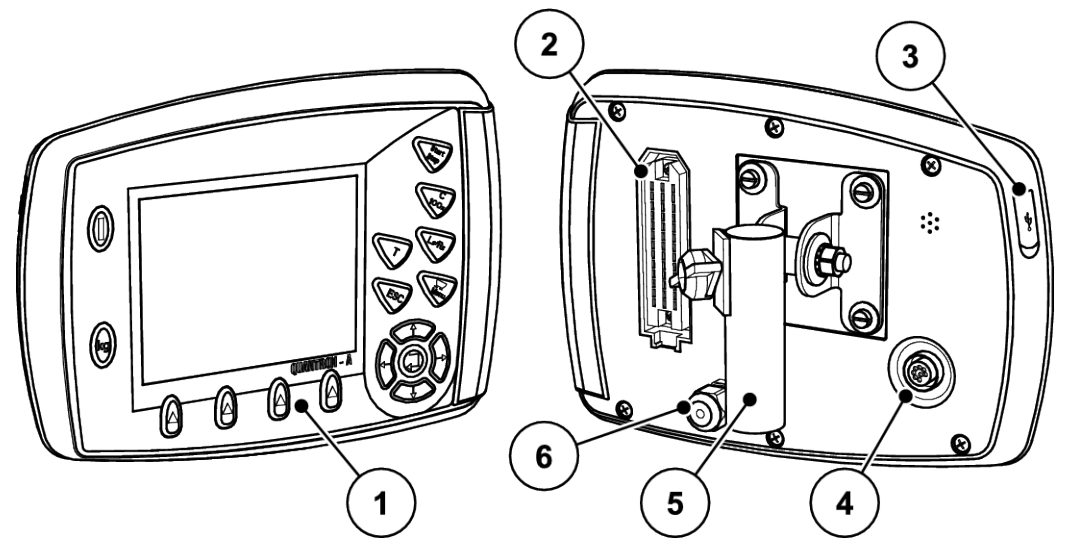

*Fig. 1: Betjeningsenhed QUANTRON-A*

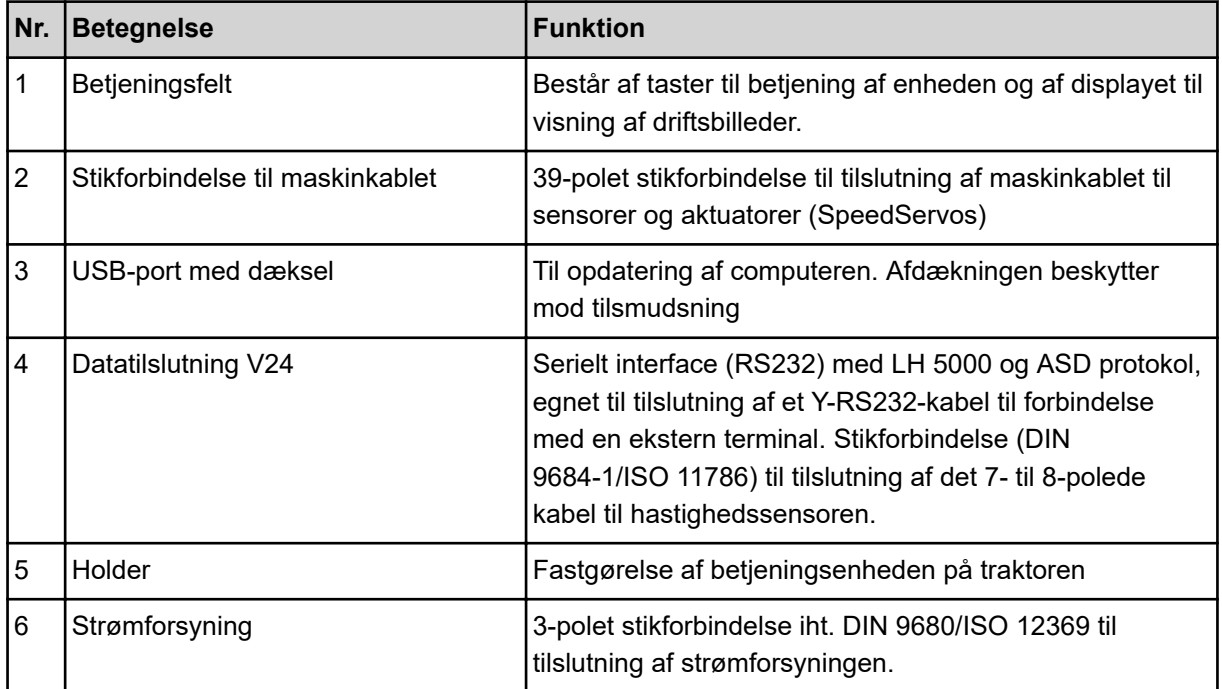

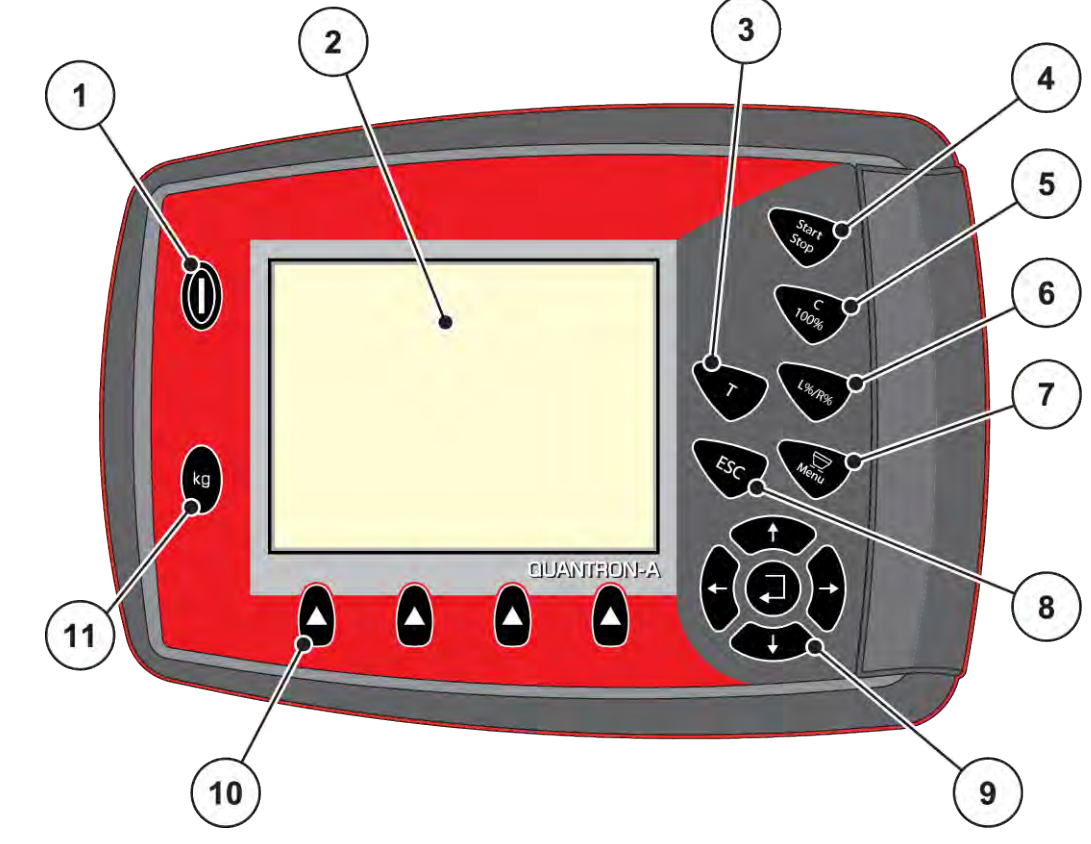

# <span id="page-12-0"></span>**2.3 Betjeningselementer**

*Fig. 2: Betjeningsfelt på forsiden af terminalen*

| Nr. | <b>Betegnelse</b> | <b>Funktion</b>                                                                                                    |
|-----|-------------------|----------------------------------------------------------------------------------------------------|
|     | <b>TÆND/SLUK</b>  | Tænd/sluk for betjeningsenheden                                                                                                   |
| 2   | Display           | Visning af driftsbillederne                                                                                                    |
| 3   | T-tast (TELIMAT)  | Tast til visning af TELIMAT-stillingen                                                                                            |
| 4   | Start/Stop        | Start og stop af spredning                                                                                                    |
| 5   | Slet/reset        | Sletning af en indtastning i et indtastningsfelt<br>Nulstilling af ekstramængde til 100 %<br>Bekræftelse af alarmmeddelelser<br>٠ |

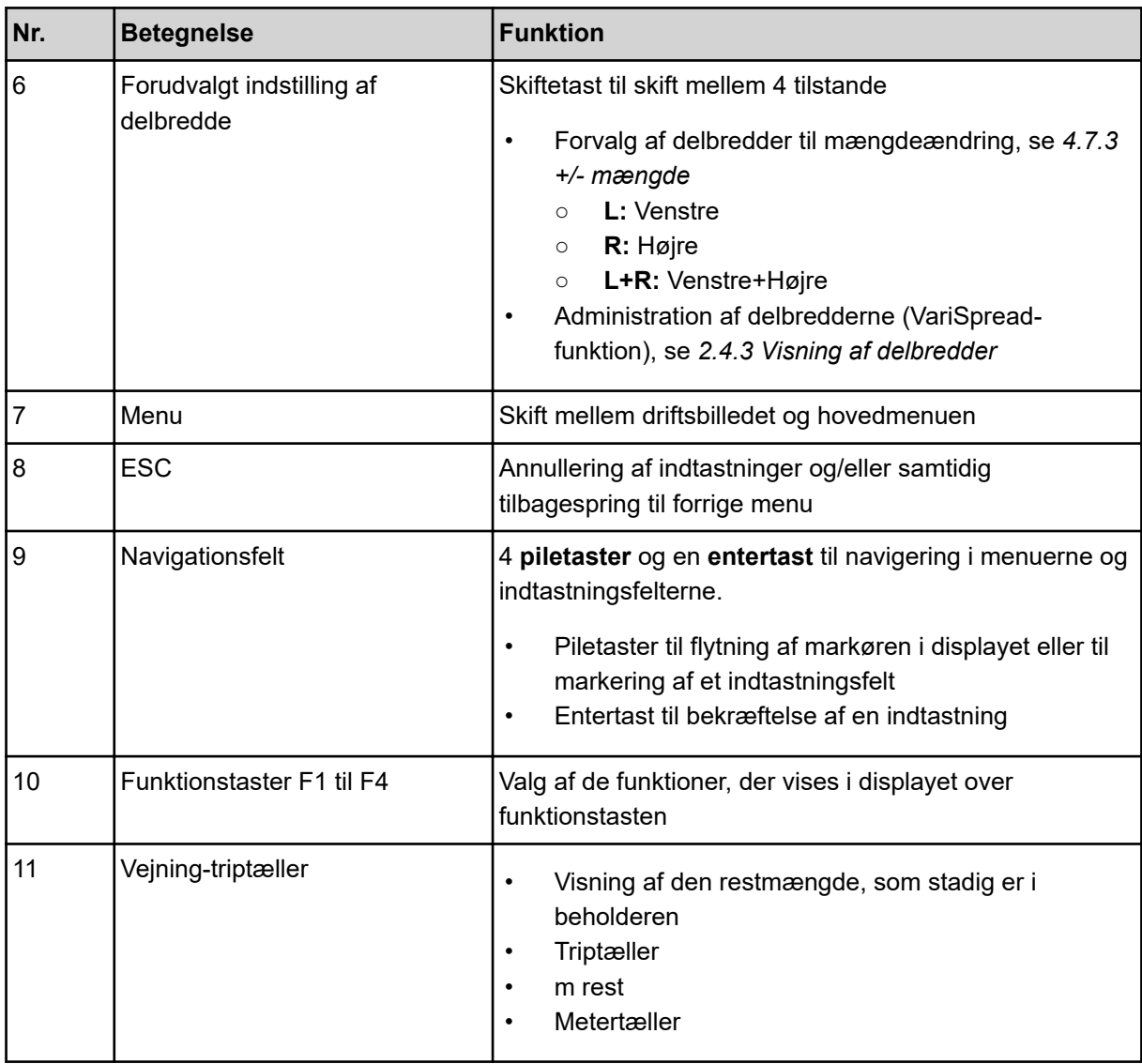

# <span id="page-14-0"></span>**2.4 Display**

Displayet viser den elektroniske maskinstyrings aktuelle statusinformationer samt valg- og indtastningsmuligheder.

De væsentligste oplysninger vedrørende driften af maskinen vises i **driftsbilledet**.

### **2.4.1 Beskrivelse af driftsbilledet**

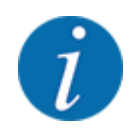

Den præcise visning af driftsbilledet afhænger af de aktuelt valgte indstillinger og maskintypen.

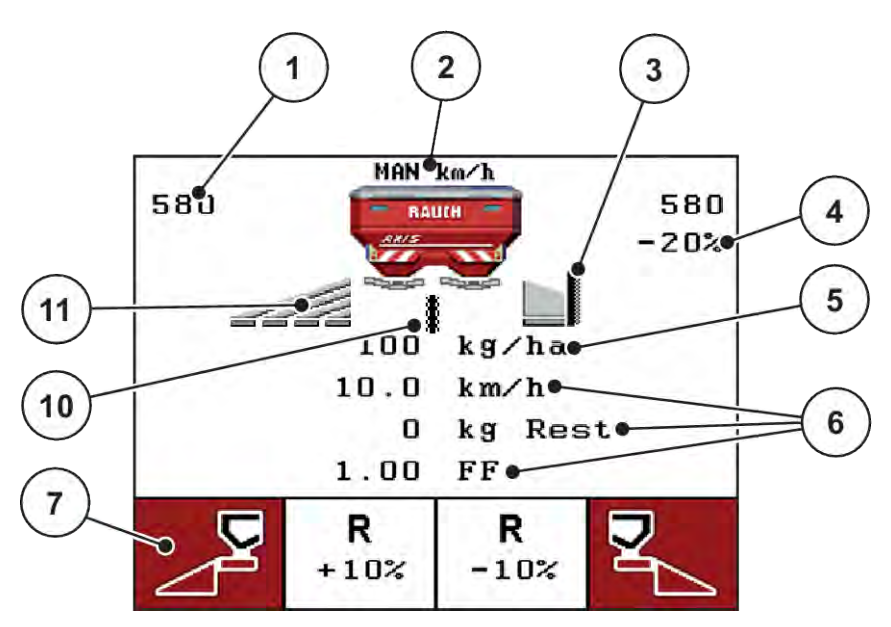

*Fig. 3: Betjeningsenhedens display - eksempel driftsbillede AXIS-M*

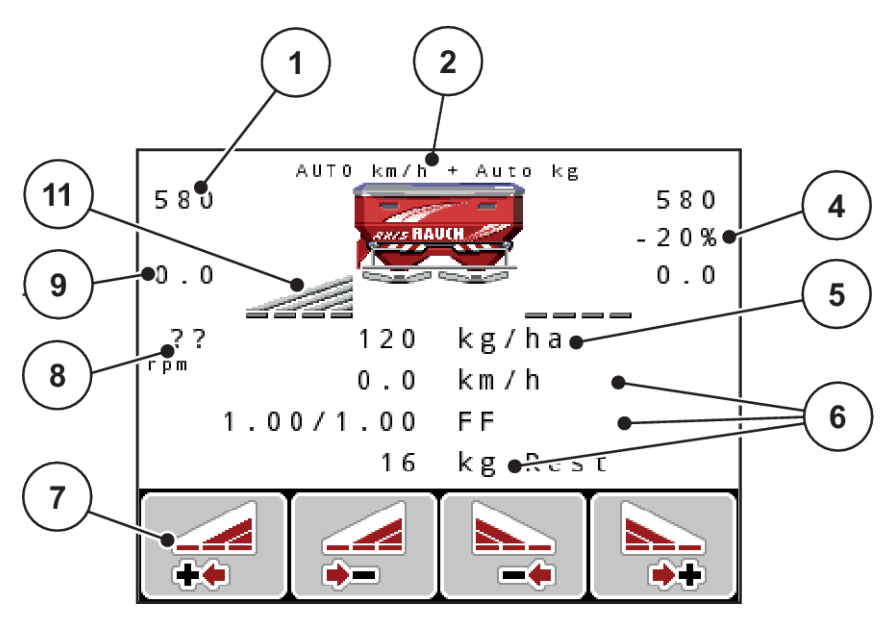

*Fig. 4: Betjeningsenhedens display - eksempel driftsbillede AXIS-M EMC*

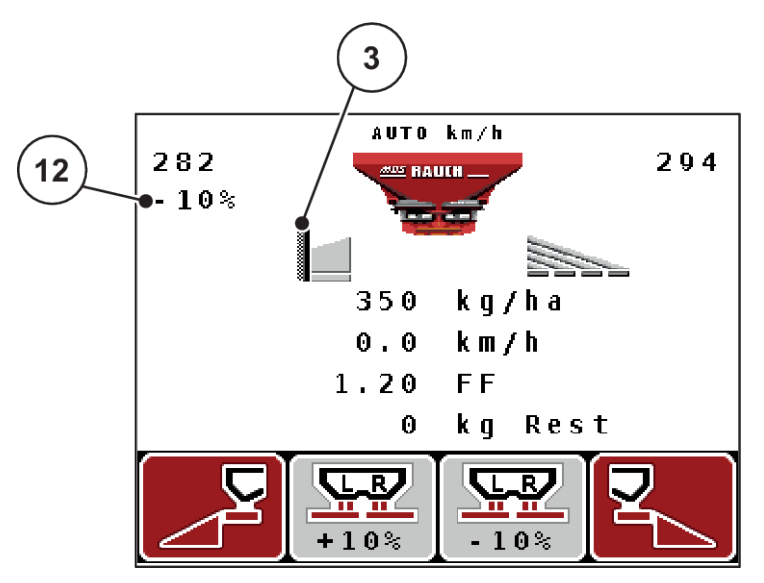

*Fig. 5: Betjeningsenhedens display - eksempel driftsbillede MDS*

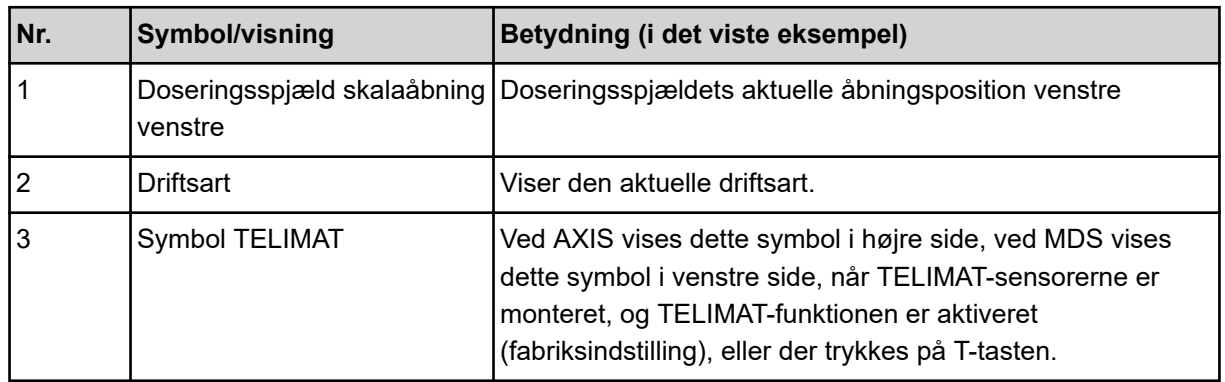

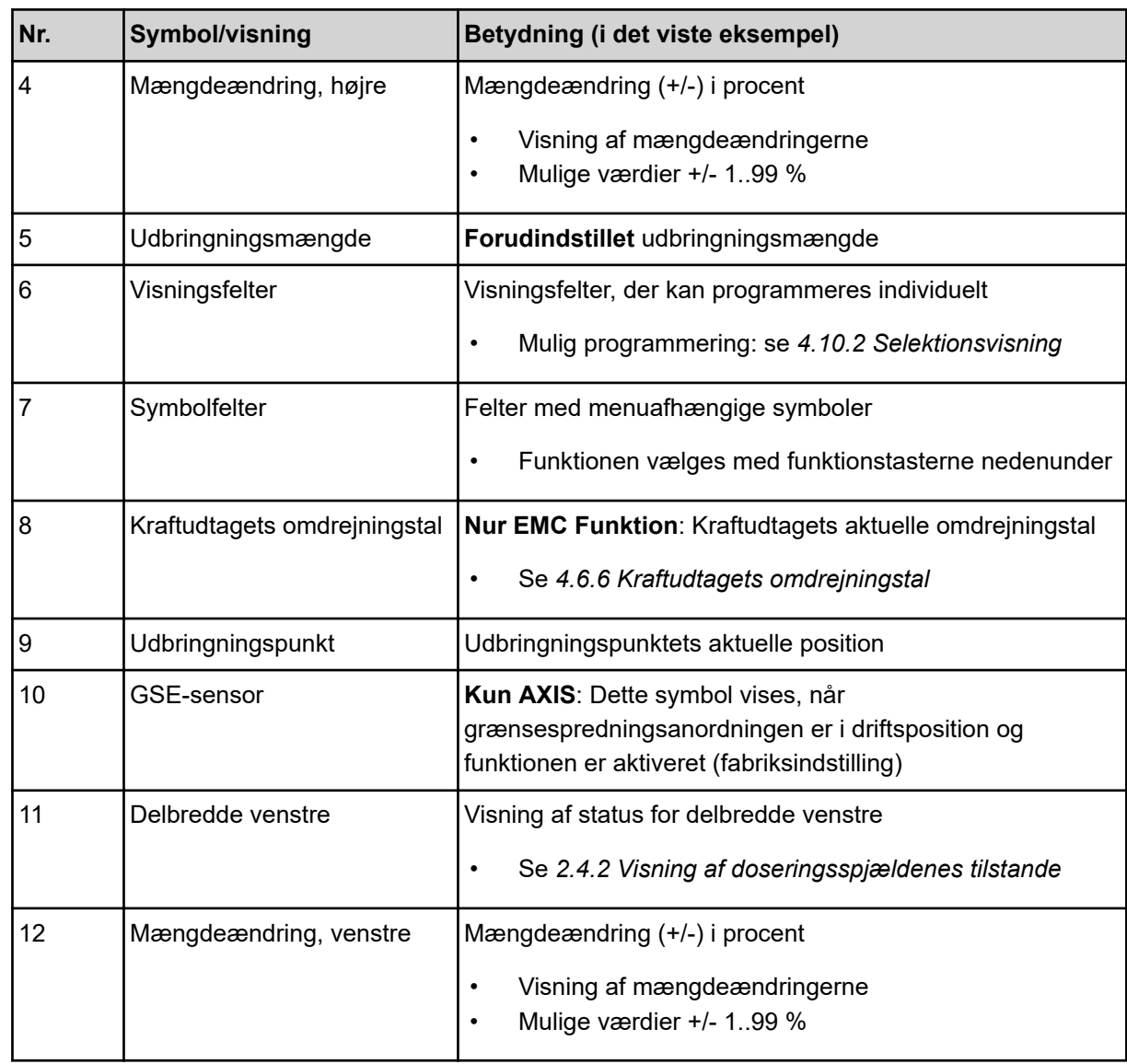

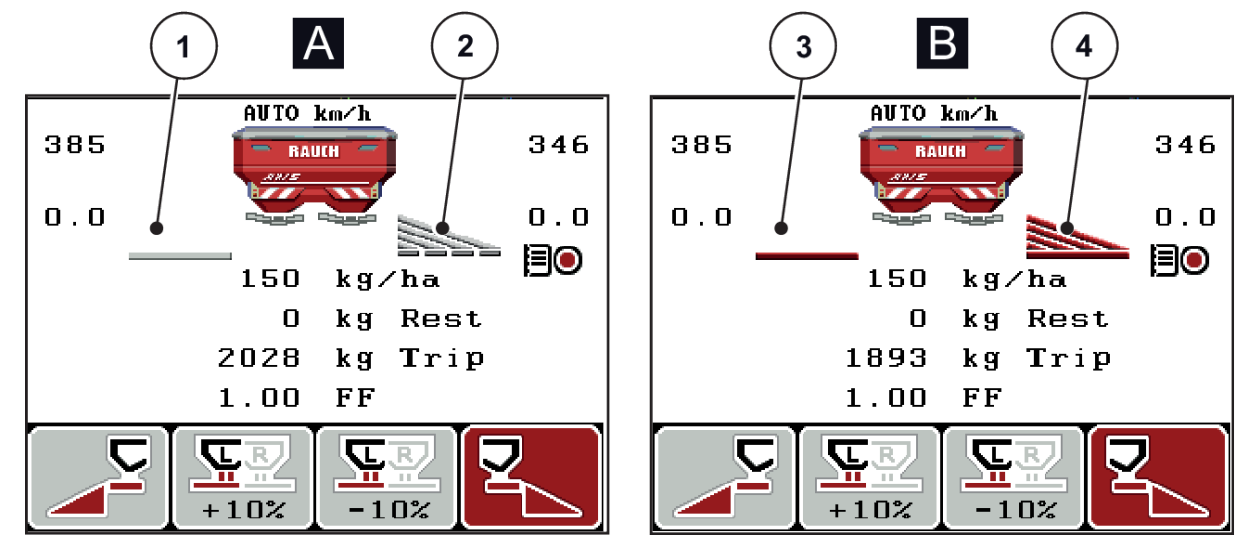

### <span id="page-17-0"></span>**2.4.2 Visning af doseringsspjældenes tilstande**

*Fig. 6: Visning af doseringsspjældenes tilstande - AXIS*

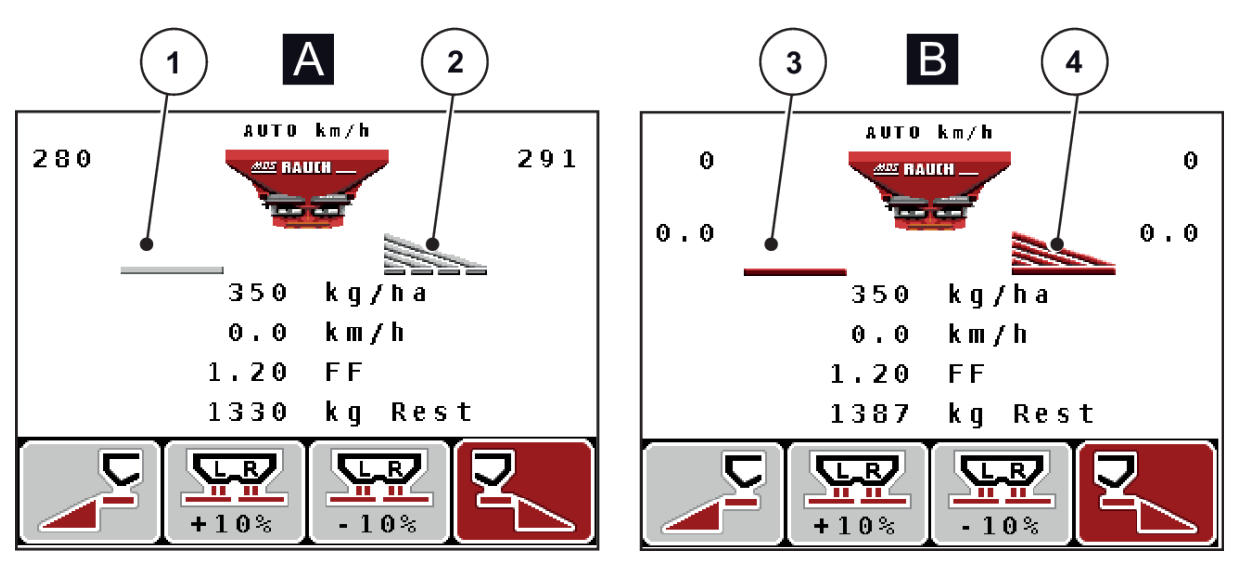

*Fig. 7: Visning af doseringsspjældenes tilstande - MDS*

- A Spredning inaktiv
- 1 Delbredde deaktiveret
- 2 Delbredde aktiveret
- B Maskinen på spredning
- 3 Delbredde deaktiveret
- 4 Delbredde aktiveret

### <span id="page-18-0"></span>**2.4.3 Visning af delbredder**

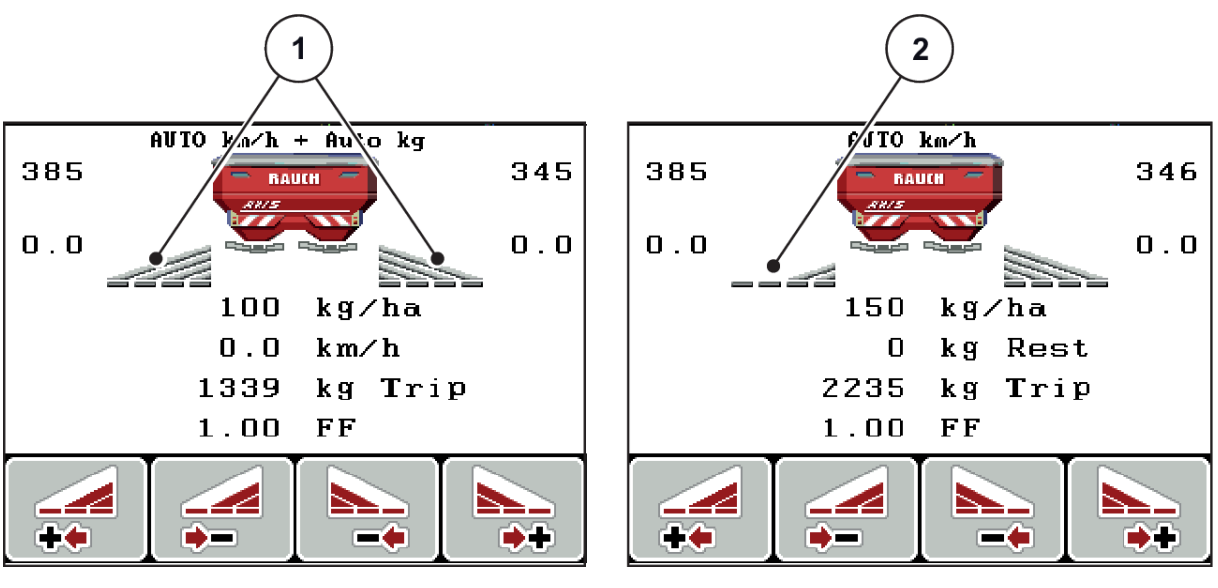

*Fig. 8: Visning af delbreddetilstande (eksempel med AXIS VariSpread 8)*

[1] Aktiverede delbredder med 4 mulige spredebreddetrin [2] Venstre delbredde er reduceret med 2 delbreddetrin

Se forklaring til flere visnings- og indstillingsmuligheder i kapitlet *[5.3 Arbejde med delbredder](#page-94-0)*.

# <span id="page-19-0"></span>**2.5 Bibliotek over anvendte symboler**

Betjeningsenheden QUANTRON-A viser symboler for menuerne og funktionerne på skærmen.

# **2.5.1 Symboler driftsbillede**

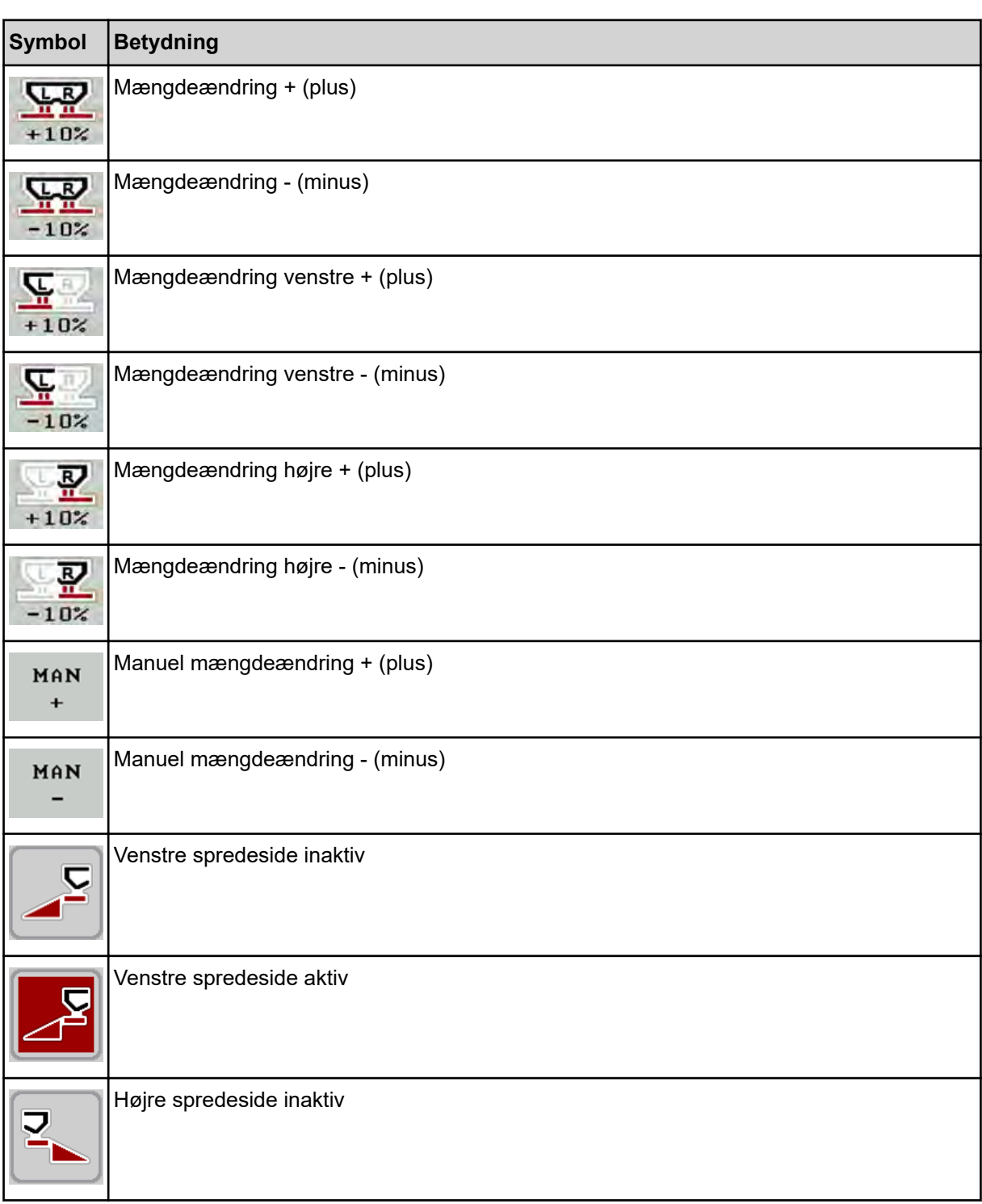

<span id="page-20-0"></span>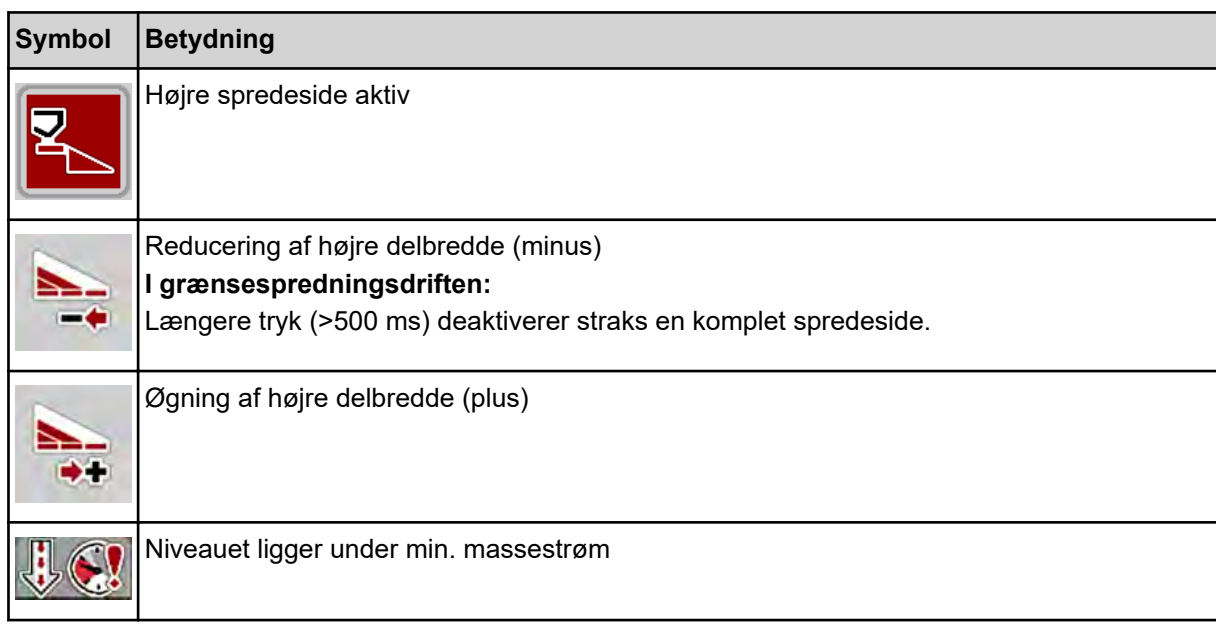

# **2.6 Strukturel menuoversigt**

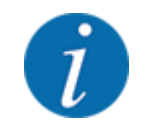

Modus Easy/Expertindstillet i menuen System / test.

n *Easy Modus*

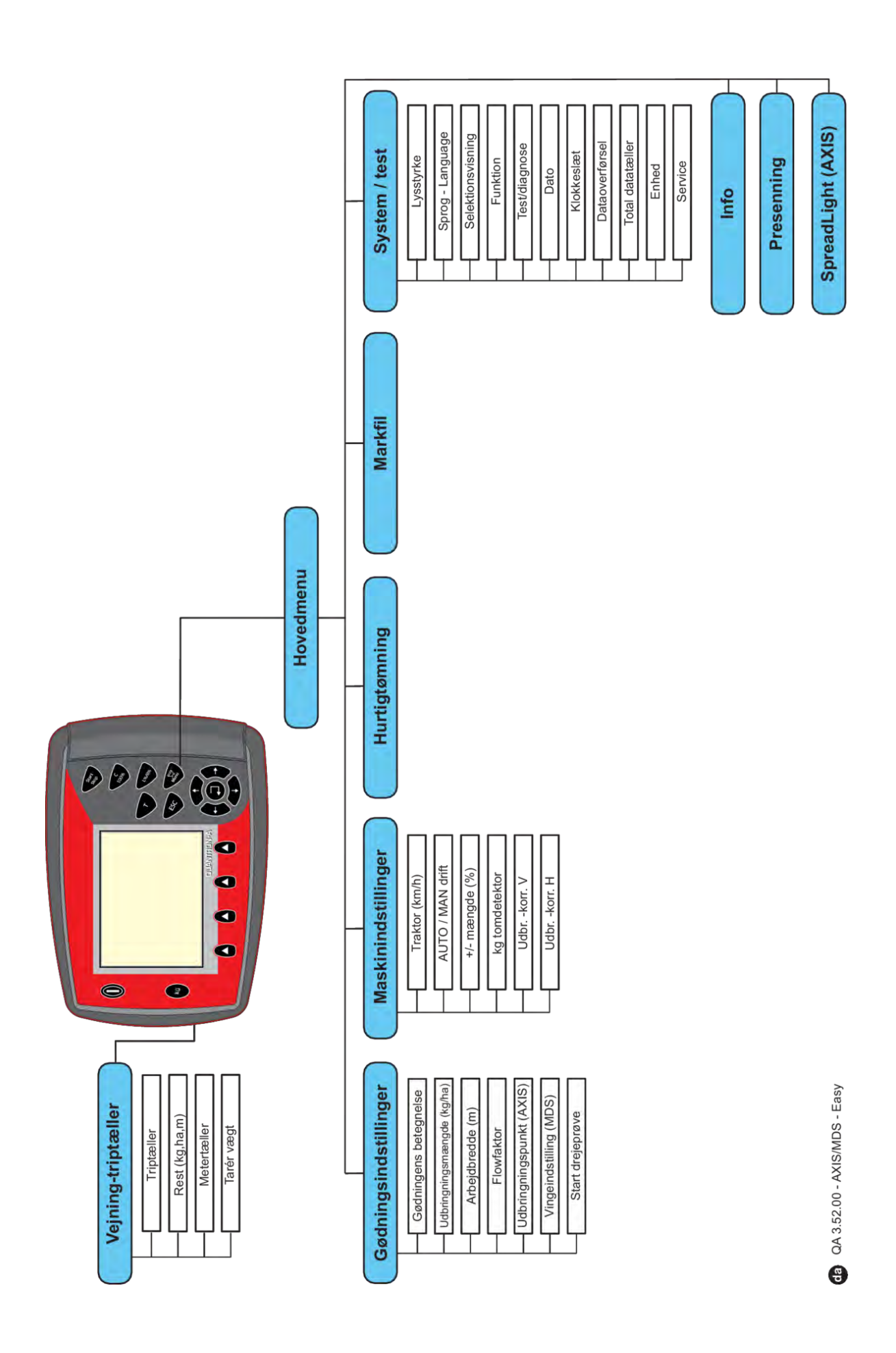

n *Expert Modus*

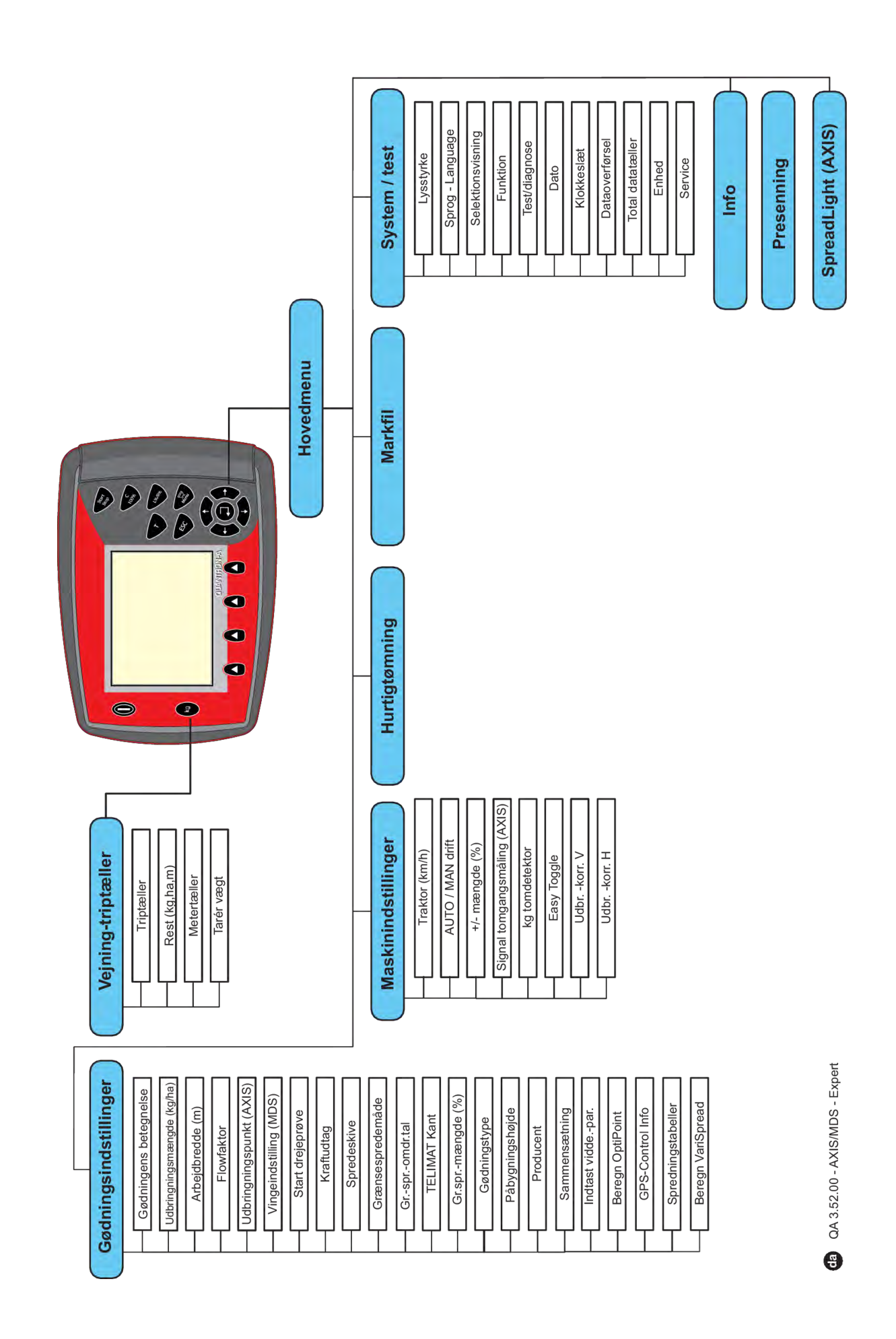

### <span id="page-24-0"></span>**2.7 WLAN-modul**

Ved hjælp af WLAN-modulet (ekstraudstyr) og FertChartAppen på en smartphone kan du overføre spredningstabeller trådløst til din betjeningsenhed.

Vær her opmærksom på WLAN-modulets monteringsvejledning. Kontakt forhandleren for at få installeret FertChart-appen på din betjeningsenhed.

WLAN-passwordet er **quantron**.

# <span id="page-25-0"></span>**3 Påmontering og installation**

### **3.1 Krav til traktoren**

Kontrollér inden maskinstyringen påmonteres, at din traktor opfylder følgende krav:

- En mindstespænding på **11 V** skal **altid** være sikret, selv når der er tilsluttet flere forbrugere samtidig (f.eks. klimaanlæg og lys)
- Kraftudtagets omdrejningstal skal mindst være på **540 o/min** og skal overholdes (grundforudsætning for korrekt arbejdsbredde).

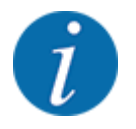

Ved traktorer uden powershift-gearkasse vælger du kørehastigheden via en korrekt gearinddeling på en sådan måde, at den svarer til et omdrejningstal på kraftudtaget på **540 o/ min**.

• En 7-polet stikdåse (DIN 9684-1/ISO 11786). Via denne stikdåse modtager betjeningsenheden impulsen for den aktuelle kørehastighed.

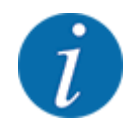

Den 7-polede stikdåse til traktoren og kørehastighedssensoren fås som eftermonteringssæt (ekstraudstyr), se kapitlet *[7 Specialudstyr](#page-110-0)*

# **3.2 Tilslutninger, stikdåser**

### **3.2.1 Strømforsyning**

Maskinstyringens strømforsyning sker via den 3-polede stikdåse (DIN 9680/ISO 12369) fra traktoren.

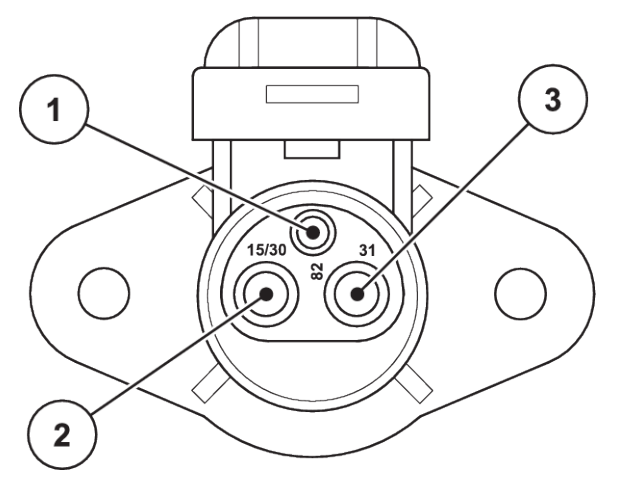

*Fig. 9: PIN-konfiguration strømudtag*

[1] PIN 1: er ikke nødvendig

[3] PIN 3: (31): Masse

[2] PIN 2: (15/30): +12 V

### <span id="page-26-0"></span>**3.2.2 Kørehastighedssignal**

Betjeningsenheden får impulserne om den aktuelle kørehastighed via den 7-polede stikforbindelse (DIN 9684-1/ISO 11786). I den forbindelse tilsluttes det 7-polede til 8-polede kabel (tilbehør) på stikforbindelsen til kørehastighedssensoren.

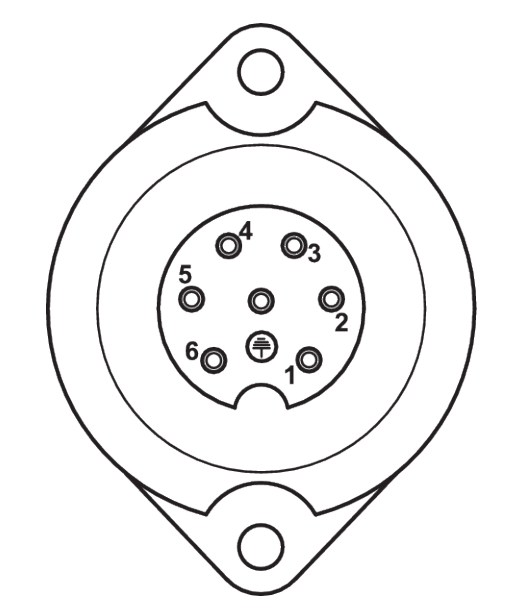

*Fig. 10: PIN-konfiguration for den 7-polede stikforbindelse*

- 
- [1] PIN 1: faktisk kørehastighed (radar) [2] PIN 2: teoretisk kørehastighed (f.eks. gearkasse og hjulsensor)

# **3.3 Tilslutning af betjeningsenheden**

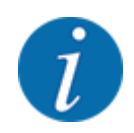

Når der tændes for betjeningsenheden QUANTRON-A, vises maskinnummeret kortvarigt i displayet.

Vær opmærksom på maskinnummeret

Betjeningsenheden QUANTRON-A er fra fabrikken kalibreret i forhold til den gødningsspreder, som den leveres sammen med.

**Betjeningsenheden må kun sluttes til den dertilhørende gødningsspreder.**

Alt efter udstyr kan betjeningsenheden sluttes til gødningssprederen på forskellige måder.

#### <span id="page-27-0"></span>**Udfør arbejdstrinnene i følgende rækkefølge:**

- u Vælg et egnet sted i traktorkabinen (i førerens synsfelt), hvor du fastgør betjeningsenheden.
- ▶ Fastgør betjeningsenheden i traktorkabinen ved hjælp af holderen.
- u Slut betjeningsenheden til den 7-polede stikdåse eller til kørehastighedssensoren (alt efter udstyr).
- Slut betjeningsenheden til maskinens aktuatorer ved hjælp af det 39-polede maskinkabel.
- Slut betjeningsenheden til traktorens strømforsyning via det 3-polede stik.

### **3.3.1 Oversigt over tilslutningerne på traktoren**

**Standard** 

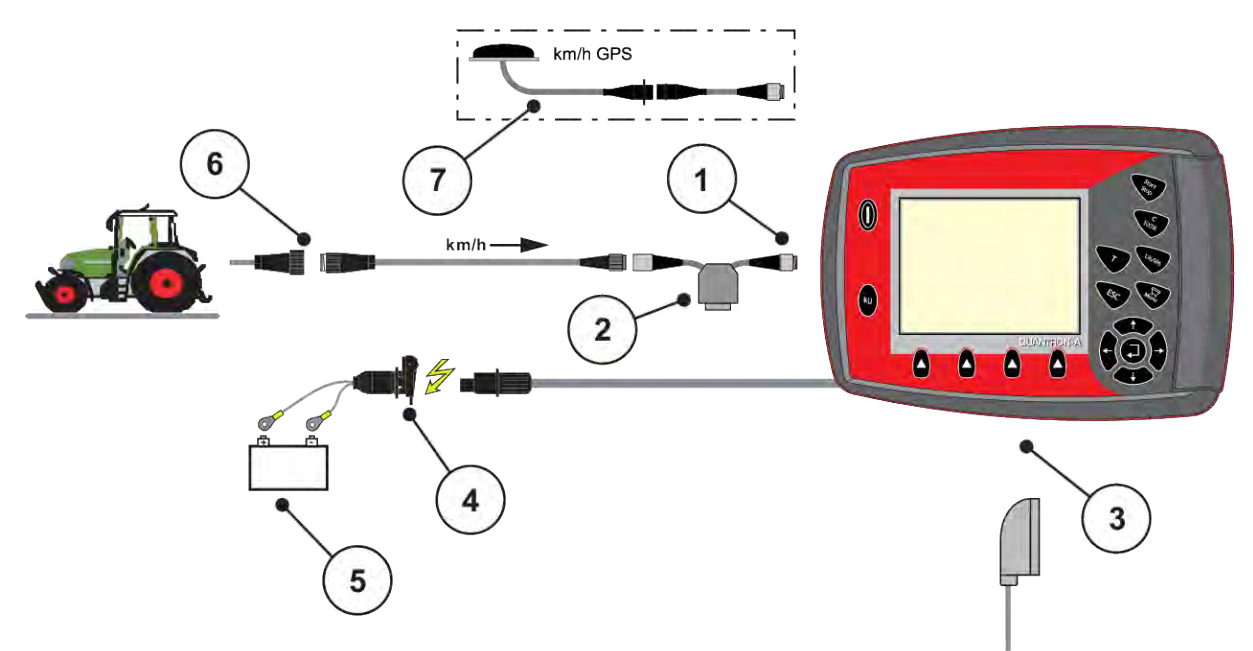

- [1] Serielt interface RS232, 8-polet stikforbindelse
- [2] Ekstraudstyr: Y-kabel (V24 RS232-interface til lagermedium)
- [3] Tilslutning for 39-polet maskinstik (bagside)
- [4] 7-polet stikforbindelse iht. DIN 9684
- [5] Batteri
- [6] 3-polet stikforbindelse iht. DIN 9680/ISO 12369
- [7] Ekstraudstyr: GPS-kabel og modtager

n *Hjulsensor*

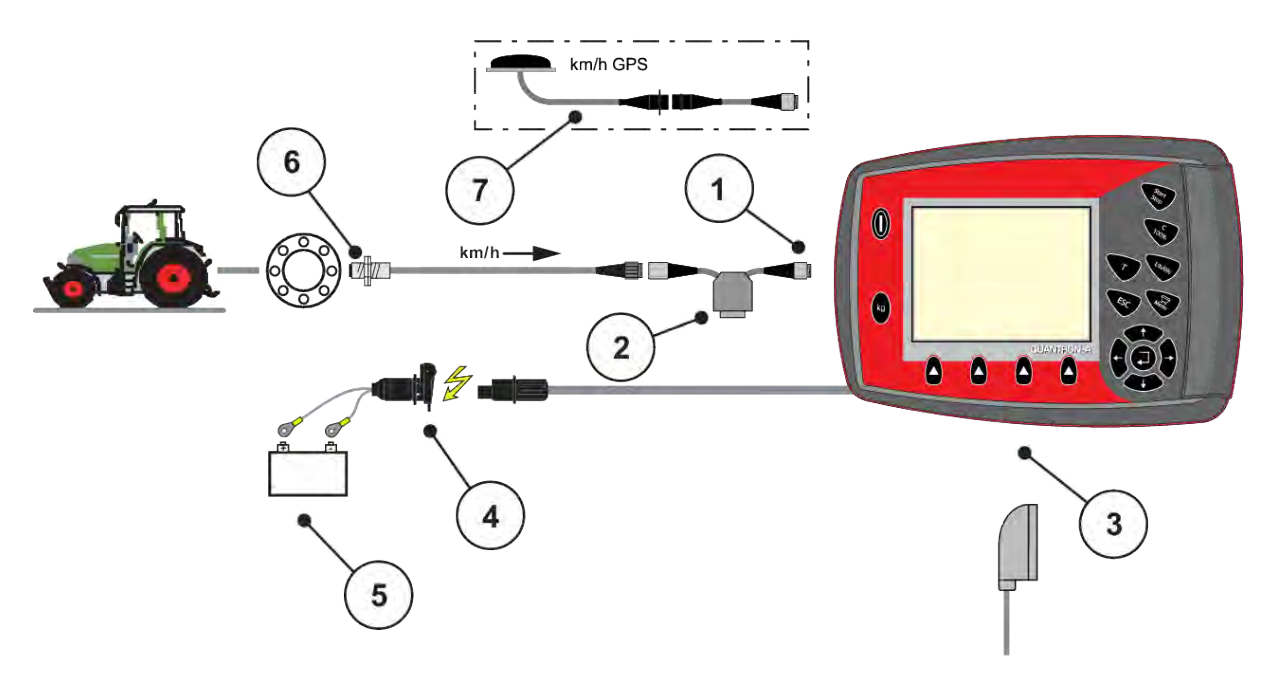

- [1] Serielt interface RS232, 8-polet stikforbindelse
- [2] Ekstraudstyr: Y-kabel (V24 RS232-interface til lagermedium)
- [3] Tilslutning for 39-polet maskinstik (bagside)
- [4] 3-polet stikforbindelse iht. DIN 9680/ISO 12369
- [5] Batteri
- [6] Kørehastighedssensor
- [7] Ekstraudstyr: GPS-kabel og modtager
- n *Strømforsyning via tændingslås*

<span id="page-29-0"></span>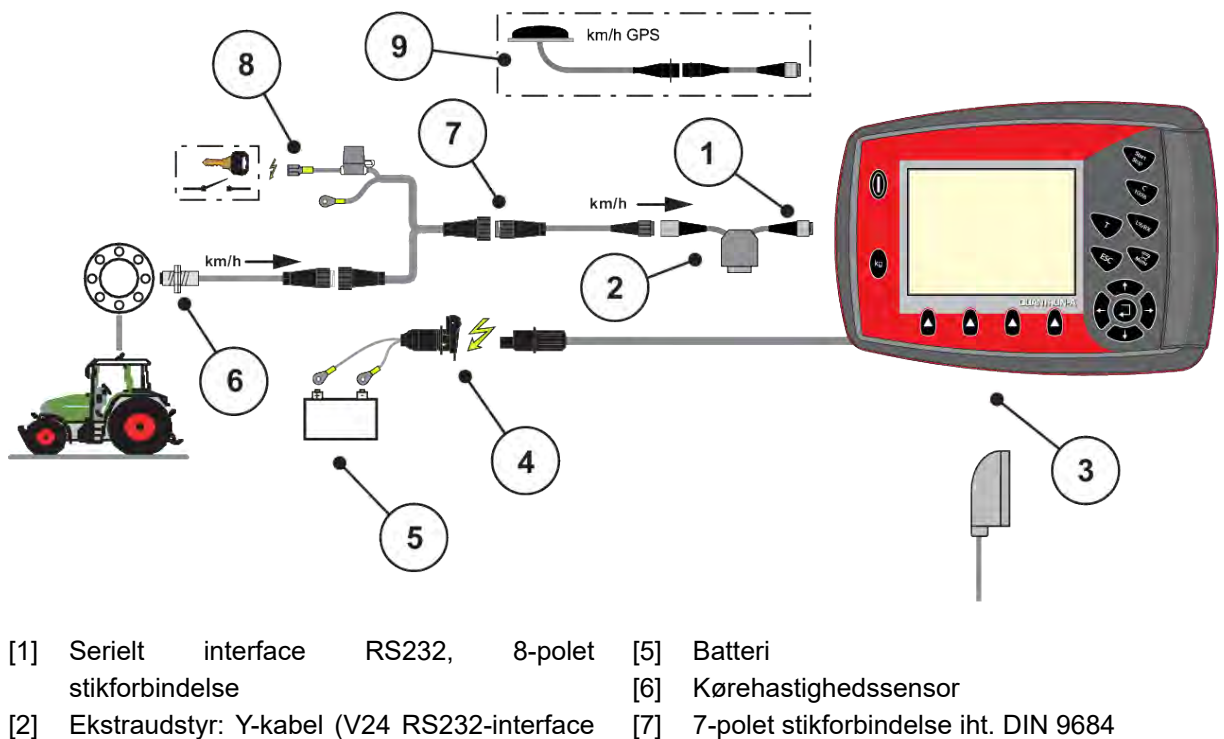

- til lagermedium) [8] Ekstraudstyr: Strømforsyning QUANTRON-
- [3] Tilslutning for 39-polet maskinstik (bagside)
- [4] 3-polet stikforbindelse iht. DIN 9680/ISO 12369
- A via tændingslås [9] Ekstraudstyr: GPS-kabel og modtager

### **3.3.2 Oversigt over tilslutningerne på maskinen**

n *MDS*

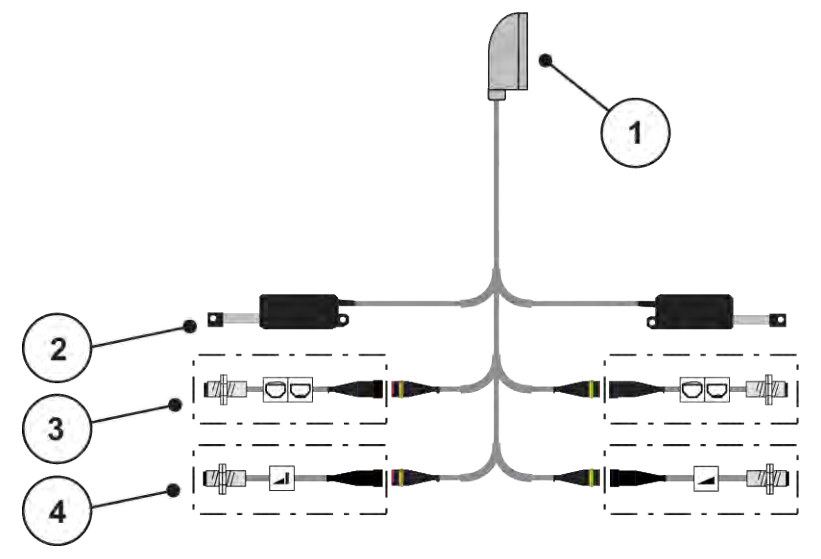

*Fig. 11: Skematisk tilslutningsoversigt QUANTRON-A - MDS*

[1] 39-polet maskinstik

- [4] Ekstraudstyr (TELIMAT-sensor oppe/nede)
- [2] Aktuator doseringsspjæld venstre/højre
- [3] Ekstraudstyr (tommeldesensor venstre/ højre)
- n *AXIS-M variant Q*

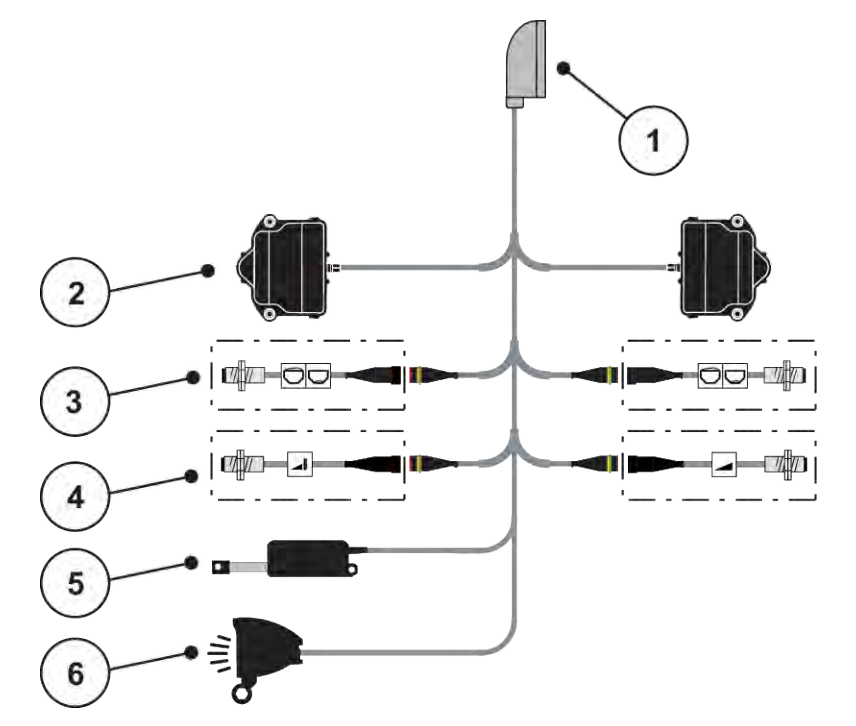

*Fig. 12: Skematisk tilslutningsoversigt QUANTRON-A - AXIS-M variant Q*

- [1] 39-polet maskinstik
- [2] Drejedrev doseringsspjæld venstre/højre
- [3] Ekstraudstyr (tommeldesensor venstre/ højre)
- [4] Ekstraudstyr TELIMAT-sensor hhv. GSEsensor øverst/nederst
- [5] Presenning
- [6] Ekstraudstyr: SpreadlLight

■ *AXIS-M EMC - VariSpread V8* 

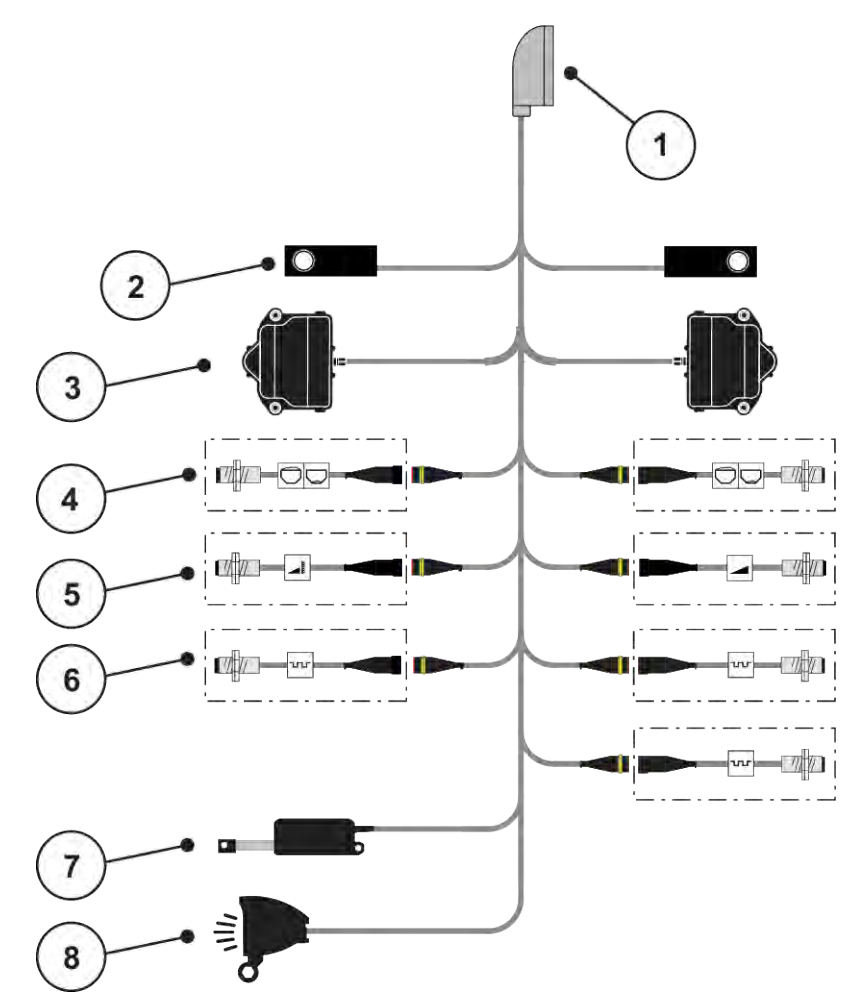

*Fig. 13: Skematisk tilslutningsoversigt QUANTRON-A - AXIS-M EMC V8*

- [1] 39-polet maskinstik
- [2] Vejecelle til venstre/højre (kun maskiner med vejeramme)
- [3] Drejedrev doseringsspjæld venstre/højre
- [4] Ekstraudstyr: Niveauføler venstre/højre
- [5] Ekstraudstyr: TELIMAT-sensor hhv. GSEsensor øverst/nederst
- [6] Sensorer M EMC (venstre, højre, i midten)
- [7] Presenning
- [8] Ekstraudstyr: SpreadLight
- *AXIS-M EMC VariSpread VS pro*

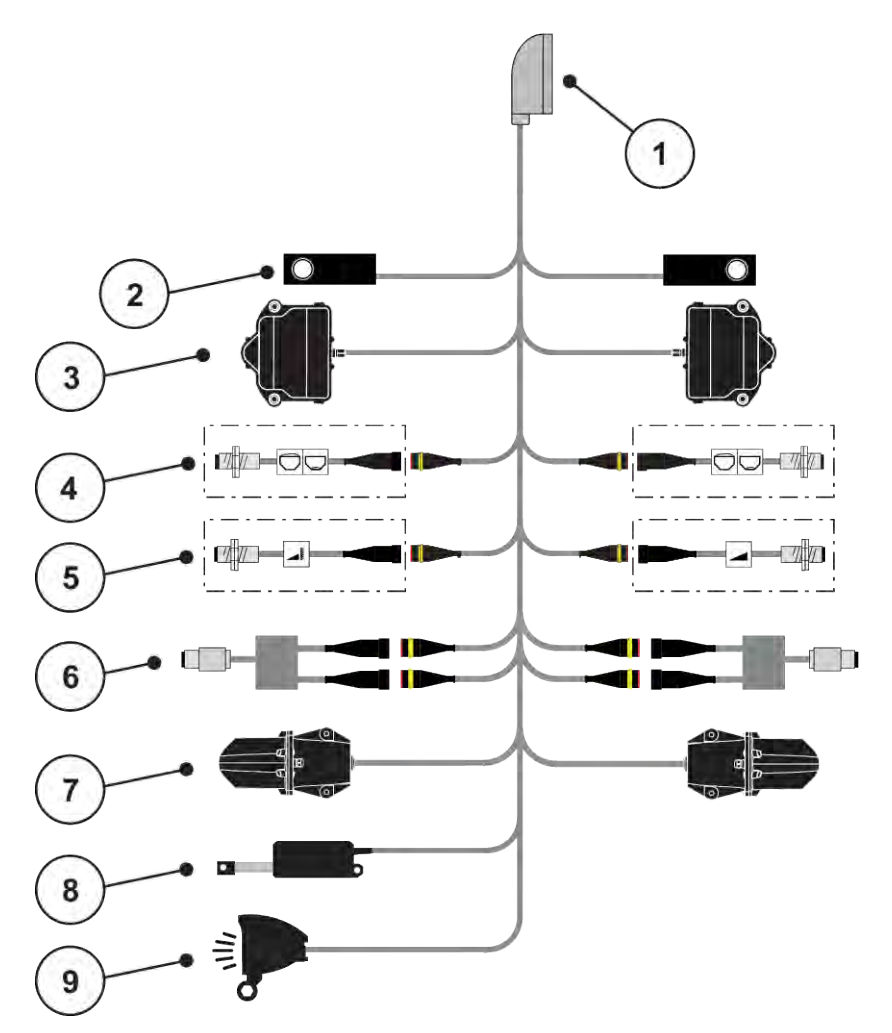

*Fig. 14: Skematisk tilslutningsoversigt QUANTRON-A - AXIS-M EMC VS pro*

- [1] 39-polet maskinstik
- [2] Vejecelle til venstre/højre (kun maskiner med vejeramme)
- [3] Drejedrev doseringsspjæld venstre/højre
- [4] Ekstraudstyr: Niveauføler venstre/højre
- [5] Ekstraudstyr: TELIMAT-sensor hhv. GSEsensor øverst/nederst
- [6] Drejningsmoment-/omdrejningssensor venstre/højre
- [7] Justering af udbringningspunkt venstre/ højre
- [8] Presenning
- [9] Ekstraudstyr: SpreadLight

# <span id="page-33-0"></span>**3.4 Klargøring af doseringsspjæld**

Centrifugalgødningssprederne AXIS-M Q, AXIS-M EMC og MDS Q er udstyret med en elektronisk spjældaktivering til indstilling af spredemængden.

### *BEMÆRK!*

**Vær opmærksom på doseringsspjældenes position på gødningssprederen AXIS** Aktivering af aktuatorerne via betjeningsenheden QUANTRON-A kan beskadige doseringsspjældene på maskinen, hvis anslagsarmene er positioneret forkert.

 $\blacktriangleright$  Klem altid anslagsarmene fast ved maksimal skalaposition.

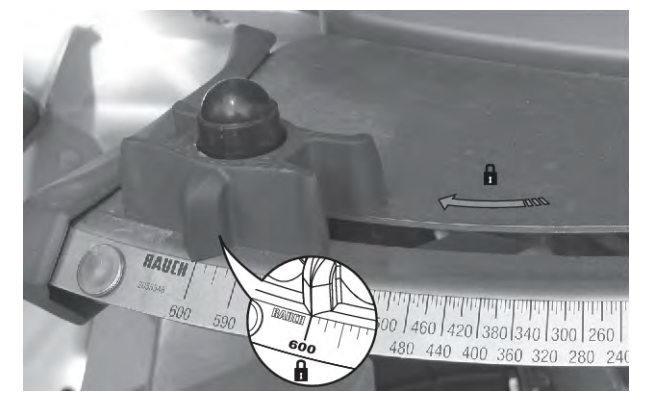

*Fig. 15: Klargøring af AXIS-doseringsspjældet (eksempel)*

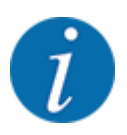

Se driftsvejledningen til centrifugalgødningssprederen.

# <span id="page-34-0"></span>**4 Betjening**

### **FORSIGTIG!**

### **Risiko for tilskadekomst som følge af udstrømmende gødning**

Doseringsspjældet kan ved en fejl åbne sig utilsigtet under kørslen til arbejdsstedet. Der er risiko for, at personer kan glide og komme til skade som følge af udstrømmende gødning.

u Sørg altid for at slå den elektroniske maskinstyring fra, **inden der køres til arbejdsstedet**.

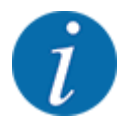

### **Kun AXIS-M EMC (+W)**

Indstillingerne i de enkelte menuer er meget vigtige for den optimale **automatiske massestrømregulering (funktionen EMC)**.

Vær særligt opmærksom på de specifikke karakteristika i følgende menupunkter for funktion EMC:

- I menuen Gødningsindstilling
	- Spredeskive; se *[4.6.7 Spredeskivetype](#page-56-0)*
	- Kraftudtag; se *[4.6.6 Kraftudtagets omdrejningstal](#page-55-0)*
- I menuen Mask.-indst.
- AUTO / MAN drift; se *[4.7.2 AUTO/MAN drift](#page-66-0)* og kapitlet *[5](#page-93-0)*

### **4.1 Tilkobling af maskinstyringen**

#### **Forudsætninger:**

- Maskinstyringen er sluttet korrekt til maskinen og traktoren.
	- Eksempel, se kapitlet *[3.3 Tilslutning af betjeningsenheden](#page-26-0)*.
- Der er en minimumspænding på **11 V**.
- **F** Tryk på **TÆND/SLUK**-tasten [1].

*Efter få sekunder vises betjeningsenhedens* **startbillede***.*

*Umiddelbart efter viser betjeningsenheden* **aktiveringsmenuen** *i nogle sekunder.*

u Tryk på **enter-tasten**.

*I displayet vises startdiagnosen i nogle sekunder.*

*Derefter vises driftsbilledet.*

<span id="page-35-0"></span>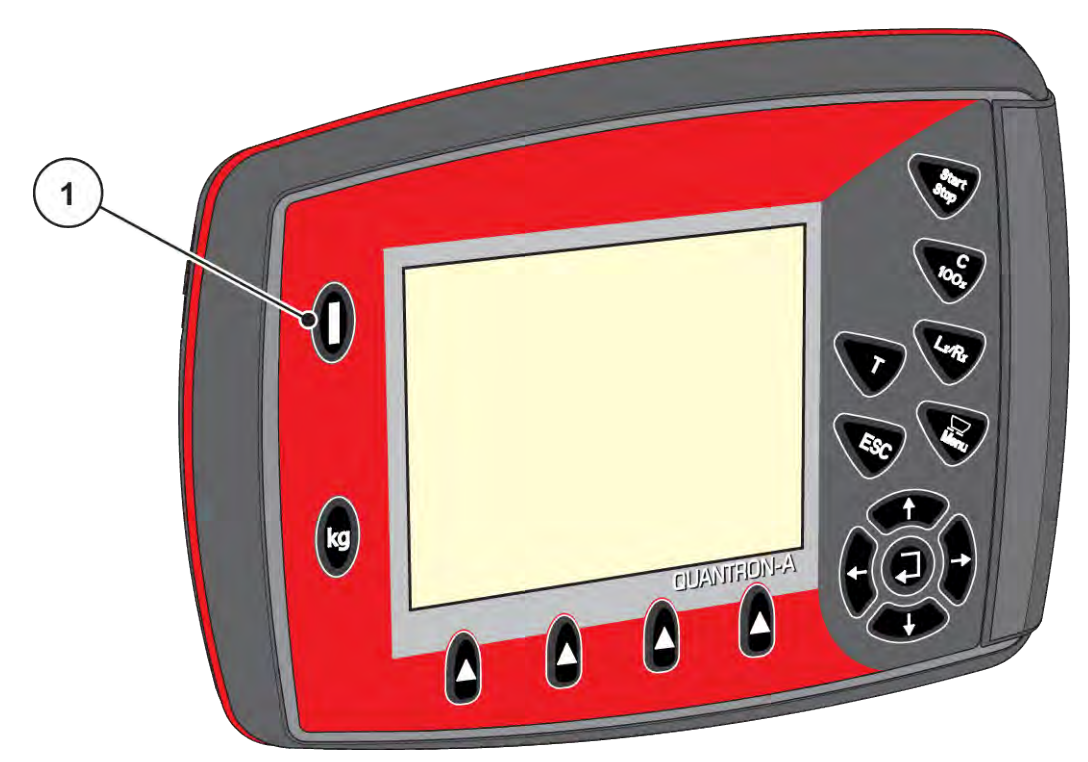

*Fig. 16: Tænding af betjeningsenhed*

[1] TÆND/SLUK-knap

# **4.2 Navigering i menuerne**

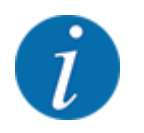

Du kan finde vigtige anvisninger vedrørende visning af og navigering mellem menuerne i afsnittet *[1.3.3 Menuhierarki, knapper og navigation](#page-7-0)*.

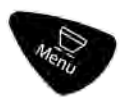

### **Åbning af hovedmenuen**

u Tryk på menutasten. Se *[2.3 Betjeningselementer](#page-12-0)*

*I displayet vises hovedmenuen.*

*Den sorte bjælke viser den første undermenu.*

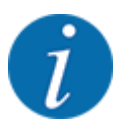

Det er ikke alle parametre, der vises samtidig i et menuvindue. Ved hjælp af **piletasterne** kan du gå til det tilstødende vindue.
#### **Åbning af undermenu**

- Flyt bjælken op og ned ved hjælp af piletasterne.
- u Markér den ønskede undermenu med bjælken i displayet.
- u Åbn den fremhævede undermenu ved at trykke på entertasten.

Der vises vinduer, som opfordrer til forskellige handlinger.

- **Tekstindtastning**
- Indtastning af værdier
- Indstillinger via andre undermenuer

#### **Lukning af menu**

u Bekræft indstillingerne ved at trykke på **entertasten**. *Du kommer tilbage til den foregående menu.*

#### eller

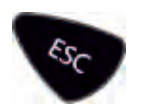

Tryk på ESC-tasten.

*De tidligere indstillinger bevares.*

*Du kommer tilbage til den foregående menu.*

eller

 $\blacktriangleright$  Tryk på menutasten.

*Du kommer tilbage til driftsbilledet.*

*Når du trykker på menutasten igen, kommer du tilbage til den menu, som du lige har lukket.*

# **4.3 Vejning-triptæller**

I denne menu finder du værdier vedrørende den udførte spredning og funktionerne for vejning.

**Tryk på kg-tasten på betjeningsenheden.** 

*Menuen Vejning-triptæller vises.*

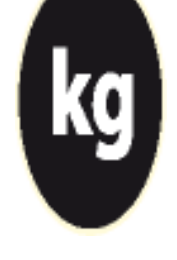

# Vejning-triptæller Triptæller Rest (kg, ha, m) Metertæller Tarér vægt

*Fig. 17: Menu Vejning-triptæller*

| Undermenu        | <b>Betydning</b>                                                                    | <b>Beskrivelse</b>                         |
|------------------|-------------------------------------------------------------------------------------|--------------------------------------------|
| Triptæller       | Visning af udbragt spredemængde,<br>spredt areal og spredt strækning.               | 4.3.1 Triptæller                           |
| Rest (kg, ha, m) | Kun vejecellespreder: Visning af<br>restmængden i maskinens beholder.               | 4.3.2 Visning af restmængde                |
| Metertæller      | Visning af den strækning, der er kørt<br>siden sidste nulstilling af metertælleren. | Reset (nulstilling) med C 100%-<br>Itasten |
| Tarér vægt       | Kun vejecellespreder: Vejeværdien ved<br>tom vægt sættes til "0 kg".                | 4.3.3 Tarering af vægt                     |

# **4.3.1 Triptæller**

I denne menu kan du forespørge på værdier for den udførte spredning, holde øje med restspredningsmængden og nulstille triptælleren ved at slette den.

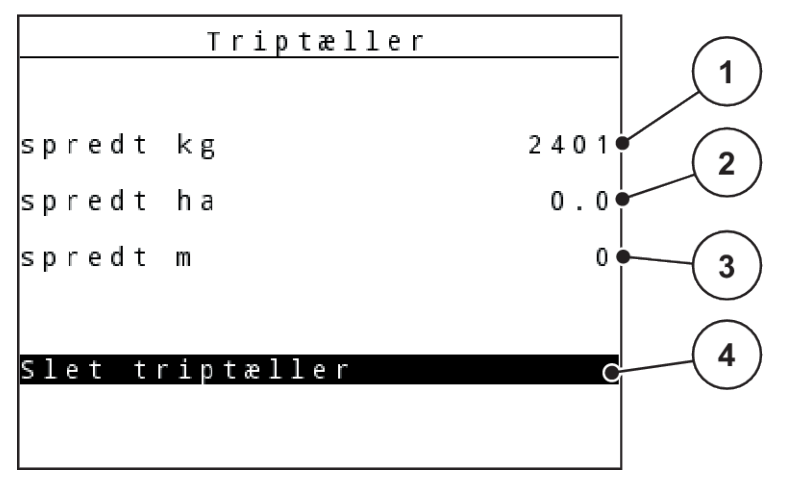

#### *Fig. 18: Menuen Triptæller*

- [1] Visning af den spredte mængde siden sidste sletning
- [2] Visning af det spredte areal siden sidste sletning
- [3] Visning af den spredte strækning siden sidste sletning
- [4] Sletning af triptæller: alle værdier på 0

#### **Slet triptæller**

▶ Åbn undermenuen Vejning-triptæller > Triptæller.

*I displayet vises de beregnede værdier for spredemængde, dækket areal og dækket strækning siden sidste sletning.*

*Feltet Slet triptæller er markeret.*

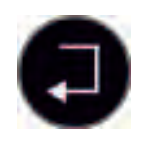

#### u Tryk på **enter-tasten**.

*Alle triptællerens værdier sættes på 0.*

u Tryk på **kg**-tasten.

*Du kommer tilbage til driftsbilledet.*

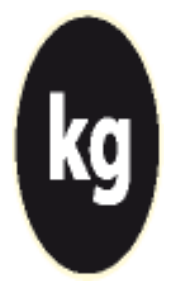

#### ■ Aflæsning af triptælleren under spredningen

Under spredningen, dvs. når doseringsspjældene er åbne, kan du skifte til menuen Triptæller og aflæse de aktuelle værdier.

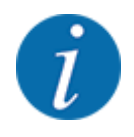

Hvis du gerne vil holde konstant øje med værdierne under spredningsarbejdet, kan du programmere de frit valgbare visningsfelter i driftsbilledet med kg trip, ha trip eller m trip, se kapitlet *[4.10.2 Selektionsvisning](#page-79-0)*

# <span id="page-39-0"></span>**4.3.2 Visning af restmængde**

I menuen m rest kan du aflæse eller indtaste den tiloversblevne restmængde i beholderen.

Menuen viser det mulige areal (ha) og den mulige strækning (m), der stadig kan dækkes med den resterende gødningsmængde.

Begge visninger er beregnet ved hjælp af følgende værdier:

- Gødningsindstilling
- Indtastning i indtastningsfeltet Restmængde
- Udbringningsmængde
- Arbejdsbredde
- $\blacktriangleright$  Åbn menuen Vejning-triptæller > Rest (kg, ha, m).

*Menuen Rest vises.*

Den aktuelle påfyldningsvægt kan kun findes i vejecellespredere ved vejning. Ved alle andre gødningsspredere beregnes restmængden af gødning ud fra gødnings- og maskinindstillingerne og køresignalet, og indtastningen af påfyldningsmængden skal foretages manuelt (se nedenfor).

Værdierne for Udbringningsmængde og Arbejdsbredde kan ikke ændres i denne menu. Her er de udelukkende til information.

Κg Udbr. (kg/ha) Arbejdsbredde (m) mulige ha mulige m

*Fig. 19: Menu m rest*

- [1] Indtastningsfelt for restmængde
- [2] Udbringningsmængde, visningsfelt fra Gødningsindstilling
- [3] Arbejdsbredde , visningsfelt fra Gødningsindstilling
- [4] Visning af det mulige areal, der skal spredes
- [5] Visning af den mulige strækning, der skal spredes

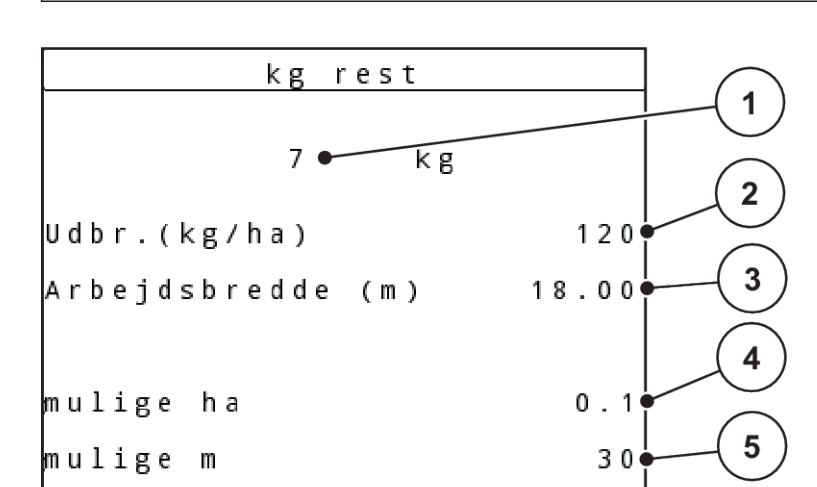

- <span id="page-40-0"></span> $\blacktriangleright$  Åbn menuen Vejning-triptæller > Rest (kg, ha, m). *I displayet vises restmængden fra den seneste spredning.*
- Fyld beholderen.
- Indtast den nye totalvægt for den gødning, der befinder sig i beholderen, i feltet kg.
- u Tryk på **entertasten**

*Enheden beregner værdierne for det mulige areal og den mulige strækning, der kan dækkes.*

u Tryk på **kg**-tasten.

*Du kommer tilbage til driftsbilledet.*

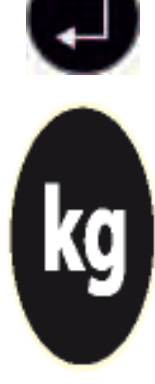

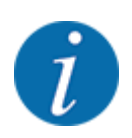

n *Aflæsning af restmængden under spredningen*

Under spredningen opdateres og vises restmængden hele tiden.

Se kapitel *[5 Spredning](#page-93-0)*

# **4.3.3 Tarering af vægt**

#### ■ *Kun for AXIS med vejeceller*

I denne menu indstiller du den vejede værdi på 0 kg, når beholderen er tom.

Når vægten tareres, skal følgende betingelser være opfyldt:

- beholderen er tom
- maskinen står stille
- der er slukket for kraftudtaget
- maskinen står vandret og er fri af jorden
- traktoren står stille.

#### **Tarering af vægten:**

Åbn menuen Vejning-triptæller > Tarér vægt.

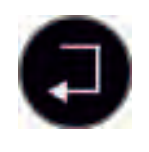

## u Tryk på **enter-tasten**.

*Den vejede værdi er nu indstillet på 0 kg, når vægten er tom.*

*Displayet viser menuen Vejningstriptæller.*

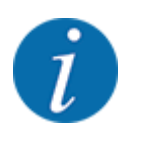

Tarér altid vægten inden brug for at sikre en fejlfri beregning af restmængden.

# **4.3.4 Vej mængde**

I denne menu vejer du den restmængde, der befinder sig i beholderen, og fastlægger parametrene for regulering af flowfaktoren.

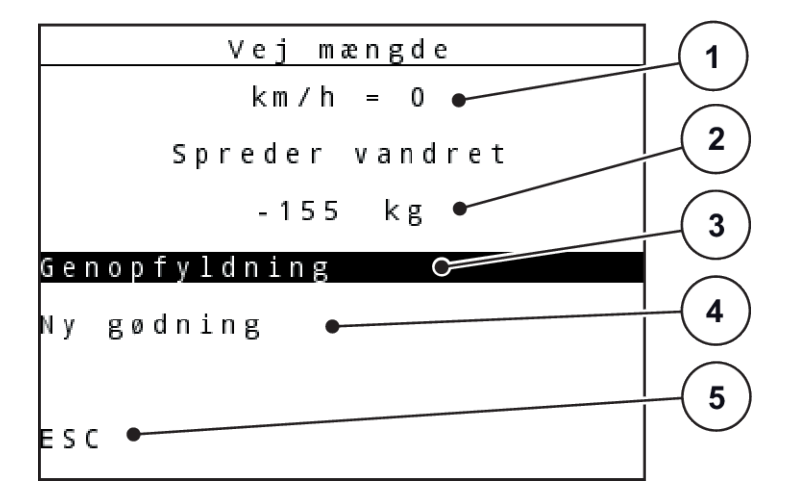

*Fig. 20: Menuen Vej mængde*

- [1] Visning af sprederens kørehastighed
- [4] Vejning af restmængden (visning kun ved driftsart AUTO km/t + Stat. kg)

[3] Påfyldningsmuligheder

[2] Vejet mængde i beholderen

[5] Afbryd

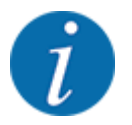

Du kan kun udføre funktionen Vej mængde, når maskinen er standset og står vandret.

Menuen viser den restmængde, der er tilbage i beholderen. Den afhænger af følgende værdier:

- Menupunktet Vej mængde
- Menupunktet Tarér vægt

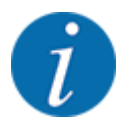

Funktionen Vej mængde virker kun, når systemet befinder sig i driftsart AUTO km/t + AUTO kg eller AUTO km/t + Stat. kg. Når betjeningsenheden leveres sammen med centrifugalgødningssprederen AXIS-M W, er driftsarten AUTO km/t + AUTO kg indstillet fra fabrikken.

Når mængden vejes, skal følgende betingelser være opfyldt:

- Maskinen står stille
- der er slukket for kraftudtaget
- maskinen står vandret og er fri af jorden
- traktoren står stille,
- betjeningsenheden QUANTRON-A er tændt.

#### **Vejning af restmængden i beholderen:**

- $\blacktriangleright$  Fyld beholderen.
	- $\triangleright$  I displayet vises et vindue, som angiver restmængden.
- Markér den udførte type påfyldning i displayet:
	- w **Genopfyldning:** Fortsættelse af spredning med samme gødning.
	- w **Ny gødning:** Flowfaktoren indstilles på 1,0, og der udføres en ny flowfaktorregulering.
	- w **ESC:**Afbrydelse
- Markér valget og tryk på entertasten.

*I displayet vises driftsbilledet. Den vejede restmængde kan være vist i visningsfeltet.*

# **4.4 Hovedmenu**

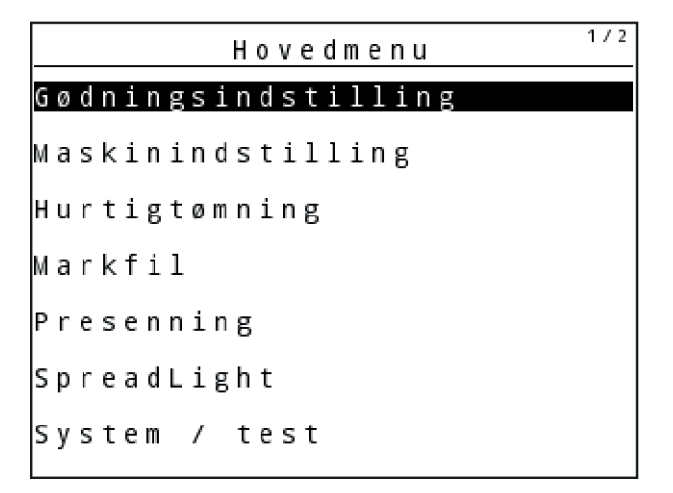

*Fig. 21: Hovedmenu*

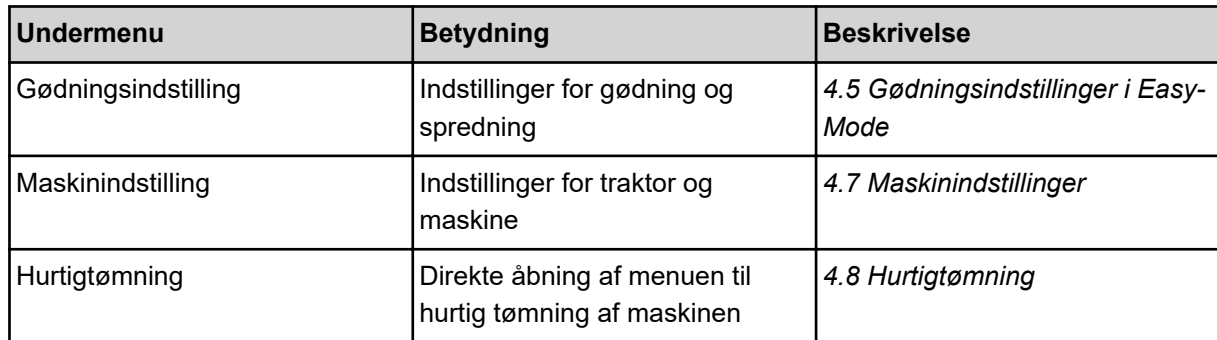

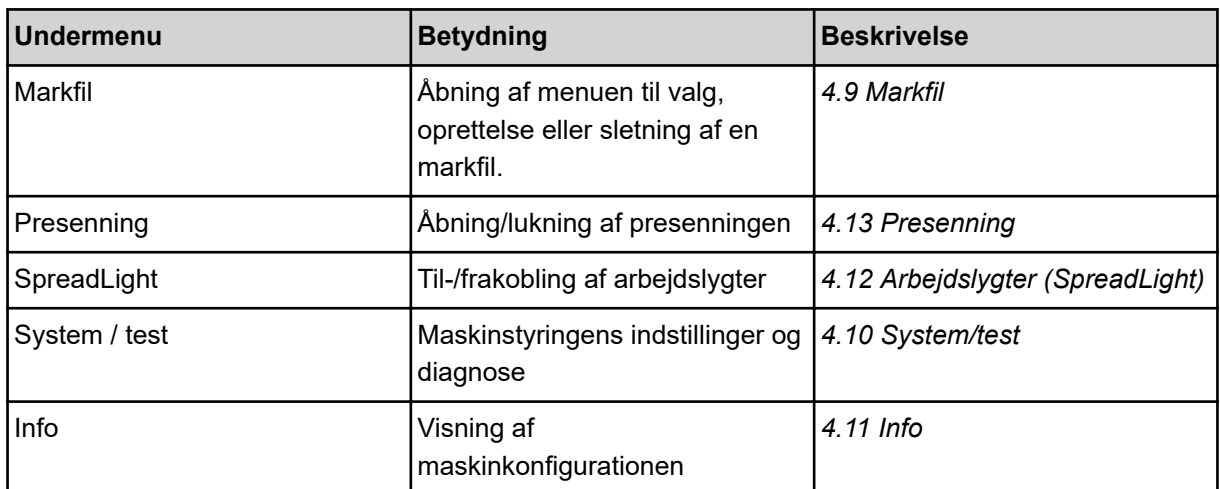

# <span id="page-44-0"></span>**4.5 Gødningsindstillinger i Easy-Mode**

Indstillingen Funktion er beskrevet i *[4.10.3 Indstilling af modus](#page-80-0)*.

I denne menu foretager du indstillingerne for gødning og spredning.

Åbn menuen Hovedmenu > Gødningsindstilling.

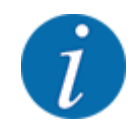

Ved funktionen **M EMC** er funktionen Expert indstillet automatisk

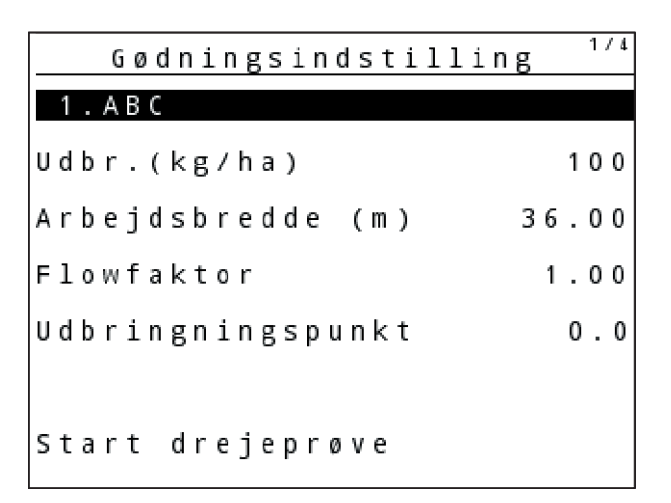

*Fig. 22: Menuen Gødningsindstilling AXIS, Easy modus*

| Gødningsindstilling |       |
|---------------------|-------|
| . A B C             |       |
| Udbr.(kg/ha)        | 100   |
| Arbejdsbredde (m)   | 18.00 |
| Flowfaktor          | 1.00  |
| Vingeindstilling    |       |
| Start drejeprøve    |       |

*Fig. 23: Menuen Gødningsindstilling MDS, Easy modus*

<span id="page-45-0"></span>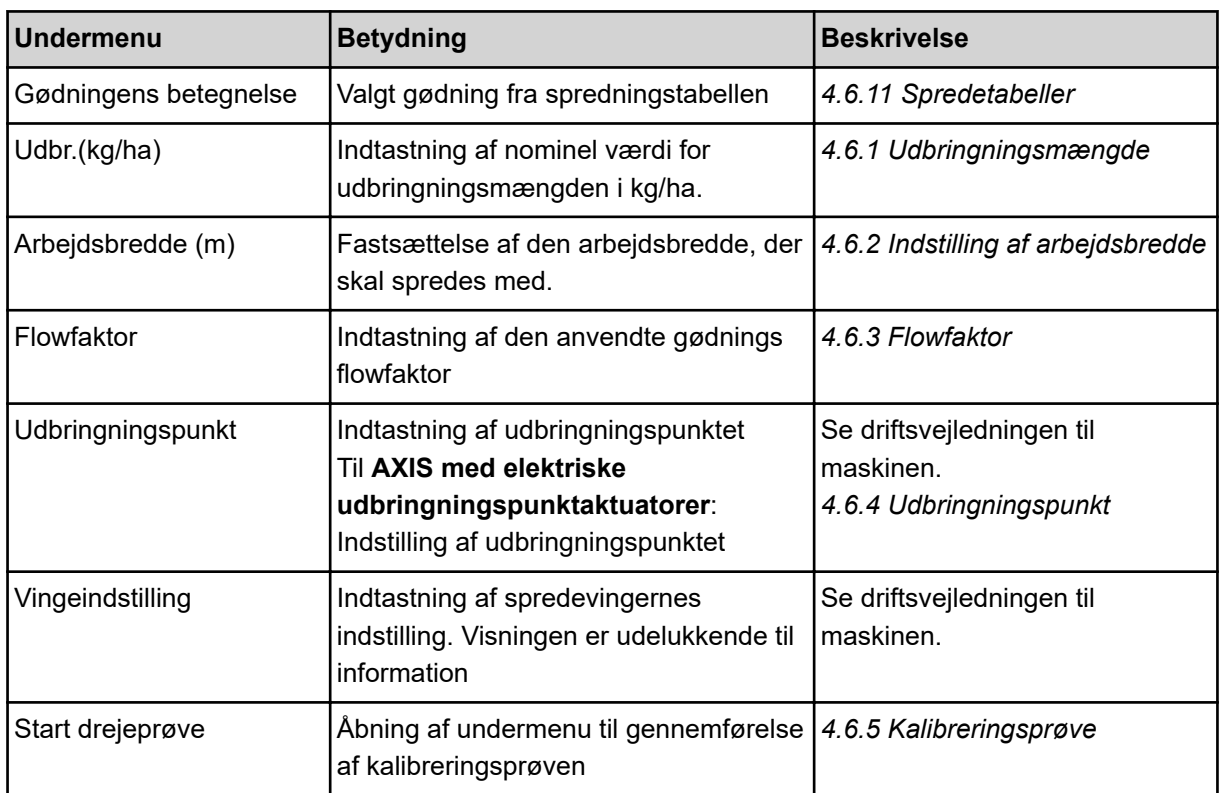

# **4.6 Gødningsindstillinger i Expert-Mode**

Indstillingen Funktion er beskrevet i *[4.10.3 Indstilling af modus](#page-80-0)*.

I denne menu foretager du indstillingerne for gødning og spredning.

▶ Åbn menuen Hovedmenu > Gødningsindstilling.

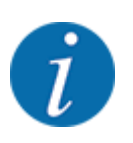

Ved funktionen **M EMC** er funktionen Expert indstillet automatisk

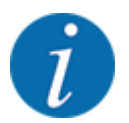

Indtastningerne i menupunktet Spredeskive og Kraftudtag skal stemme overens med de faktiske indstillinger for din maskine.

| Gødningsindstilling | 1/4   | Gødningsindstilling | 2/4     |
|---------------------|-------|---------------------|---------|
| 1.ABC               |       | Kraftudtag          | 540     |
| Udbr. (kg/ha)       | 100   | Spredeskive         | S 4     |
| Arbejdsbredde (m)   | 36.00 | Grænsespredemåde    | Grænsel |
| Flowfaktor          | 1.001 | Bound. disc speed   |         |
| Udbringningspunkt   | 0.0   | TELIMAT Grænse      |         |
|                     |       | Grenzstr.Menge (%)  |         |
| Start drejeprøve    |       | Gødningstype        | Norma   |

*Fig. 24: Menuen Gødningsindstilling AXIS, Expert modus*

| 1/3<br>Gødningsindstilling | 2/3<br>Gødningsindstilling           |
|----------------------------|--------------------------------------|
| 1.ABC                      | Kraftudtag<br>540                    |
| Udbr. (kg/ha)<br>100       | M <sub>1</sub><br><b>Spredeskive</b> |
| Arbejdsbredde (m)<br>18.00 | Grænsespredemåde<br>Grænse           |
| Flowfaktor<br>1.00         | Bound. disc speed                    |
| Vingeindstilling           | TELIMAT Grænse                       |
|                            | Grenzstr.Menge (%)                   |
| <b>Start drejeprøve</b>    | <b>G</b> ødningstype<br>Normal       |

*Fig. 25: Menu Gødningsindstilling MDS, Expert modus*

| 3/4<br>Gødningsindstilling  | 4/4<br>Gødningsindstilling                                |
|-----------------------------|-----------------------------------------------------------|
| Påbygningshøjde<br>50/50    | Beregn VariSpread                                         |
|                             | UP<br>$0.7$ min.<br>$M \notin d$ (%)<br>Br. (m)           |
|                             | 8.00<br>540<br>AUT <sub>0</sub><br>0.0                    |
| Indtast rækkev.-par.<br>100 | 06.00<br>$\vert 0.0 \vert$<br>AUT <sub>0</sub><br>540     |
| Beregn OptiPoint            | $\vert 0.4.0.0 \vert$<br> 0.0 <br>540<br>AUT <sub>0</sub> |
| GPS Control Info            | 02.00 <br> 0.0 <br>540<br>AUT <sub>0</sub>                |
| Spredningstabel             | 0.00<br>0.0<br>540<br>AUT <sub>0</sub>                    |

*Fig. 26: Menu Gødningsindstilling AXIS/MDS, faneblad 3/4*

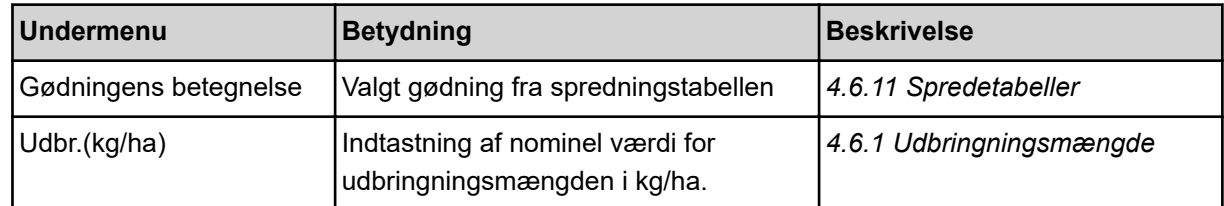

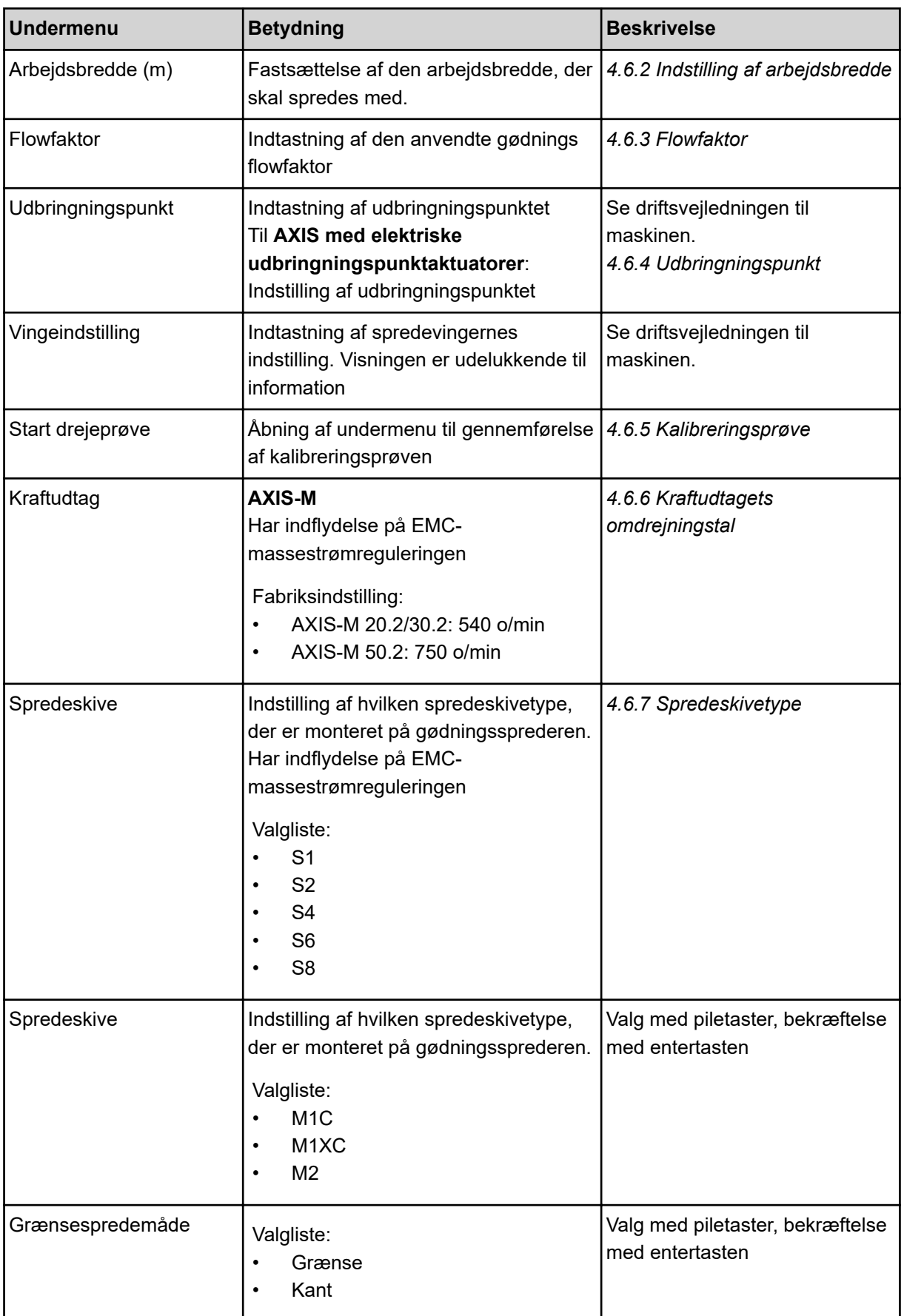

<span id="page-48-0"></span>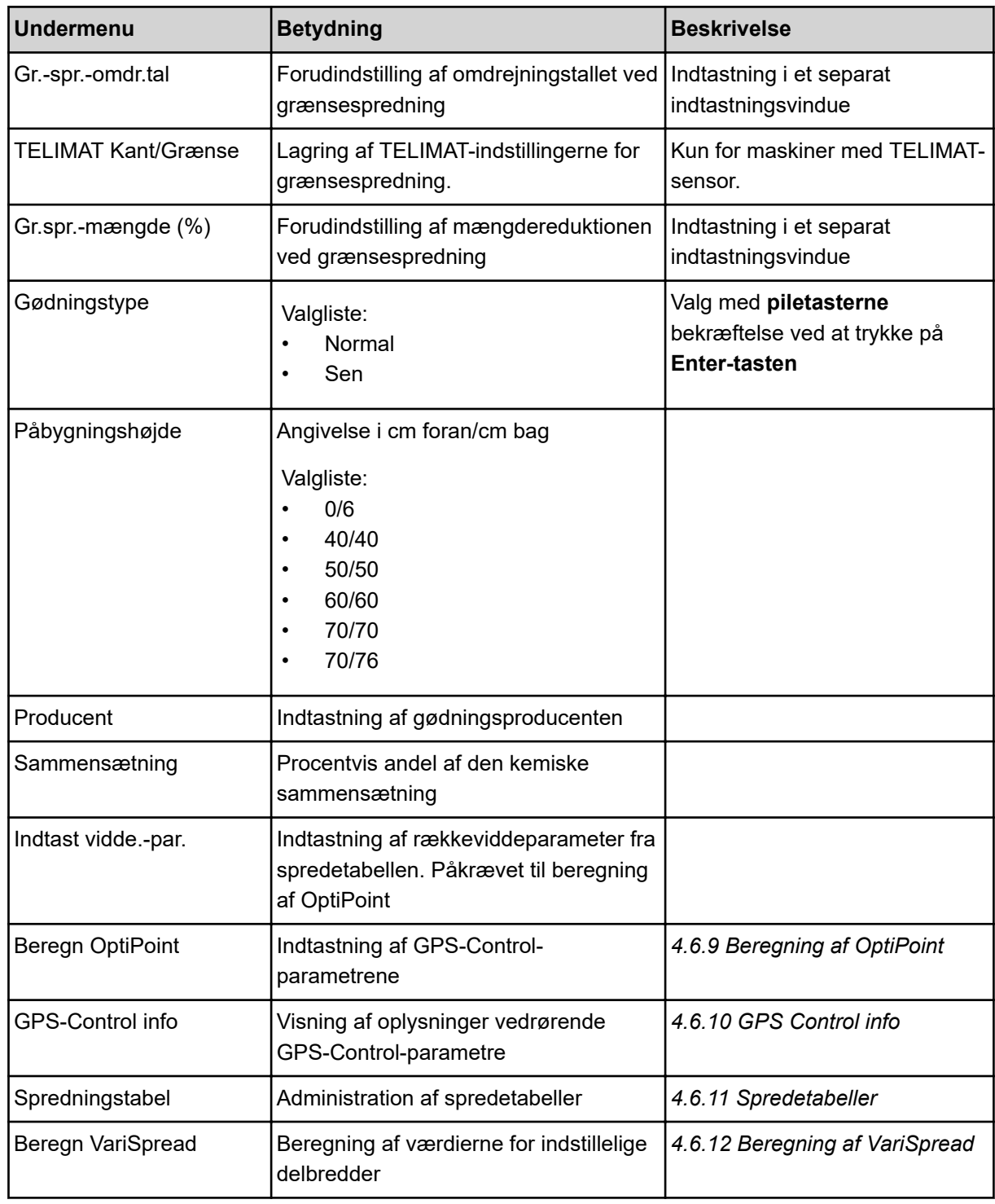

# **4.6.1 Udbringningsmængde**

I denne menu indtaster du værdien for den ønskede udbringningsmængde.

- <span id="page-49-0"></span> $\blacktriangleright$  Åbn menuen Gødningsindstilling > Udbr.(kg/ha). *I displayet vises den* **aktuelt gældende** *udbringningsmængde.*
- Indtast den nye værdi i indtastningsfeltet. Se [4.14.2 Indtastning af værdier.](#page-91-0)
- u Tryk på **enter-tasten**.

*Den nye værdi er gemt i maskinstyringen.*

## **4.6.2 Indstilling af arbejdsbredde**

I denne menu kan du bestemme arbejdsbredden (i meter).

- $\blacktriangleright$  Åbn menuen Gødningsindstilling > Arbejdsbredde (m). *I displayet vises den* **aktuelt indstillede** *arbejdsbredde.*
- $\blacktriangleright$  Indtast den nye værdi i indtastningsfeltet.
- $\blacktriangleright$  Tryk på **enter-tasten**.

*Den nye værdi er gemt i betjeningsenheden.*

#### **4.6.3 Flowfaktor**

Flowfaktoren ligger i området mellem **0,2** og **1,9**. Ved samme grundindstillinger (kørehastighed, arbejdsbredde, udbringningsmængde) gælder:

- Når flowfaktoren **øges**, **reduceres** doseringsmængden.
- Når flowfaktoren **reduceres**, **øges** doseringsmængden.

Der vises en fejlmeddelelse, så snart flowfaktoren ligger uden for det definerede område. Se kapitlet *[6 Alarmmeddelelser og mulige årsager](#page-105-0)*.

Ved spredning af økologisk gødning eller ris skal mindstefaktoren reduceres til 0,2. På den måde undgår du, at der konstant vises en fejlmeddelelse.

Hvis du kender flowfaktoren fra tidligere kalibreringsprøve eller fra spredetabellen, kan du indtaste den manuelt i dette valgpunkt Manuel.

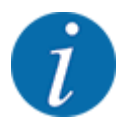

Via menuen Start drejeprøve er det muligt at beregne og indtaste flowfaktoren ved hjælp af maskinstyringen. Se *[4.6.5 Kalibreringsprøve](#page-52-0)*

Funktionen M EMC beregner flowfaktoren specifikt for hver spredningsside. Derfor er en manuel indtastning overflødig.

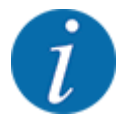

Beregningen af flowfaktoren afhænger af den anvendte driftsart. Flere informationer om flowfaktoren, se *[4.7.2 AUTO/MAN drift](#page-66-0)*.

#### **Indtastning af flowfaktoren:**

Åbn menuen Gødningsindstilling > Flowfaktor.

*I displayet vises den* **aktuelt indstillede flowfaktor***.*

Indtast værdien fra spredetabellen i indtastningsfeltet.

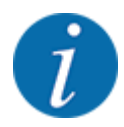

Hvis din gødning ikke er opført i spredetabellen, skal du indtaste flowfaktor **1,00**. I **driftsarten** AUTO km/h og MAN km/h anbefaler vi kraftigt at udføre en **kalibreringsprøve** for at kunne beregne flowfaktoren for denne gødning helt præcist.

#### u Tryk på **enter-tasten**.

*Den nye værdi er gemt i betjeningsenheden.*

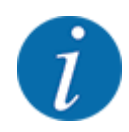

## **AXIS-M EMC (+W)**

Vi anbefaler at få vist flowfaktoren i driftsbilledet. På den måde kan du holde øje med flowfaktorreguleringen under spredningen. Se *[4.10.2 Selektionsvisning](#page-79-0)* og *[4.7.2 AUTO/MAN drift](#page-66-0)*

#### **Mindstefaktor**

I overensstemmelse med den indtastede værdi indstiller maskinstyringen automatisk mindstefaktoren til en af følgende værdier:

- Mindstefaktoren er 0,2, når den indtastede værdi er mindre end 0,5
- Mindstefaktoren er 0,4, så snart du indtaster en værdi over 0,5.

#### ■ *Visning af flowfaktoren med funktionen M EMC (kun AXIS)*

I undermenuen Flowfaktor indtaster du som standard en værdi for flowfaktoren. Under spredningen, og når funktionen M EMC er aktiveret, regulerer betjeningsenheden venstre og højre doseringsåbninger separat. Begge værdier vises i driftsbilledet.

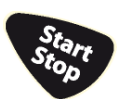

Når der trykkes på Start/Stop-tasten opdaterer displayet visningen af flowfaktoren med en mindre tidsforsinkelse. Derefter opdateres visningen med jævne mellemrum.

<span id="page-51-0"></span>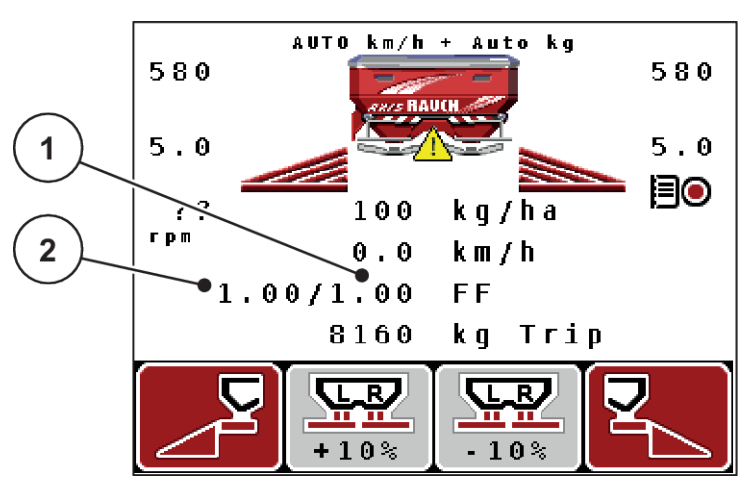

- *Fig. 27: Separat regulering af venstre og højre flowfaktor (aktiveret funktion M EMC)*
- 
- [1] Flowfaktor for højre doseringsåbning [2] Flowfaktor for venstre doseringsåbning

# **4.6.4 Udbringningspunkt**

## ■ *AXIS-M Q V8*

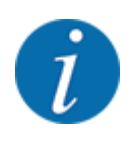

Indtastningen af udbringningspunktet ved maskiner af **varianten Q** er udelukkende til information og har ingen indvirkning på indstillingerne på gødningssprederen.

I denne menu kan du indtaste udbringningspunktet som information.

- Åbn menuen Gødningsindstilling > UP.
- Find frem til positionen for udbringningspunktet ved hjælp af spredningstabellen.
- $\blacktriangleright$  Indtast værdien i indtastningsfeltet.
- u Tryk på **enter-tasten**.

*Vinduet Gødningsindstilling vises med det nye udbringningspunkt i displayet.*

#### ■ *AXIS-M VS pro*

Ved centrifugalgødningssprederen AXIS EMC sker indstillingen af udbringningspunktet udelukkende med elektrisk udbringningspunktindstilling.

- ▶ Åbn menuen Gødningsindstilling > UP.
- Find frem til positionen for udbringningspunktet ved hjælp af spredningstabellen.
- $\blacktriangleright$  Indtast værdien i indtastningsfeltet.
- $\blacktriangleright$  Tryk på enter-tasten.

*Vinduet Gødningsindstilling vises med det nye udbringningspunkt i displayet.*

Ved en blokering af udbringningspunktet vises alarm 17; se *[6.1 Alarmmeddelelsernes betydning](#page-105-0)*.

# **FORSIGTIG!**

#### <span id="page-52-0"></span>**Risiko for tilskadekomst som følge af automatisk indstilling af udbringningspunktet**

Når der trykkes på funktionstasten **Start/Stop**, indstiller en elektrisk aktuator (Speedservo) udbringningspunktet på den forudindstillede værdi. Dette kan forårsage personskader.

- Inden der trykkes på **Start/Stop**, er det vigtigt at kontrollere, at der ikke befinder sig personer i maskinens fareområde.
- Bekræft alarmen Kør til udbringningspunkt med Start/Stop.

# **4.6.5 Kalibreringsprøve**

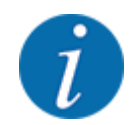

Menuen Start drejeprøve er spærret for funktionen vejecellespredere og for alle maskiner i **driftsarten** AUTO km/h + AUTO kg. Dette menupunkt er inaktivt.

I denne menu finder du frem til flowfaktoren på baggrund af en kalibreringsprøve og gemmer den i betjeningsenheden.

Udfør kalibreringsprøven:

- før første spredning
- hvis gødningskvaliteten har ændret sig meget (fugt, højt støvindhold, kornfraktion)
- hvis der anvendes en ny gødningstype

Kalibreringsprøven skal udføres, mens kraftudtaget kører, enten ved stilstand eller under kørsel på en teststrækning.

- Tag begge spredeskiver af.
- Sæt udbringningspunktet i kalibreringsprøveposition (position 0).

#### **Indtastning af arbejdshastighed:**

- Åbn menuen Gødningsindstilling > Start drejeprøve.
- $\blacktriangleright$  Indtast den gennemsnitlige arbejdshastighed.

Denne værdi skal bruges til beregning af spjældstillingen under kalibreringsprøven.

 $\blacktriangleright$  Tryk på **enter-tasten**.

*Den nye værdi gemmes.*

*I displayet vises alarmen UP tilkøres Ja = start (kun AXIS).*

# **FORSIGTIG!**

**Risiko for tilskadekomst som følge af automatisk indstilling af udbringningspunktet** Når der trykkes på funktionstasten **Start/Stop**, indstiller en elektrisk aktuator (Speedservo) udbringningspunktet på den forudindstillede værdi. Dette kan forårsage personskader.

- Inden der trykkes på **Start/Stop**, er det vigtigt at kontrollere, at der ikke befinder sig personer i maskinens fareområde.
- Bekræft alarmen Kør til udbringningspunkt med Start/Stop.

## u Tryk på **Start/Stop**-tasten.

*Der køres til udbringningspunktet.*

*Alarmen slukker.*

*I displayet vises side to for kalibreringsprøven.*

- 
- Bestem den sprederside, som kalibreringsprøven skal udføres på.

Tryk på tasten til valg af **venstre** spredeside eller

tryk på tasten til valg af **højre** spredeside.

*Symbolet for den valgte sprederside har rød baggrund.*

#### **ADVARSEL!**

**Risiko for tilskadekomst under kalibreringsprøven**

Roterende maskindele og udstrømmende gødning kan resultere i tilskadekomst.

- Kontrollér, at alle forudsætninger er opfyldt, inden kalibreringsprøven startes.
- Se kapitlet Kalibreringsprøve i driftsvejledningen til maskinen.

# u Tryk på **Start/Stop**.

*Doseringsspjældet for den forinden valgte delbredde åbner, og kalibreringsprøven starter.*

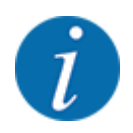

Du kan når som helst afbryde kalibreringsprøven ved at trykke på ESC-tasten. Doseringsspjældet lukker, og displayet viser menuen Gødningsindstilling.

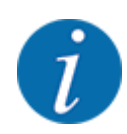

Kalibreringsprøvetiden spiller ingen rolle for resultatets nøjagtighed. Kalibreringsprøven bør dog omfatte **mindst 20 kg**.

**F** Tryk på **Start/Stop** igen.

*Kalibreringsprøven er afsluttet.*

*Doseringsspjældet lukker.*

*Displayet viser den tredje side i kalibreringsprøven.*

#### **ADVARSEL!**

**Risiko for tilskadekomst som følge af roterende maskindele**

Berøring af roterende maskindele (kardanaksel og nav) kan medføre blå mærker, hudafskrabninger og kvæstelser. Legemsdele eller genstande kan sidde fast eller blive trukket med ind.

- $\blacktriangleright$  Sluk for traktormotoren.
- Slå hydraulikken fra, og sørg for at sikre den mod utilsigtet tilkobling.

#### <span id="page-55-0"></span>**Ny beregning af flowfaktoren**

- ▶ Vej kalibreringsprøvemængden (tag højde for opsamlingsbeholderens egenvægt).
- Indtast vægten i menupunktet "Indtast prøvemængden".
- $\blacktriangleright$  Tryk på enter-tasten.

*Den nye værdi er gemt i betjeningsenheden.*

*Displayet viser menuen Beregn flowfaktor.*

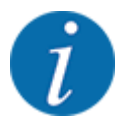

Flowfaktor skal ligge mellem 0,4 og 1,9.

Bestem flowfaktoren.

Tryk på **entertasten** for at overtage den nyberegnede flowfaktor.

Bekræft den hidtil gemte flowfaktor ved at trykke på **ESC**.

*Flowfaktoren er gemt.*

*Displayet viser alarmen Kør til udbringningspunkt.*

# **FORSIGTIG!**

**Risiko for tilskadekomst som følge af automatisk indstilling af udbringningspunktet**

Når der trykkes på funktionstasten **Start/Stop**, indstiller en elektrisk aktuator (Speedservo) udbringningspunktet på den forudindstillede værdi. Dette kan forårsage personskader.

- Inden der trykkes på Start/Stop, er det vigtigt at kontrollere, at der ikke befinder sig personer i maskinens fareområde.
- Bekræft alarmen Kør til udbringningspunkt med Start/Stop.

*Kalibreringsprøven er afsluttet.*

# **4.6.6 Kraftudtagets omdrejningstal**

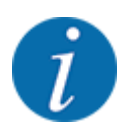

Gearkassen må kun startes eller stoppes **ved lavt omdrejningstal for kraftudtaget**.

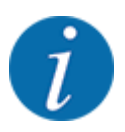

For en optimal Tomgangsmåling skal man kontrollere, om indtastningerne i menuen Gødningsindstilling er korrekte.

• Indtastningerne i menupunkterne Spredeskive og Normal-omdr.-tal eller Kraftudtag skal stemme overens med de faktiske indstillinger for din maskine.

<span id="page-56-0"></span>Det indstillede omdrejningstal for kraftudtaget er fra fabrikken forprogrammeret til 540 o/m. Hvis du ønsker et andet omdrejningstal for kraftudtaget, skal du ændre den gemte værdi i betjeningsenheden.

- Åbn menuen Gødningsindstilling > Kraftudtag.
- Indtast omdreiningstallet.

*Displayet viser vinduet Gødningsindstilling med det nye omdrejningstal for kraftudtaget.*

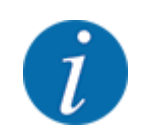

Se kapitlet *[4.14.2 Indtastning af værdier.](#page-91-0)*.

## **4.6.7 Spredeskivetype**

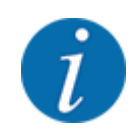

For en optimal tomgangsmåling skal man kontrollere, om indtastningerne i menuen Gødningsindstilling er korrekte.

• Indtastningerne i menupunkterne Spredeskive og Kraftudtag skal stemme overens med de faktiske indstillinger for din maskine.

Den monterede spredeskivetype er fra fabrikken forprogrammeret i betjeningsenheden. Hvis du har monteret andre spredeskiver på din maskine, skal du indtaste den rigtige type i betjeningsenheden.

- Åbn menuen Gødningsindstilling > Spredeskive.
- Aktivér spredeskivetypen i valglisten.

*Displayet viser vinduet Gødningsindstilling med den nye spredeskivetype.*

# **4.6.8 Grænsespredningsmængde**

I denne menu kan man fastsætte mængdereduktionen (i procent) af TELIMATgrænsespredningsanordningen. Denne indstilling anvendes ved aktivering af grænsespredningsfunktionen via TELIMAT-Sensoren eller T-tasten.

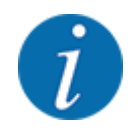

Vi anbefaler en reduktion af mængden på grænsespredesiden med 20 %.

#### **Indtastning af grænsespredningsmængde:**

- Åbn menuen Gødningsindstilling > Gr.spr.-mængde (%).
- Indtast værdien i indtastningsfeltet, og bekræft.

*Vinduet Gødningsindstilling med den nye grænsespredningsmængde vises i displayet.*

# <span id="page-57-0"></span>**4.6.9 Beregning af OptiPoint**

I menuen Beregn OptiPoint skal du indtaste parametrene til beregning af de optimale til- og frakoblingsafstande i **forageren**. Det er meget vigtigt at indtaste rækkeviddeparameteren for den anvendte gødning for at opnå en præcis beregning.

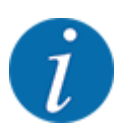

Rækkeviddeparameteren for den gødning, du anvender, fremgår af spredetabellen for din maskine.

- Indtast den angivne værdi i menuen Gødningsindstilling > Indtast vidde.-par..
- Åbn menuen Gødningsindstilling > Beregn OptiPoint.

*Den første side i menuen Beregn OptiPoint vises.*

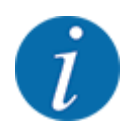

Den angivne kørehastighed henviser til kørehastigheden i koblingspositionernes område! Se *[4.6.10 GPS Control info](#page-58-0)*

- Indtast den gennemsnitlige kørehastighed i koblingspositionernes område.
- u Tryk på **enter-tasten**.

*Displayet viser den tredje side i menuen.*

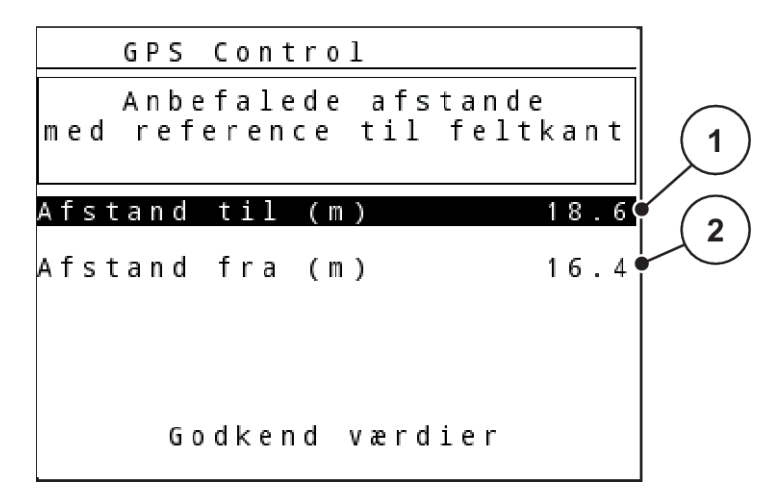

*Fig. 28: Beregning af OptiPoint, side 3*

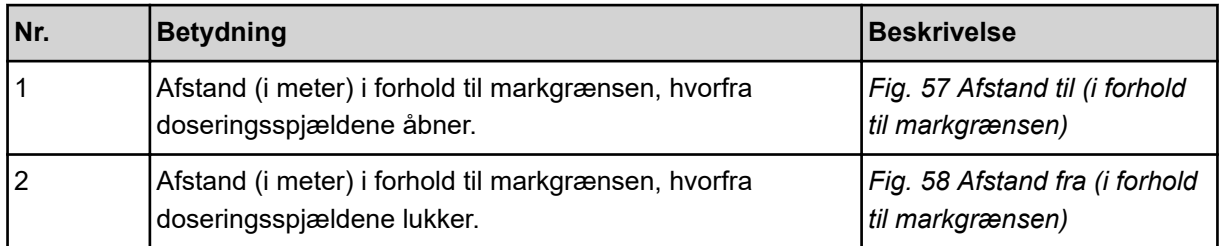

<span id="page-58-0"></span>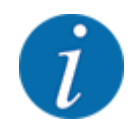

På denne side kan du tilpasse parameterværdierne manuelt. Se kapitlet *[5.8 GPS-Control](#page-101-0)*.

#### **Ændring af værdier**

- Hent den ønskede post i listen.
- Indtast de nye værdier.
- Tryk på skærmknappen Godkend værdier.

*Beregningen af OptiPoint er udført.*

*Maskinstyringen skifter til vinduet GPS-Control Info.*

# **4.6.10 GPS Control info**

I menuen GPS-Control info oplyses du om de beregnede indstillingsværdier i menuen Beregn OptiPoint.

Afhængigt af den anvendte terminal vises der 2 afstande (CCI, Müller Elektronik) eller 1 afstand og 2 tidsværdier (John Deere, ...).

- På de fleste ISOBUS-terminaler overføres de her viste værdier automatisk til den relevante indstillingsmenu på GPS-terminalen.
- På nogle terminaler er det dog nødvendigt med manuel indtastning.

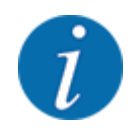

Denne menu er kun til information.

• Se driftsvejledningen til din GPS-terminal.

# **4.6.11 Spredetabeller**

I denne menu kan du oprette og administrere spredetabeller.

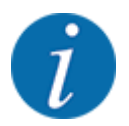

Valget af spredningstabel har konsekvenser for gødningsindstillingen, maskinstyringen og centrifugalgødningssprederen. Den indstillede udbringningsmængde overskrives af den gemte værdi i spredningstabellen.

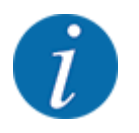

Du kan administrere spredningstabellerne automatisk og overføre dem til din betjeningsenhed. Til det skal du bruge et WLAN-modul (ekstraudstyr) og en smartphone. Se *[2.7 WLAN-modul](#page-24-0)*

#### **Oprettelse af ny spredningstabel**

Du har mulighed for at oprette op til 30 spredningstabeller i den elektroniske maskinstyring.

u Åbn menuen Gødningsindstilling > Spredningstabel.

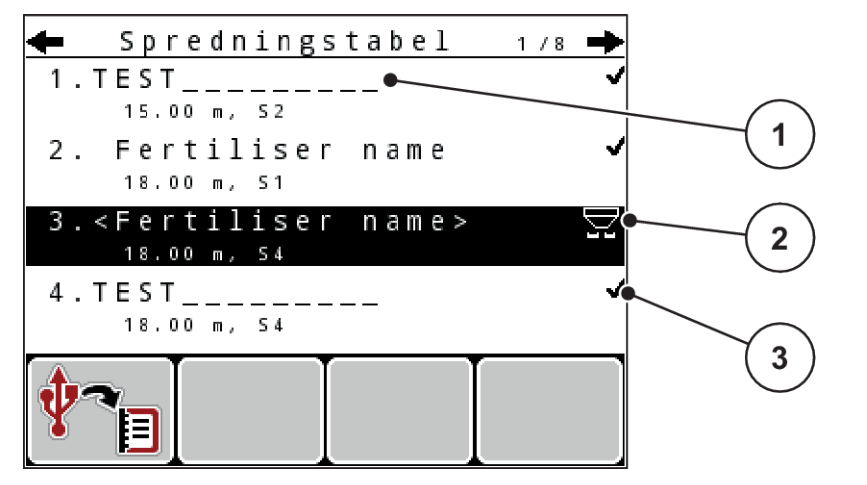

*Fig. 29: Menu Spredningstabel*

- [1] Visning af spredetabellen, der er udfyldt med værdier
	- [2] Visning af en aktiv spredetabel
	- [3] Navnefelt for spredetabellen
- Markér navnefeltet i en tom spredningstabel.
- u Tryk på **enter-tasten**.

*Displayet viser valgvinduet.*

- **Tryk på optionen Åbn og tilbage til gødningsindst..**
- $\blacktriangleright$  Tryk på **enter-tasten**.

*Displayet viser menuen Gødningsindstilling, og det valgte element indlæses som aktiv spredningstabel i gødningsindstillingerne.*

- $\blacktriangleright$  Åbn menupunktet Gødningens betegnelse.
- Indtast navnet på Spredningstabel.

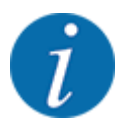

Vi anbefaler at give spredningstabellen samme navn som gødningen. Så er det lettere at forbinde spredningstabellen med en gødning.

u Rediger spredningstabellens parametre. Se *[4.6 Gødningsindstillinger i Expert-Mode](#page-45-0)*.

#### <span id="page-60-0"></span>**Valg af en spredetabel:**

- Åbn menuen Gødningsindstilling > Spredningstabel.
- $\blacktriangleright$  Vælg den ønskede spredningstabel.

*Displayet viser valgvinduet.*

Vælg optionen Åbn og tilbage til gødningsindst..

*Displayet viser menuen Gødningsindstilling, og det valgte element indlæses som aktiv spredningstabel i gødningsindstillingerne.*

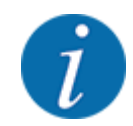

Når der vælges en eksisterende spredningstabel, overskrives alle værdier i menuen Gødningsindstilling af de værdier, der er gemt i den valgte spredningstabel, herunder også udbringningspunktet og kraftudtagsomdrejningstallet.

• **Maskine med elektriske udbringningspunktaktuatorer**: Maskinstyringen kører aktuatorerne for udbringningspunktet til den værdi, der er gemt i spredningstabellen

#### **Kopiering af eksisterende spredningstabel**

- ▶ Vælg den ønskede spredningstabel. *Displayet viser valgvinduet.*
- Vælg optionen Kopiér element.

*Der står nu en kopi af spredningstabellen på den første frie plads i listen.*

#### **Sletning af eksisterende spredningstabel**

▶ Vælg den ønskede spredningstabel. *Displayet viser valgvinduet.*

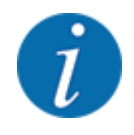

Den aktive spredningstabel kan ikke slettes.

Vælg optionen Slet element.

*Spredningstabellen er slettet fra listen.*

# **4.6.12 Beregning af VariSpread**

Delbreddeassistenten VariSpread beregner delbreddetrinnene automatisk i baggrunden. Basis herfor er dine indtastninger for arbejdsbredden og udbringningspunktet på de første sider af menuen Gødningsindstillinger.

<span id="page-61-0"></span>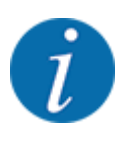

Redigeringen af VariSpread-tabellen kræver særligt faglig viden. Kontakt forhandleren, hvis du vil ændre indstillingerne.

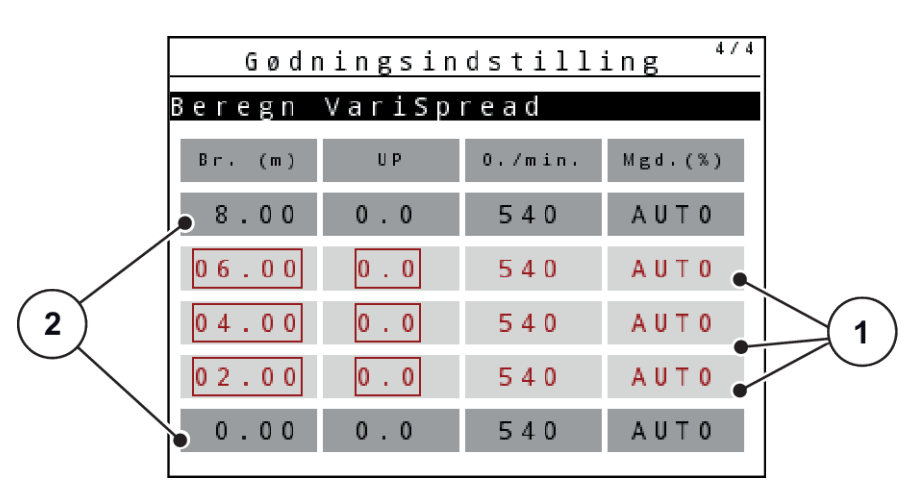

*Fig. 30: Beregning af VariSpread, eksempel med 8 delbredder (4 på hver side)*

[1] Indstillelig delbreddeindstilling [2] Forud fastlagt indstilling af delbredde

#### **Overførsel af værdier til GPS-terminalen**

Overførslen fra VariSpread-tabellen til GPS-terminalen er ved maskiner med VariSpread pro automatiseret, ved maskiner med VariSpread V8 sker det afhængigt af GPS-terminalen.

# **4.7 Maskinindstillinger**

I denne menu udfører du indstillinger for traktoren og maskinen.

 $\blacktriangleright$  Åbn menuen Maskinindstilling.

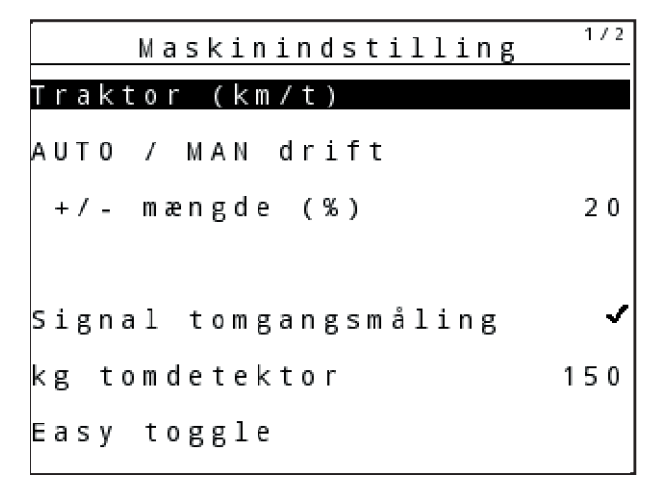

*Fig. 31: Menuen Maskinindstilling (eksempel)*

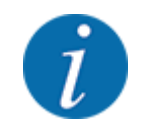

Ikke alle parametre vises samtidigt på skærmen. Du kan gå til det næste menuvindue med pilen op/ned.

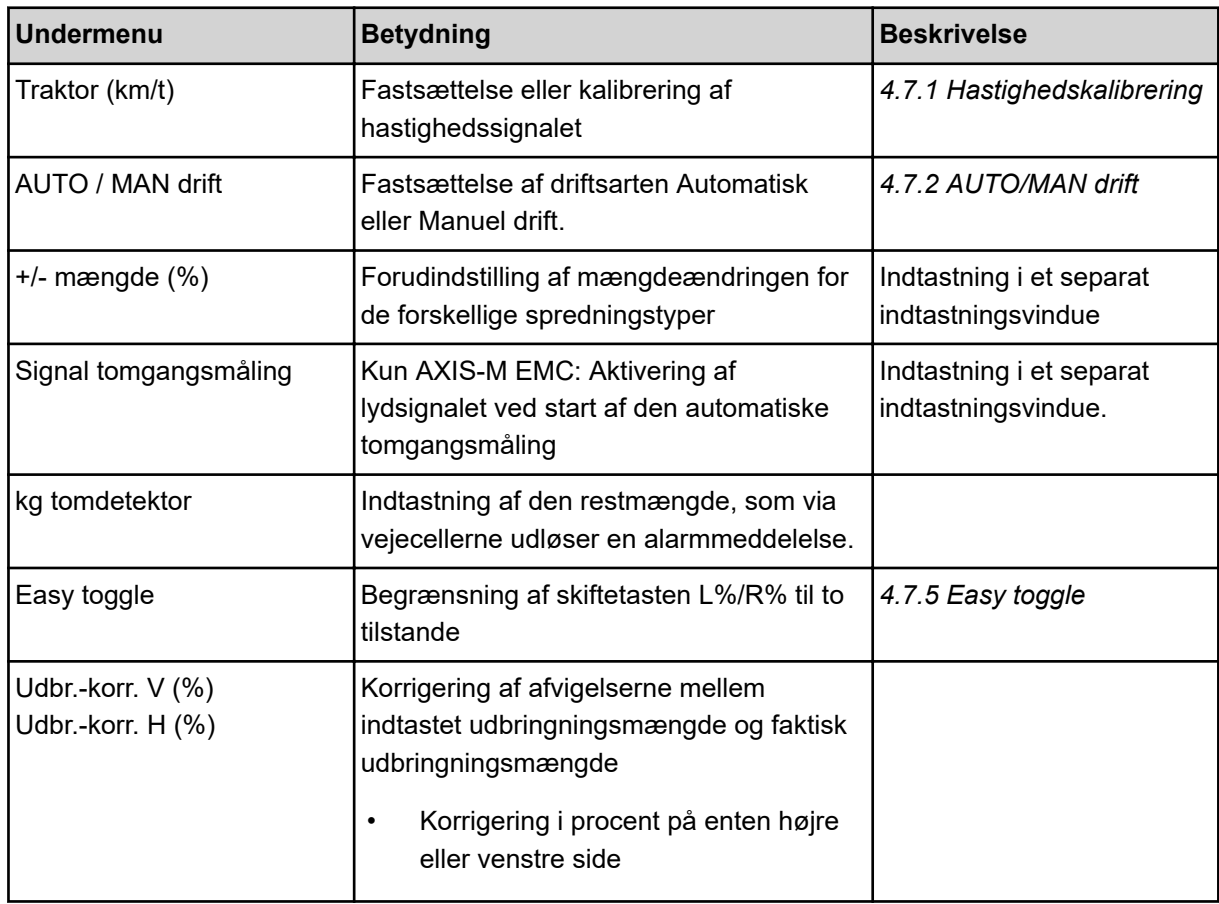

# **4.7.1 Hastighedskalibrering**

Hastighedskalibreringen er en grundlæggende forudsætning for et præcist spredningsresultat. Faktorer som f.eks. dækstørrelse, traktorskift, firehjulstræk, slip mellem dæk og underlag, jordbeskaffenhed og dæktryk har indflydelse på hastighedsbestemmelsen og dermed på spredningsresultatet.

Den præcise beregning af antallet af hastighedsimpulser på 100 m er meget vigtig for den præcise udbringning af gødningsmængden.

#### **Forberedelse af hastighedskalibrering**

- ▶ Udfør kalibreringen på marken. Dermed er jordbeskaffenhedens påvirkning lavere på kalibreringsresultatet.
- Bestem så præcist som muligt en referencestrækning på 100 m.
- Slå firehjulstrækket til.
- $\blacktriangleright$  Fyld maskinen så vidt muligt kun halvt.

# n *Åbning af hastighedsindstillinger*

Du kan gemme op til 4 forskellige profiler for typen og antallet af impulser og give disse profiler navne (f.eks. traktornavn).

Kontrollér inden spredningen, at det er den rigtige profil, der er åbnet i betjeningsenheden.

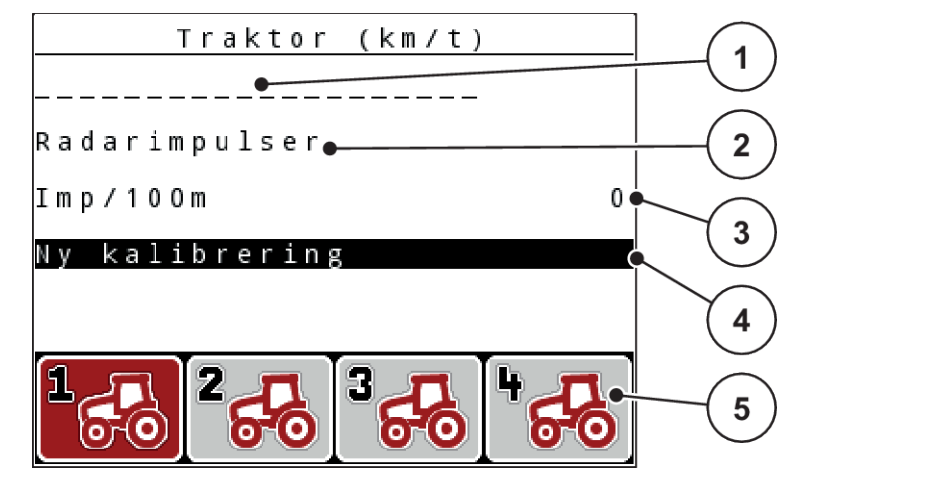

*Fig. 32: Menu Traktor (km/t)*

- [1] Traktorbetegnelse
- [2] Visning af encoder for hastighedssignalet
- [3] Visning af antal impulser på 100 m
- [4] Undermenu Kalibrering af traktor
- [5] Symboler for profilernes hukommelsespladser 1 til 4

# **Åbning af traktorprofil**

 $\blacktriangleright$  Åbn menuen Maskinindstilling > Traktor (km/t).

Visningsværdierne for navn, oprindelse og antal impulser gælder for den profil, hvis symbol har rød markering.

▶ Tryk på funktionstasten (F1-F4) under hukommelsespladsens symbol.

# n *Ny kalibrering af hastighedssignalet*

Du kan enten overskrive en allerede eksisterende profil eller programmere en tom hukommelsesplads med en profil.

- u Markér i menuen Traktor (km/t) den ønskede hukommelsesplads med funktionstasten nedenunder.
- Markér feltet Ny kalibrering.
- u Tryk på **enter-tasten**.

*Displayet viser kalibreringsmenuen Traktorkalibrering.*

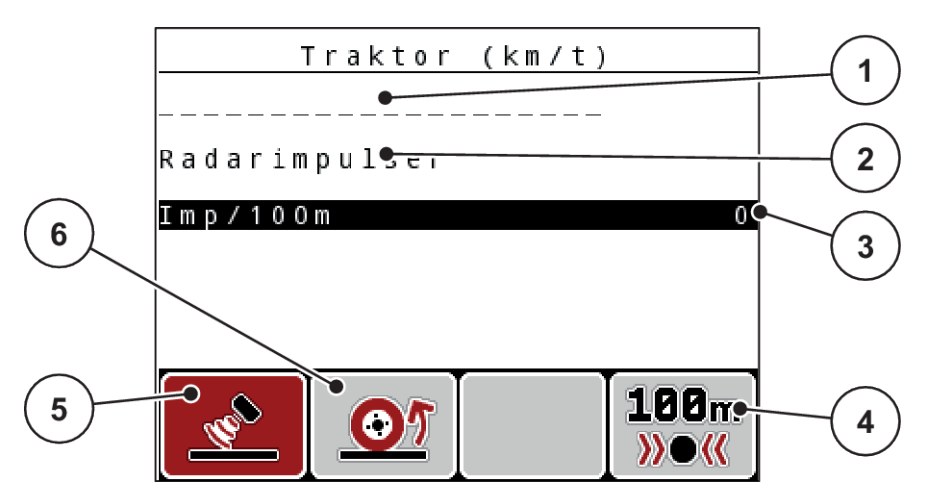

*Fig. 33: Kalibreringsmenuen Traktor (km/t)*

- [1] Traktorens navnefelt
- [2] Visning af hastighedssignalets oprindelse
- [3] Visning af antal impulser på 100 m
- u Markér **traktorens navnefelt**.
- u Tryk på **enter-tasten**.
- Indtast navnet på profilen.

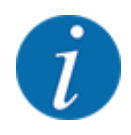

Indtastningen af navnet er begrænset til 16 tegn.

For at lette forståelsen anbefaler vi, at du giver profilen samme navn som traktoren.

- Se *[4.14.1 Indtastning af tekst](#page-89-0)*
- Vælg encoder for hastighedssignalet.

For **radarimpulser**, tryk på funktionstasten **F1** [5].

For **hjulimpulser**, tryk på funktionstasten **F2** [6].

*Displayet viser encoderen.*

I det følgende skal du bestemme antallet af impulser for hastighedssignalet. Hvis du kender det præcise impulsantal, kan du indtaste det direkte:

Åbn menupunktet Traktor (km/t) > Ny kalibrering > Imp/100m.

*Displayet viser menuen Impulser til manuel indtastning af antal impulser.*

- [4] Undermenu Automatisk kalibrering
- [5] Encoder for radarimpulser
- [6] Encoder for hjulimpulser

Hvis du **ikke kender** det præcise antal impulser, skal du starte en **kalibreringskørsel**.

u Tryk på funktionstasten **F4** (100 m AUTO, [4]).

*I displayet vises driftsbilledet Kalibreringskørsel.*

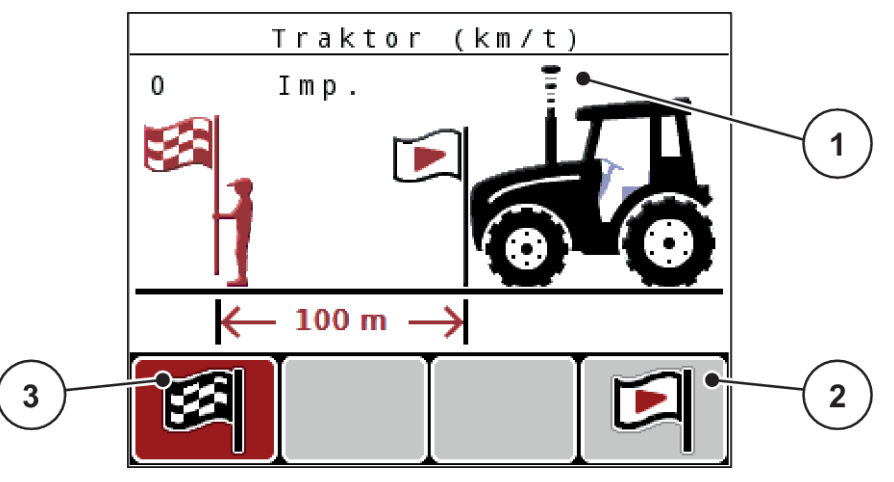

- *Fig. 34: Driftsbillede for kalibreringskørsel, hastighedssignal*
- [1] Visning af impulser

[3] Standsning af impulsregistrering

- [2] Start af impulsregistrering
	-
- ▶ Tryk på funktionstasten **F4** [2] ved referencestrækningens startpunkt. *Impulsvisningen står nu på nul.*

*Betjeningsenheden er klar til tælling af impulser.*

- Kør en 100 m lang referencestrækning.
- $\blacktriangleright$  Stands traktoren for enden af referencestrækningen.
- **Tryk på funktionstasten F1** [3].

*Displayet viser antallet af modtagne impulser.*

u Tryk på **enter-tasten**.

*Det nye impulsantal gemmes.*

*Du vender tilbage til kalibreringsmenuen.*

#### **Simuleret hastighed**

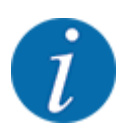

Den simulerede hastighed er kun til rådighed for maskiner af typen MDS.

For straks at kunne sprede tilstrækkeligt spredemateriale i starten af spredningen med din maskine, skal der være aktiveret en simuleret hastighed i en valgbar varighed.

#### <span id="page-66-0"></span>**Indstilling af simuleret hastighed:**

- Åbning maskinindstillingerne.
- Indtast simuleret hastighed i km/h.
- $\blacktriangleright$  Indtast simulationsvarigheden i sekunder.

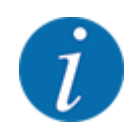

Den simulerede hastighed overtages kun, når traktorhastigheden er lavere end den simulerede hastighed.

# **4.7.2 AUTO/MAN drift**

Maskinstyringen styrer automatisk doseringsmængden ud fra hastighedssignalet. Herunder tages der hensyn til udbringningsmængden, arbejdsbredden og flowfaktoren.

Som standard arbejder du i **automatisk** drift.

I **manuel** drift arbejder du kun, hvis:

- der ikke foreligger et hastighedssignal (radar eller hjulsensor defekt eller ikke installeret)
- der skal udbringes sneglekorn eller såsæd (småfrø).

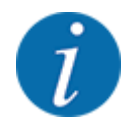

For at få en ensartet udbringning af spredematerialet er det vigtigt i manuel drift at arbejde med en **konstant kørehastighed**.

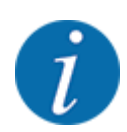

Spredning med de forskellige driftsarter er beskrevet i *[5 Spredning](#page-93-0)*.

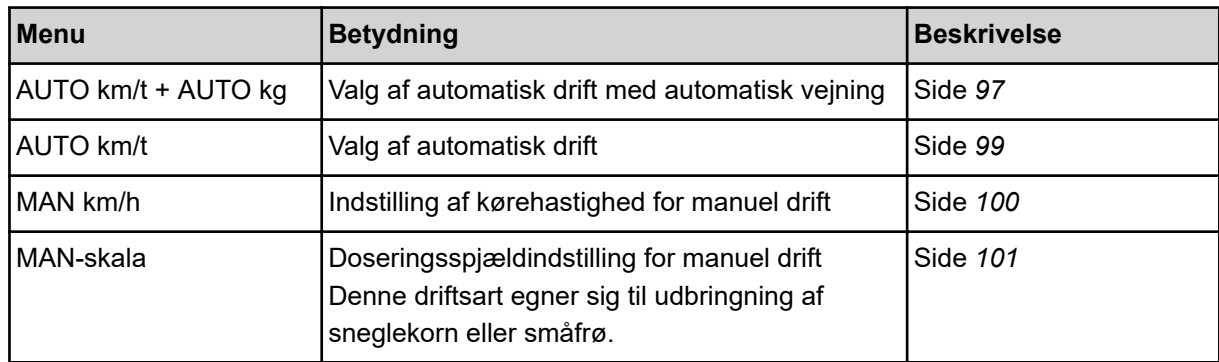

#### **Valg af driftsart**

- $\blacktriangleright$  Start maskinstyring.
- ▶ Åbn menuen Maskinindstilling > AUTO / MAN drift.
- ▶ Vælg det ønskede menupunkt i listen.
- Tryk på OK.
- Følg anvisningerne på skærmen.

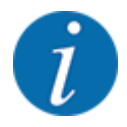

Vi anbefaler at få vist flowfaktoren i driftsbilledet. På den måde kan du holde øje med masseflowreguleringen under spredningen. Se *[4.10.2 Selektionsvisning](#page-79-0)*.

- Du finder vigtige oplysninger om brugen af driftsarterne under spredningsarbejdet i afsnittet *[5](#page-93-0)  [Spredning](#page-93-0)*.
- n *AUTO km/h + AUTO kg: automatisk drift med automatisk massestrømregulering*

Driftsarten AUTO km/h + AUTO kg regulerer under spredningen konstant gødningsmængden i henhold til hastigheden og gødningens generelle flow. Herved opnås en optimal dosering af gødningen.

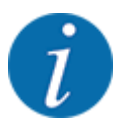

Driftsarten AUTO km/h + AUTO kg er valgt som standard fra fabrikken.

## n *AUTO km/h: Automatisk drift*

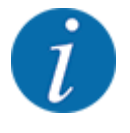

For at opnå et optimalt spredningsresultat skal du udføre en kalibreringsprøve, inden du starter spredningen.

- **T**ænd for betjeningsenheden QUANTRON-A.
- ▶ Åbn menuen Maskinindstilling > AUTO / MAN drift.
- Markér menupunktet AUTO km/h.
- u Tryk på **enter-tasten**.
- Udfør gødningsindstillingerne:
	- $\triangleright$  Udbringningsmængde (kg/ha)
	- $\triangleright$  Arbejdsbredde (m)
- Fyld beholderen med gødning.
- u Udfør en kalibreringsprøve til bestemmelse af flowfaktoren eller

Find frem til flowfaktoren ved hjælp af den medfølgende spredningstabel.

u Tryk på **Start/Stop**-tasten.

*Spredningen starter.*

- n *MAN km/h: Manuel drift*
- Tænd for betjeningsenheden QUANTRON-A.
- ▶ Åbn menuen Maskinindstilling > AUTO / MAN drift.
- Markér menupunktet MAN km/h.
- u Tryk på **enter-tasten**. *Displayet viser indtastningsvinduet Hastighed.*
- Indtast værdien for kørehastigheden under spredningen.
- u Tryk på **enter-tasten**.

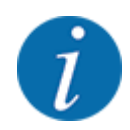

For at opnå et optimalt spredningsresultat skal du udføre en kalibreringsprøve, inden du starter spredningen.

- n *MAN-skala: Manuel drift med skalaværdi*
- Tænd for betjeningsenheden QUANTRON-A.
- Åbn menuen Maskinindstilling > AUTO / MAN drift.
- Markér menupunktet MAN-skala.
- u Tryk på **enter-tasten**.

*Displayet viser indtastningsvinduet Skyderåbning.*

- Indtast skalaværdien for doseringsspjældenes åbning.
- u Tryk på **enter-tasten**.

*Indstillingen af driftsarten er gemt.*

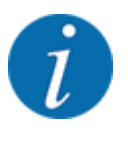

For også at kunne opnå et optimalt spredningsresultat i manuel drift anbefaler vi at overtage værdierne for doseringsspjældenes åbning og kørehastigheden fra spredningstabellen.

I driftsarten MAN-skala kan man ændre doseringsspjældenes åbning manuelt under spredningen.

# **Forudsætning:**

- Doseringsspjældene er åbnede (aktiveres via **Start/Stop**-tasten).
- I driftsbilledet MAN-skala er symbolerne for delbredderne udfyldt med rødt.

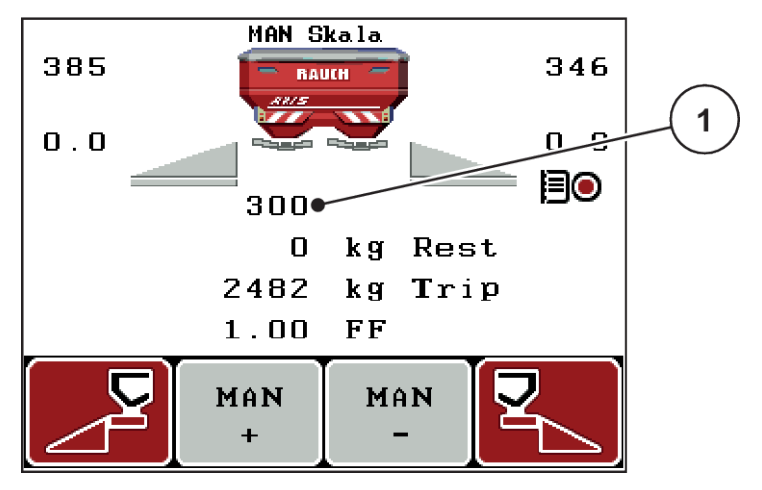

*Fig. 35: Driftsbillede MAN-skala*

- [1] Visning af den aktuelle skalaposition for doseringsspjældet
- For at ændre doseringsåbningen skal du trykke på funktionstasten F2 eller F3.
	- w **F2**: MAN+ for at gøre doseringsåbningen større
	- w **F3**: MAN- for at gøre doseringsåbningen mindre.

## **4.7.3 +/- mængde**

I denne menu kan du fastlægge intervallet for den procentuelle **mængdeændring** ved normal spredning.

Basis (100 %) er den forudindstillede værdi for doseringsspjældene åbning.

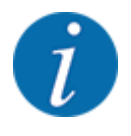

Under drift kan du ved hjælp af funktionstasterne **F2/F3** når som helst ændre spredningsmængden med faktoren for +/- mængde. Med C 100 %-tasten stiller du tilbage til de forudindstillede værdier.

#### <span id="page-70-0"></span>**Fastsættelse af mængdereduktion:**

- $\blacktriangleright$  Åbn menuen Maskinindstilling >  $+/-$  mængde (%).
- Indtast den procentværdi, du vil ændre spredemængden med.
- u Tryk på **enter-tasten**.

# **4.7.4 Signal tomgangsmåling**

Her kan du aktivere og deaktivere lydsignalet til gennemførelse af tomgangsmålingen.

- u Markér menupunktet Signal tomgangsmåling
- Aktivér valget ved at trykke på entertasten.

*Displayet viser et flueben.*

*Når den automatiske tomgangsmåling starter, høres signalet.*

Deaktivér valget ved at trykke på entertasten igen. *Fluebenet forsvinder.*

# **4.7.5 Easy toggle**

Her kan du begrænse skiftefunktionen for tasten **L%/R %** til 2 tilstande på funktionstasterne F1 til F4. Dermed slipper du for at skulle udføre unødvendige skiftehandlinger i driftsbilledet.

- u Markér undermenuen **Easy Toggle**.
- u Tryk på **enter-tasten**.

*Displayet viser et flueben.*

*Funktionen er aktiv.*

*I driftsbilledet kan tasten* **L%/R%** *kun skifte mellem funktionerne Mængdeændring (L+R) og Delbreddeadministration (VariSpread).*

#### $\blacktriangleright$  Tryk på enter-tasten.

*Fluebenet forsvinder.*

*Med tasten L%/R% kan du skifte mellem de 4 forskellige tilstande.*

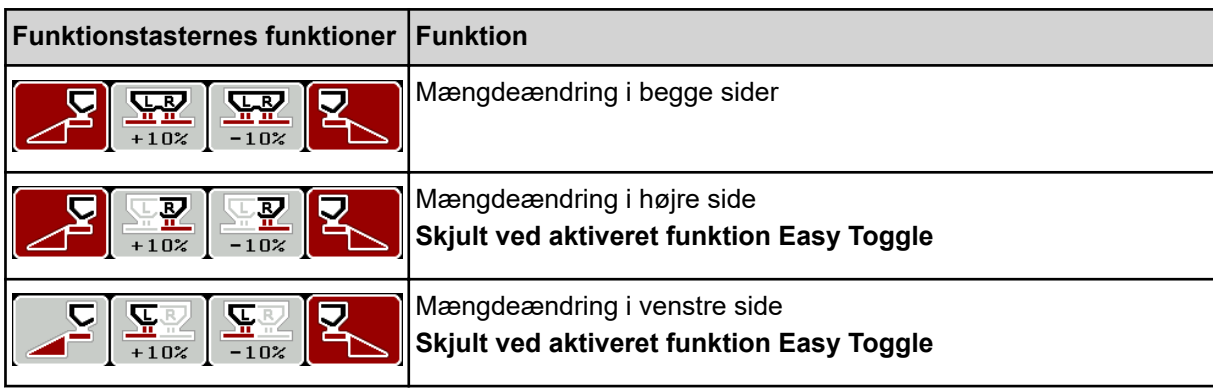

<span id="page-71-0"></span>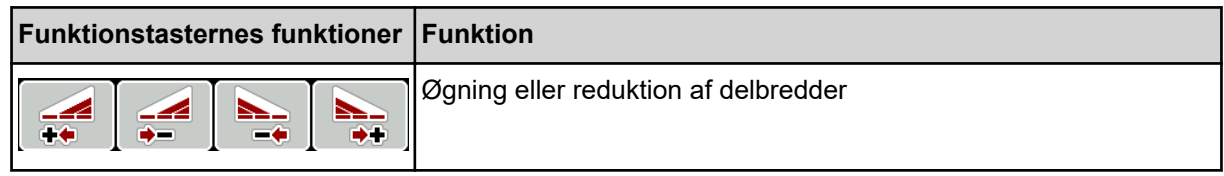

# **4.8 Hurtigtømning**

Hvis du vil rengøre maskinen efter spredning eller hurtigt tømme restmængden, kan du vælge menuen Hurtigtømning.

Derudover anbefaler vi, at du, inden maskinen opmagasineres, **åbner doseringsspjældene helt** via hurtigtømningen og slukker for i denne tilstand. På den måde forhindrer du, at der samler sig fugt i beholderen.

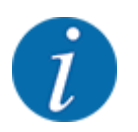

Kontrollér, at alle forudsætninger er opfyldt, **inden** du starter hurtigtømningen. Følg hertil driftsvejledningen til centrifugalgødningssprederen (restmængdetømning).
Åbn menuen Hovedmenu > Hurtigtømning.

## **FORSIGTIG!**

#### **Risiko for tilskadekomst som følge af automatisk indstilling af udbringningspunktet**

Ved **EMC-maskiner** vises en alarm UP tilkøres Ja = start. Når der trykkes på funktionstasten Start/Stop, kører udbringningspunktet automatisk til position 0. Efter kalibreringsprøven kører udbringningspunktet automatisk til den forudindstillede værdi igen. Dette kan forårsage personskader og materielle skader.

u Inden der trykkes på Start/Stop, er det vigtigt at kontrollere, at der **ikke befinder sig personer** i maskinens fareområde.

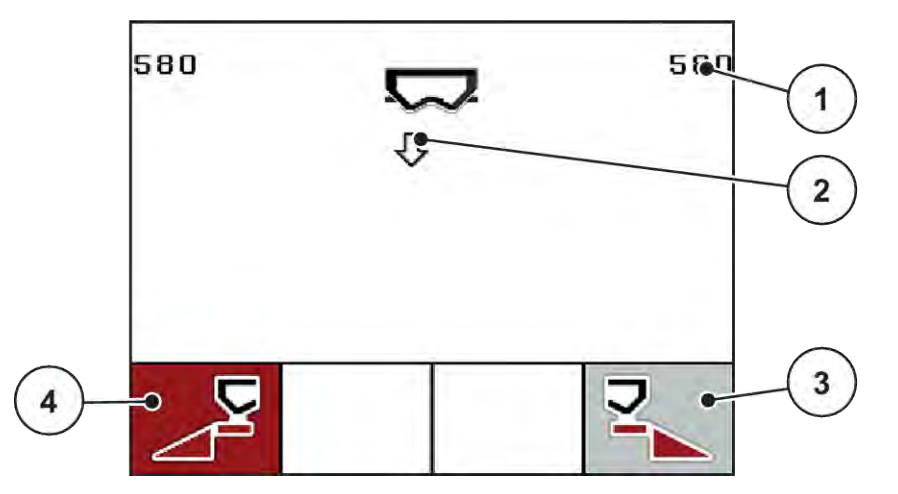

*Fig. 36: Menuen Hurtigtømning*

- [1] Visning af doseringsåbning
- [2] Symbol for hurtigtømning (her er venstre side valgt, men ikke startet)
- [3] Hurtigtømning højre delbredde (her: ikke valgt)
- [4] Hurtigtømning venstre delbredde (her: valgt)
- u Vælg med **funktionstasten** den delbredde, hvor hurtigtømningen skal udføres. *Displayet viser den valgte delbredde som symbol.*
- u Tryk på **Start/Stop**.

*Hurtigtømningen starter.*

u Tryk på **Start/Stop**, når beholderen er tom. *Hurtigtømningen er afsluttet.*

Ved maskiner med elektriske udbringningspunktaktuatorer vises alarmen UP tilkøres Ja = start.

u Tryk på **Start/Stop**.

*Der er kvitteret for alarmen.*

*De elektriske aktuatorer kører til den forudindstillede værdi.*

u Tryk på **ESC**-tasten for at vende tilbage til hovedmenuen.

## <span id="page-73-0"></span>**4.9 Markfil**

I denne menu kan du oprette og administrere op til 200 markfiler.

▶ Åbn menuen Hovedmenu > Markfil.

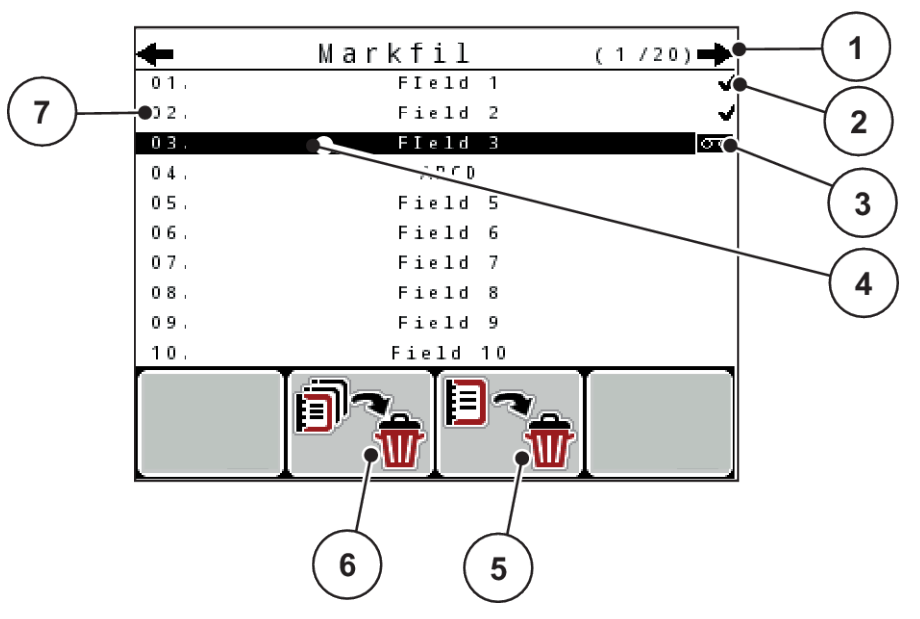

#### *Fig. 37: Menu Markfil*

- [1] Visning af sidetal
- [2] Visning af markfil fyldt
- [3] Visning af markfil aktiv
- [4] Markfilens navn
- [5] Funktionstast F3: Sletning af markfil
- [6] Funktionstast F2: Sletning af alle markfiler
- [7] Visning af hukommelsesplads

## **4.9.1 Valg af markfil**

Du kan vælge en allerede gemt markfil igen og fortsat anvende den. De data, der allerede er gemt i markfilen, bliver ikke overskrevet, men suppleres med de nye værdier.

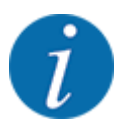

Med piletasterne venstre/højre kan du springe frem og tilbage i menuen Markfil med en side ad gangen.

- Vælg den ønskede markfil.
- u Tryk på **enter-tasten**.

*Displayet viser den første side i den aktuelle markfil.*

## **4.9.2 Start af optagelse**

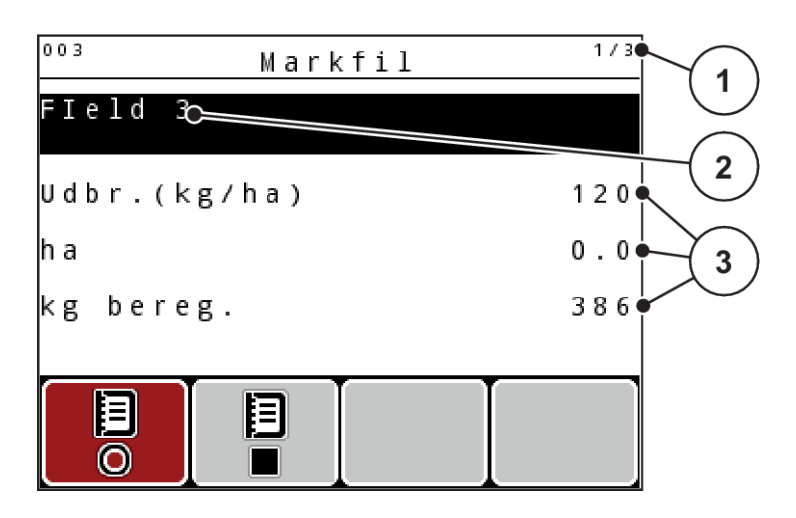

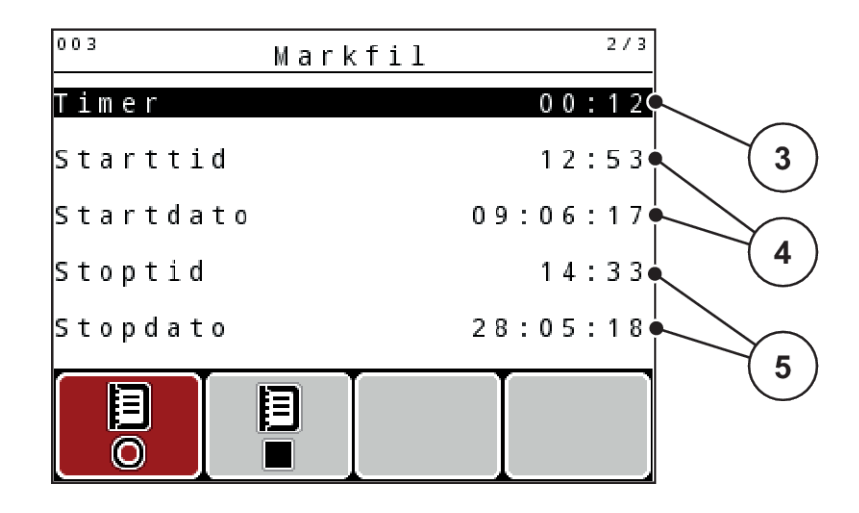

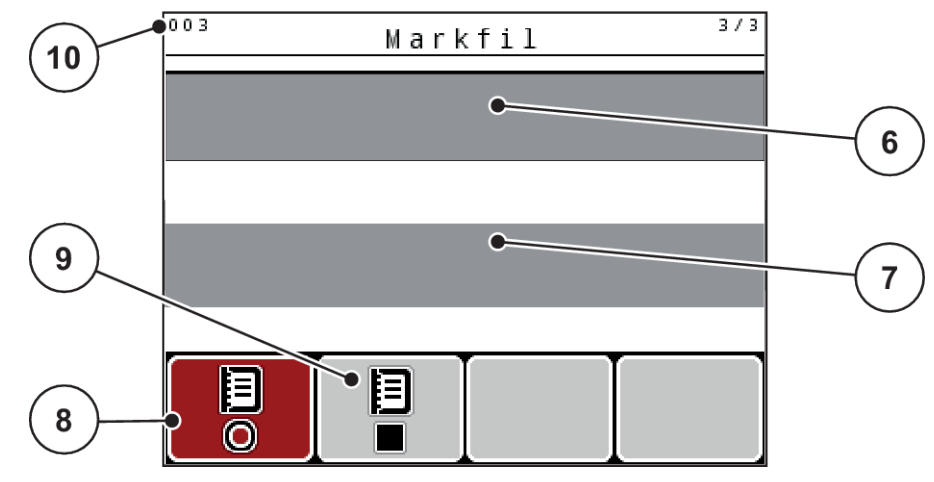

*Fig. 38: Visning af den aktuelle markfil*

- [1] Visning af sidetal
- [2] Navnefelt markfil
- [3] Værdifelter
- [4] Visninger starttid/-dato
- [5] Visninger stoptid/-dato
- [6] Navnefelt gødning
- [7] Navnefelt gødningsproducent
- [8] Funktionstast start
- [9] Funktionstast stop
- [10] Visning af hukommelsesplads

I denne menu kan du oprette og administrere op til 200 markfiler.

Tryk på funktionstasten F1 under startsymbolet. *Optagelsen begynder.*

*Menuen Markfil viser optagesymbolet for den aktuelle markfil.*

*Driftsbilledet viser optagesymbolet.*

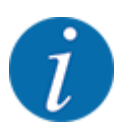

Hvis der åbnes en anden markfil, standses denne markfil. Den aktive markfil kan ikke slettes.

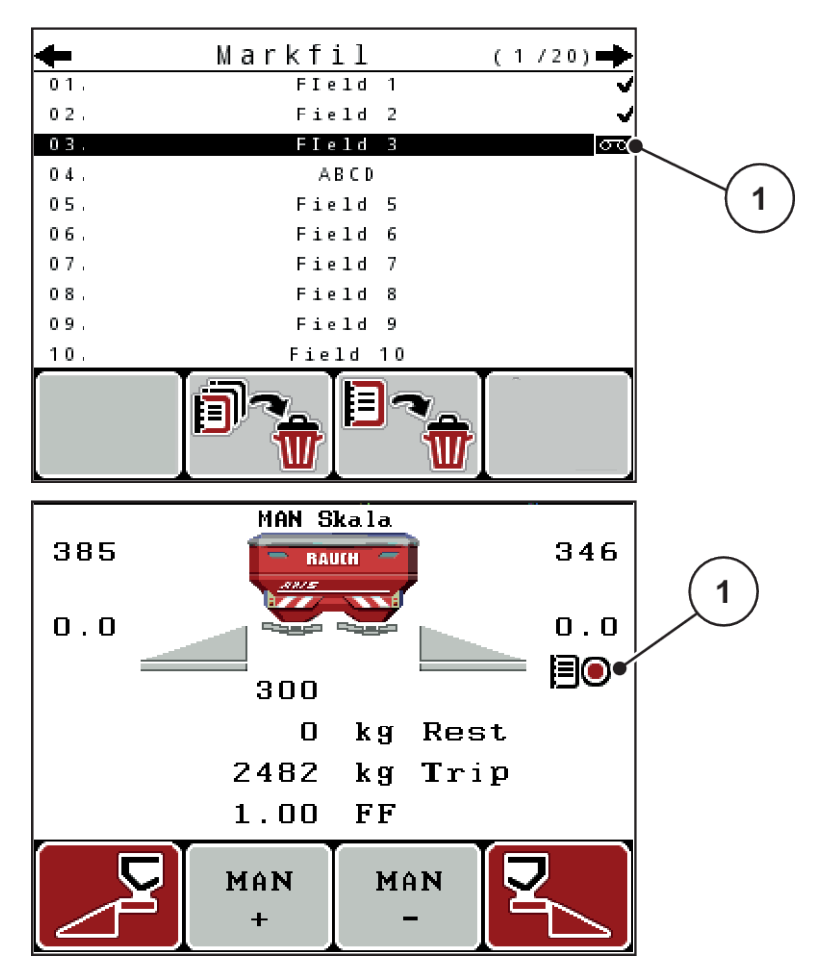

*Fig. 39: Visning af optagesymbol*

[1] Optagesymbol

## **4.9.3 Standsning af optagelsen**

- Åbn i menuen Markfil den 1. side i den aktive markfil.
- Tryk på funktionstasten F2 under stopsymbolet.

*Optagelsen er afsluttet.*

## **4.9.4 Sletning af markfil**

Betjeningsenheden QUANTRON-A giver mulighed for at slette optagede markfiler.

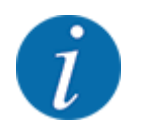

Det er kun indholdet i markfilerne, der slettes, markfilens navn vises fortsat i navnefeltet!

#### **Sletning af en markfil**

- $\blacktriangleright$  Åbn menuen Markfil.
- ▶ Vælg en markfil på listen.
- u Tryk på funktionstasten **F3** (under symbolet **Slet**). Se *[5 Funktionstast F3: Sletning af markfil](#page-73-0)*

*Den valgte markfil er slettet.*

#### **Sletning af alle markfiler**

- $\blacktriangleright$  Åbn menuen Markfil.
- ▶ Tryk på funktionstasten F2 under symbolet Slet alle. Se 6 Funktionstast F2: Sletning af alle *[markfiler](#page-73-0)*

*Der vises en meddelelse om, at dataene slettes (se [6.1 Alarmmeddelelsernes betydning](#page-105-0)).*

 $\blacktriangleright$  Tryk på Start/Stop-tasten.

*Alle markfiler er slettet.*

## **4.10 System/test**

I denne menu foretager du system- og testindstillinger for maskinstyringen.

▶ Åbn menuen Hovedmenu > System / test.

| Svstem / test     |          |
|-------------------|----------|
| Lysstyrke         |          |
| Sprog - Language  |          |
| Selektionsvisning |          |
| Funktion          | Expert   |
| Test/diagnose     |          |
| Dato              | 29.05.18 |
| Klokkeslæt        | 09:54    |

*Fig. 40: Menuen System/test*

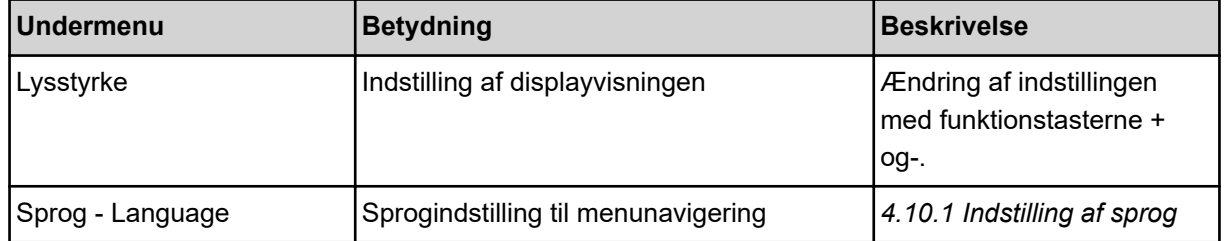

<span id="page-78-0"></span>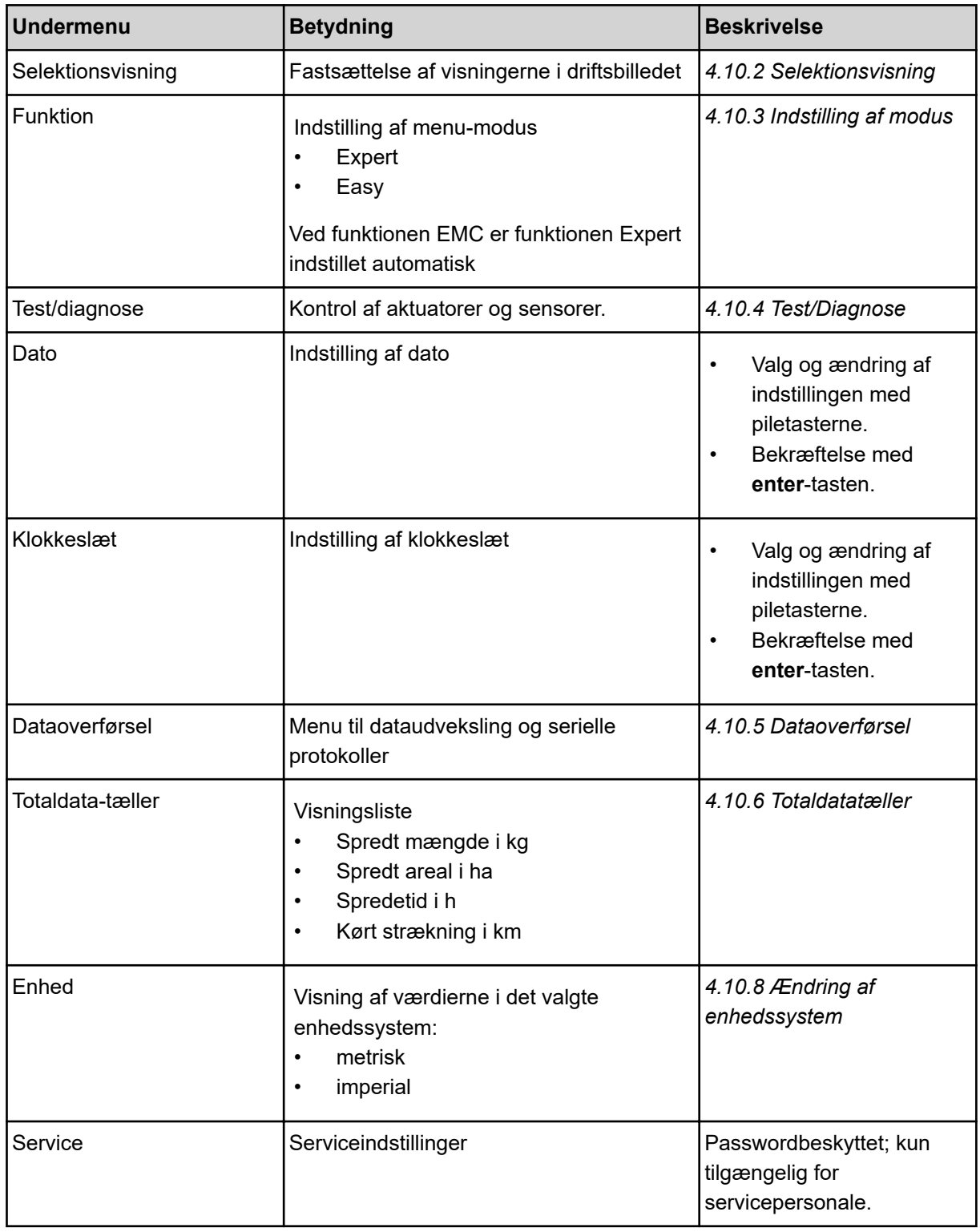

## **4.10.1 Indstilling af sprog**

I betjeningsenheden kan der vælges mellem forskellige sprog.

Sproget for dit land er forudindstillet fra fabrikken.

<span id="page-79-0"></span>▶ Åbn menuen System / test > Sprog - Language. *Displayet viser den første af fire sider.*

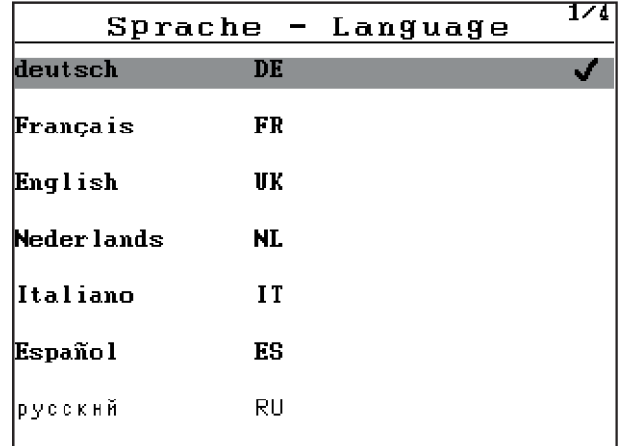

*Fig. 41: Undermenu sprog, side 1*

Vælg det sprog, du ønsker, menuerne skal vises i.

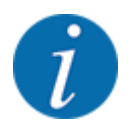

Sprogene er oplistet i flere menuvinduer. Ved hjælp af piletasterne kan du gå til det tilstødende vindue.

#### u Tryk på **enter-tasten**.

*Valget er bekræftet.*

*Betjeningsenheden QUANTRON-A genstarter automatisk.*

*Menuerne vises i det valgte sprog.*

### **4.10.2 Selektionsvisning**

Du kan tilpasse de tre visningsfelter i driftsbilledet individuelt og programmere dem med følgende værdier:

- Kørehastighed
- Flowfaktor (FF)
- ha trip
- kg trip
- m trip
- m rest
- m rest
- ha rest
- Tomgangst.(Tid indtil næste tomgangsmåling)
- Drejningsmoment til spredeskivedrev

<span id="page-80-0"></span>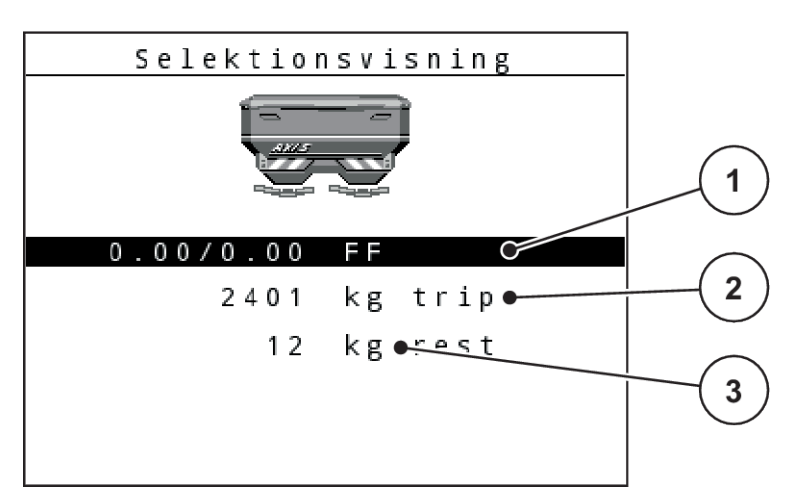

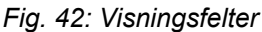

[1] Visningsfelt 1

[3] Visningsfelt 3

[2] Visningsfelt 2

#### **Valg af visning**

- Åbn menuen System / test > Selektionsvisning.
- Markér det ønskede visningsfelt.
- $\blacktriangleright$  Tryk på **enter-tasten**.

*I displayet oplistes de mulige visninger.*

- Markér den nye værdi, som visningsfeltet skal programmeres med.
- u Tryk på **enter-tasten**.

*Displayet viser driftsbilledet.*

*I det pågældende visningsfelt finder du nu den nye værdi.*

## **4.10.3 Indstilling af modus**

I betjeningsenheden QUANTRON-A er der mulighed for 2 forskellige funktioner:

- **Easy**
- **Expert**

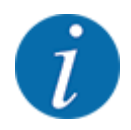

Ved funktionen M EMC er funktionen Expert indstillet automatisk

- I funktionen **Easy** kan man kun åbne de parametre for **gødningsindstillingerne**, der er nødvendige for spredningen: Det er ikke muligt hverken at oprette eller administrere spredetabeller.
- I funktionen **Expert** kan man åbne alle de parametre, der findes i menuen **Gødningsindstillinger**.

#### <span id="page-81-0"></span>**Valg af funktion**

- ▶ Markér menupunktet System / test > Funktion.
- u Tryk på **enter-tasten**.

*Displayet viser den aktuelle funktion.*

Du skifter mellem de to funktioner ved at trykke på **enter-tasten**.

### **4.10.4 Test/Diagnose**

I menuen Test/diagnose kan du overvåge og kontrollere alle sensorers/aktuatorers funktion.

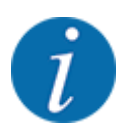

Denne menu er kun til information.

Listen over sensorer afhænger af maskinens udstyr.

## **AFORSIGTIG!**

#### **Risiko for tilskadekomst som følge af bevægelige maskindele**

Under testene kan maskindele bevæge sig automatisk.

u Sørg for, at der ikke befinder sig personer i maskinens område, inden testerne udføres.

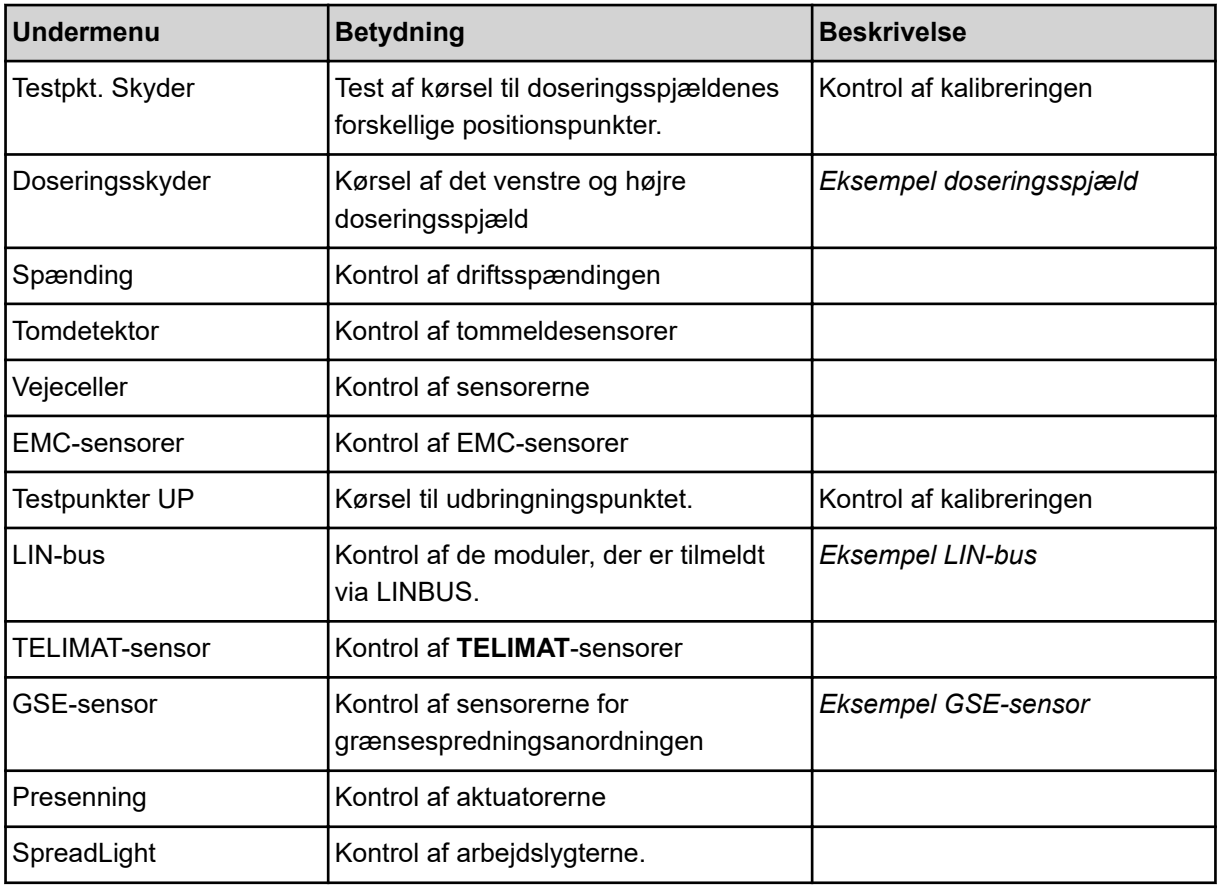

<span id="page-82-0"></span>n *Eksempel doseringsspjæld*

## **FORSIGTIG!**

**Risiko for tilskadekomst som følge af bevægelige maskindele**

Under testene kan maskindele bevæge sig automatisk.

- ▶ Sørg for, at der ikke befinder sig personer i maskinens område, inden testerne udføres.
- Åbn menuen System / test > Test/diagnose
- Markér menuen Doseringsskyder.
- u Tryk på **enter-tasten**.

*Displayet viser status for motorerne/sensorerne.*

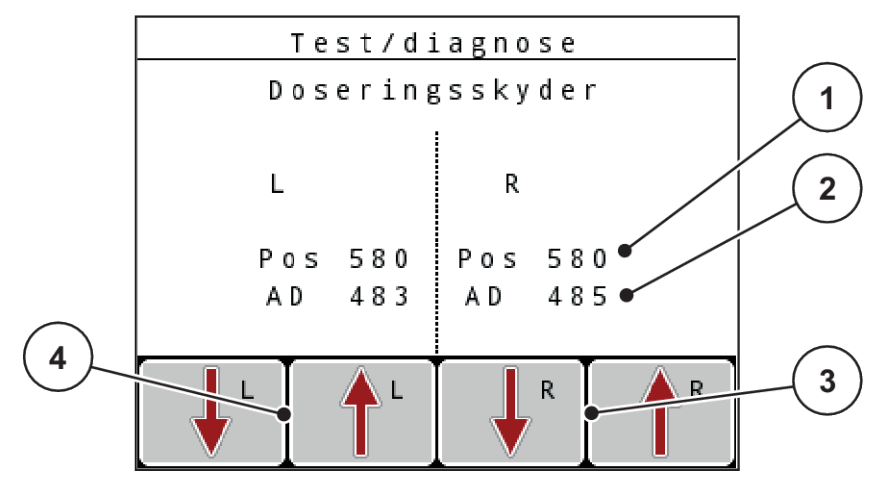

*Fig. 43: Test/diagnose; eksempel: Doseringsspjæld*

- [1] Visning af position
- [2] Visning af signal
- [3] Funktionstaster for højre aktuator
- [4] Funktionstaster for venstre aktuator

Visningen Signal viser det elektriske signals tilstand separat for hhv. venstre og højre side.

Du kan åbne og lukke doseringsspjældene opad/nedad med pilene.

n *Eksempel LIN-bus*

- <span id="page-83-0"></span>▶ Åbn menuen System / test > Test/diagnose
- Markér menupunktet LIN-bus.
- $\blacktriangleright$  Tryk på enter-tasten.

*Displayet viser status for aktuatorerne/sensorerne.*

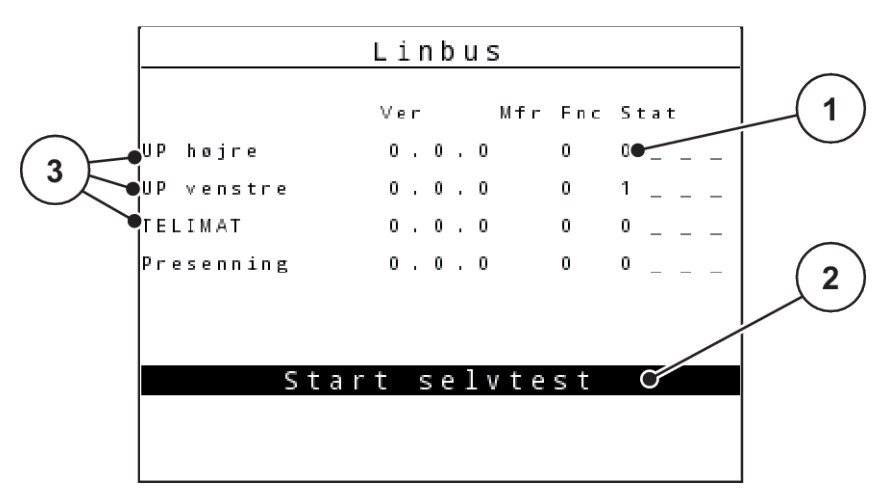

*Fig. 44: Test/diagnose; eksempel: LIN-bus*

- [1] Visning af status
- [2] Start selvtest

#### **Statusmeddelelse LIN-bus-deltagere**

Anordningerne har forskellige tilstande:

- 0 = OK; ingen fejl på anordningen
- $2 =$ blokering
- $4 =$  overbelastning
- n *Eksempel GSE-sensor*

### **FORSIGTIG!**

[3] Tilsluttede anordninger

**Risiko for tilskadekomst som følge af bevægelige maskindele**

Under testene kan maskindele bevæge sig automatisk.

u Sørg for, at der ikke befinder sig personer i maskinens område, inden testerne udføres.

- <span id="page-84-0"></span>▶ Åbn menuen System / test > Test/diagnose
- Markér menupunktet GSE-sensor.
- $\blacktriangleright$  Tryk på enter-tasten.

*Displayet viser status for aktuatorerne/sensorerne.*

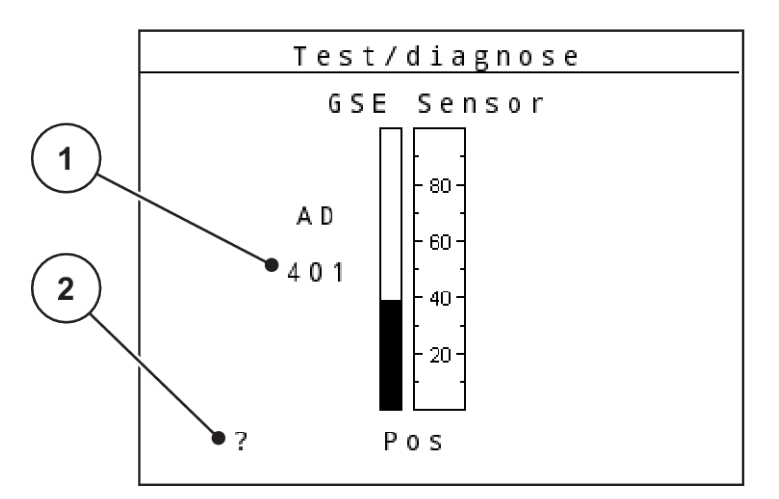

*Fig. 45: Test/diagnose; eksempel: LIN-bus*

[1] Visning af status [2] Visning sensorposition

#### **Visning sensorposition**

Sensorerne giver tilbagemelding om grænsespredningsanordningens position:

- **O** = øverst; grænsespredningsanordningen er inaktiv.
- **U** = nederst; grænsespredningsanordningen er i driftsposition.
- **?** = grænsespredningsanordningen har endnu ikke nået endepositionen.

## **4.10.5 Dataoverførsel**

Dataoverførslen foregår via forskellige dataprotokoller.

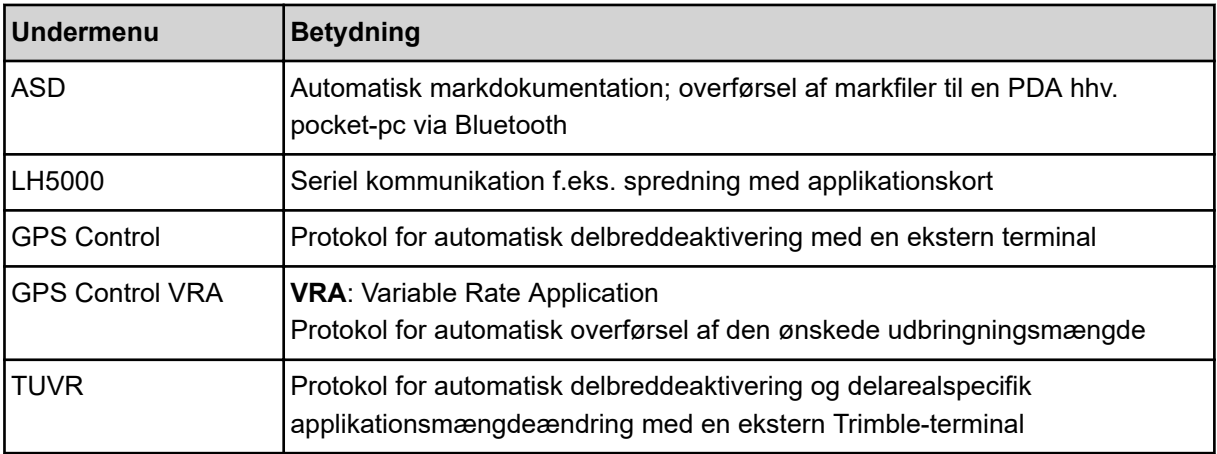

<span id="page-85-0"></span>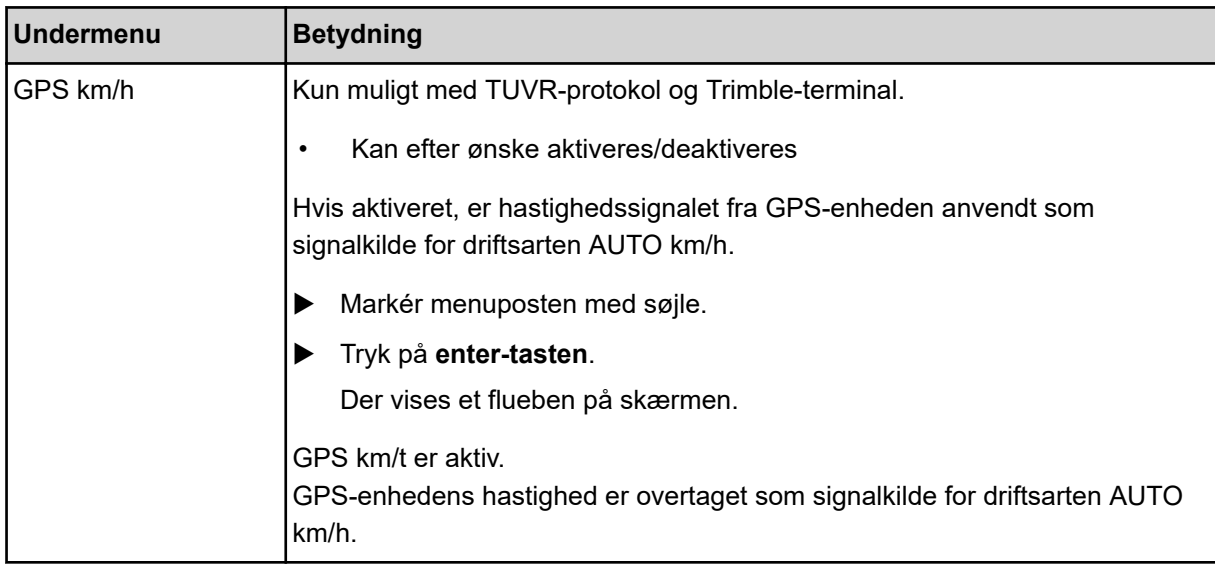

### **4.10.6 Totaldatatæller**

I denne menu vises alle sprederens tællerstatusser.

- Spredt mængde i kg
- Spredt areal i ha
- Spredetid i h
- Kørt strækning i km

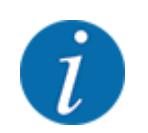

Denne menu er kun til information.

### **4.10.7 Service**

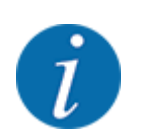

Til indstillingerne i menuen Service kræves der en indtastningskode. Disse indstillinger kan kun ændres af autoriseret servicepersonale.

## **4.10.8 Ændring af enhedssystem**

Dit enhedssystem er forudindstillet på fabrikken. Du kan dog til enhver tid skifte fra metriske til imperiale værdier og omvendt.

- ▶ Åbn menuen System / test.
- Markér menuen Enhed.
- **Tryk på entertasten** for at skifte mellem imperial og metrisk.

*Alle værdier fra de forskellige menuer er omregnet.*

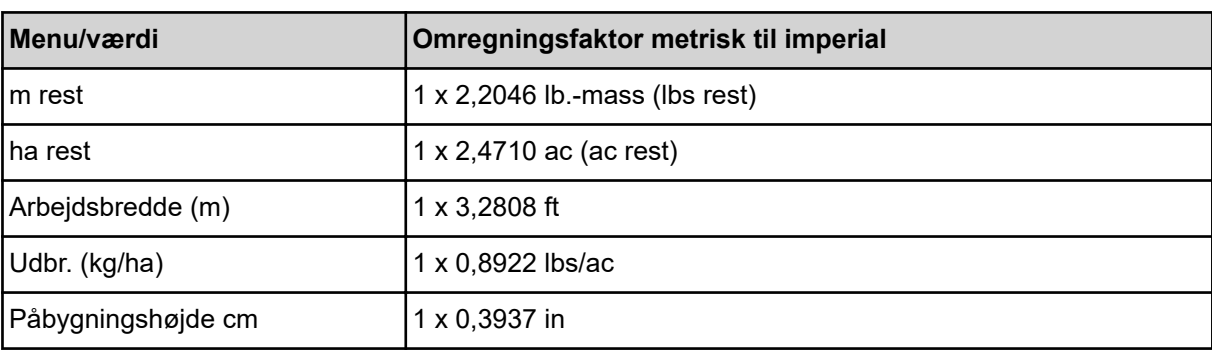

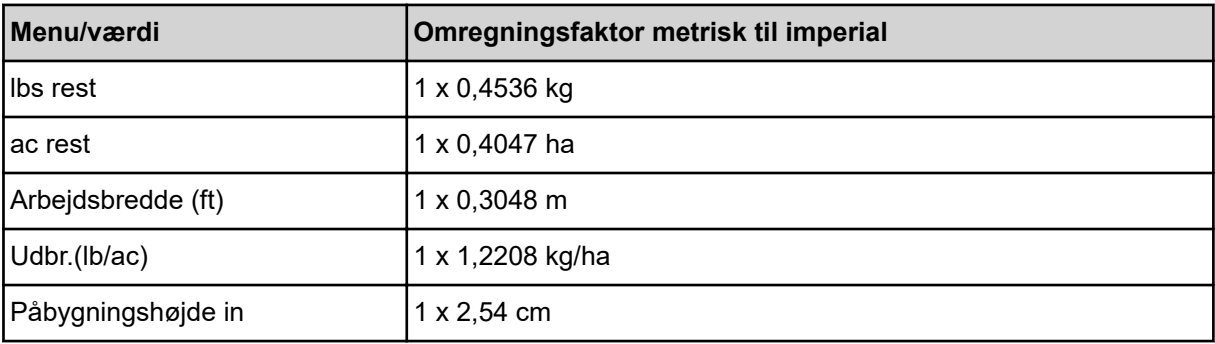

## **4.11 Info**

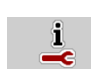

I menuen Info kan du finde yderligere oplysninger om maskinstyringen.

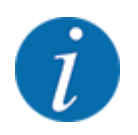

Denne menu indeholder oplysninger om konfigurationen af maskinen.

Listen over oplysninger afhænger af maskinens udstyr.

## **4.12 Arbejdslygter (SpreadLight)**

### ■ *Kun for AXIS (specialudstyr)*

I denne menu kan du aktivere funktionen SpreadLight og også overvåge og kontrollere spredebilledet om natten.

Du kan tænde og slukke for arbejdslygterne via maskinstyringen i automatisk eller manuel tilstand.

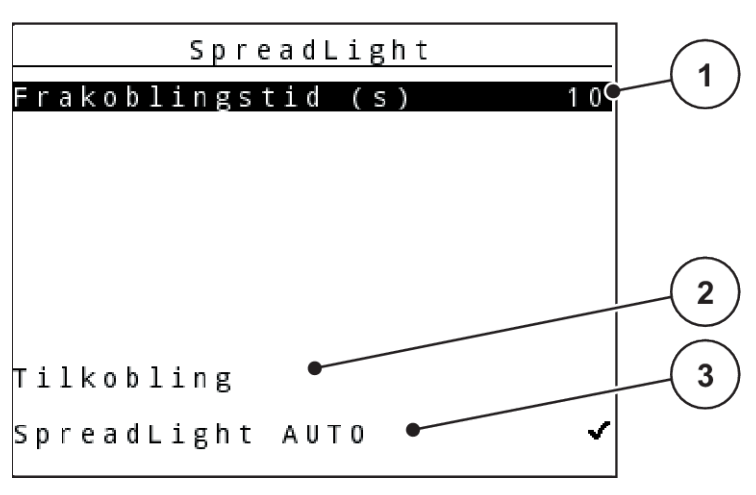

*Fig. 46: Menuen SpreadLight*

[1] Frakoblingstid

[3] Aktivér automatisk drift

[2] Manuel tilstand: Tænd for arbejdslygterne

#### **Automatisk tilstand:**

I automatisk tilstand tændes der for arbejdslygterne, så snart doseringssjælene åbnes og spredningen starter.

- ▶ Åbn menuen Hovedmenu > SpreadLight.
- ▶ Sæt flueben i menupunktet SpreadLight AUTO [3]. *Arbejdslygterne tænder, når doseringsspjældene åbnes.*
- $\blacktriangleright$  Indtast Frakoblingstid (s) [1] i sekunder.

*Arbejdslygterne slukker efter den indtastede tid, når doseringsspjældene er lukkede.*

*Tidsområde mellem 0 og 100 sekunder.*

Fjern fluebenet i menupunktet SpreadLight AUTO [3]. *Automatisk tilstand er deaktiveret.*

#### **Manuel tilstand:**

I manuel tilstand tænder og slukker du for arbejdslygterne.

- ▶ Åbn menuen Hovedmenu > SpreadLight.
- $\blacktriangleright$  Sæt flueben i menupunktet Tilkobling [2].

*Arbejdslygterne tændes og bliver ved med at være tændt, indtil du sletter fluebenet eller lukker menuen.*

## **4.13 Presenning**

■ *Kun for AXIS (specialudstyr)* 

### **ADVARSEL!**

**Risiko for at komme i klemme og skære sig som følge af eksternt drevne dele**

Presenningen bevæger sig uden forudgående varsel og kan forårsage personskade.

Bortvis alle personer fra fareområdet.

Maskinen AXIS EMC har en elektrisk styret presenning. Ved genopfyldning for enden af marken kan du åbne og lukke presenningen ved hjælp af betjeningsenheden og et elektrisk drev.

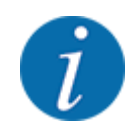

Menuen er kun til aktivering af aktuatorerne i forbindelse med åbning og lukning af presenningen. Maskinstyringen registrerer ikke presenningens nøjagtige position. *Overvåg presenningens bevægelser.*

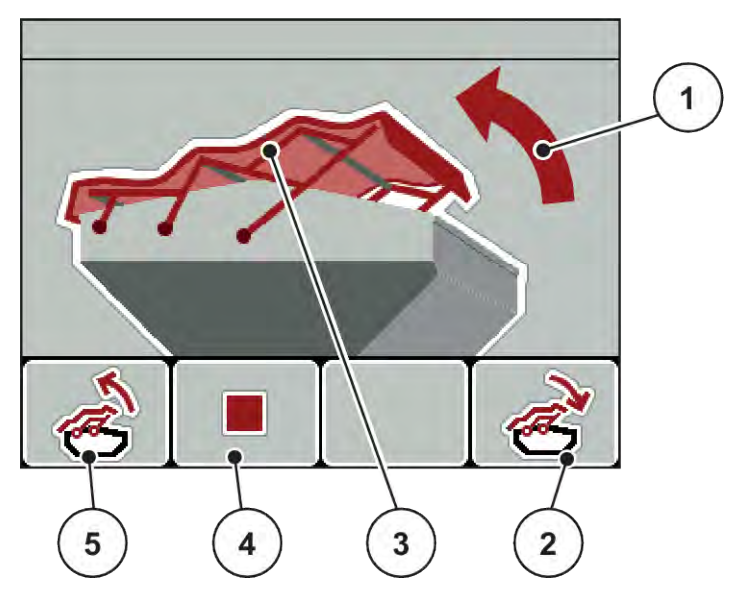

*Fig. 47: Menuen Presenning*

- [1] Visning af åbningsprocessen
- [2] Funktionstast F4: Luk presenningen
- [3] Statisk visning af presenning
- [4] Funktionstast F2: Stop processen
- [5] Funktionstast F1: Åbn presenningen

## **FORSIGTIG!**

#### **Risiko for materielle skader på grund af utilstrækkelig fri plads**

Åbningen og lukningen af presenningen kræver tilstrækkelig fri plads over maskinbeholderen. Hvis der ikke er tilstrækkelig fri plads, kan presenningen blive revet i stykker. Stativet til presenningen kan gå i stykker og presenningen anrette skader på omgivelserne.

Sørg for tilstrækkelig fri plads over presenningen.

#### **Aktivering af presenningen**

- u Tryk på **menu**-tasten.
- Åbn menuen Presenning.

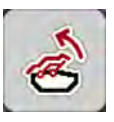

u Tryk på funktionstasten **F1**.

*Under bevægelsen vises en pil, som angiver retningen* **ÅBN***.*

*Presenningen åbner helt.*

Påfyld gødning.

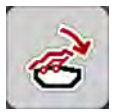

u Tryk på funktionstasten **F4**. *Under bevægelsen vises en pil, som angiver retningen* **LUK***.*

*Presenningen lukker.*

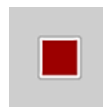

Om nødvendigt kan du stoppe presenningens bevægelse ved at trykke på funktionstasten **F2**. Presenningen bliver stående i en mellemposition, indtil den igen lukker eller åbner helt.

## **4.14 Specialfunktioner**

### **4.14.1 Indtastning af tekst**

I nogle menuer kan du indtaste frit redigerbar tekst.

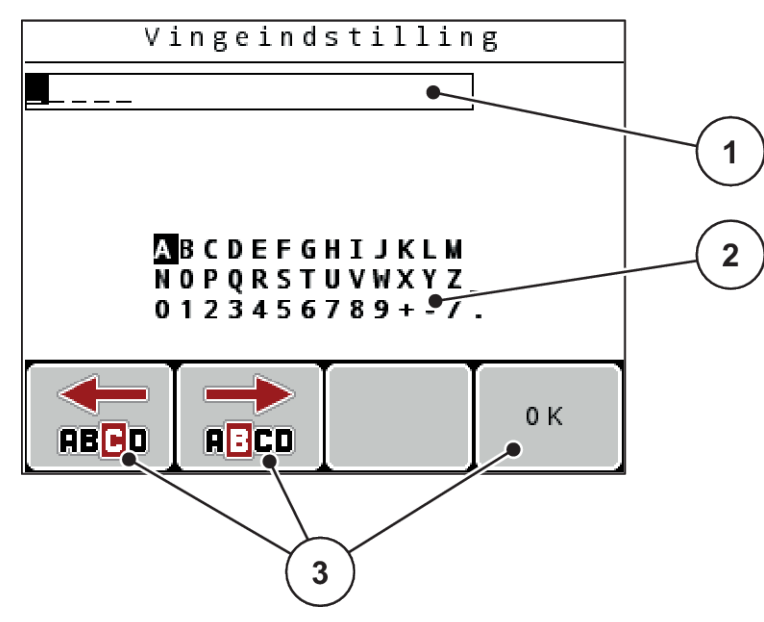

*Fig. 48: Menuen Tekstindtastning*

- [1] Indtastningsfelt
- [2] Tegnfelt, visning af de tegn, der er til rådighed (afhænger af sproget)
- [3] Funktionstaster til navigering i indtastningsfeltet

#### **Indtastning af tekst:**

- Skift fra den overordnede menu til menuen Tekstindtastning.
- u Brug **funktionstasterne** til at flytte markøren hen til positionen for det første tegn, der skal skrives i indtastningsfeltet.
- Markér det tegn, der skal skrives i tegnfeltet, ved hjælp af **piletasterne**.
- u Tryk på **enter-tasten**.

*Det markerede tegn vises i indtastningsfeltet.*

*Markøren går til næste position.*

- Fortsæt denne fremgangsmåde, indtil du har indtastet hele teksten.
- **EXECUTE:** Tryk på funktionstasten **F4OK**.

*Indtastningen er bekræftet.*

*Betjeningsenheden gemmer teksten.*

*Displayet viser den foregående menu.*

Du kan erstatte et enkelt tegn med et andet tegn.

#### **Overskrivning af tegn:**

- Brug funktionstasterne til at flytte markøren hen til positionen for det tegn, der skal slettes i indtastningsfeltet.
- u Markér det tegn, der skal skrives i tegnfeltet, ved hjælp af **piletasterne**.
- u Tryk på **enter-tasten**.

*Tegnet er overskrevet.*

u Tryk på funktionstasten **F4OK**.

*Indtastningen er bekræftet.*

*Betjeningsenheden gemmer teksten.*

*Displayet viser den foregående menu.*

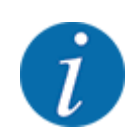

Det er ikke muligt at slette enkelte tegn. Enkelte tegn kan kun erstattes af et mellemrumstegn (underscore ved slutning af de første 2 tegnlinjer).

Du kan slette hele indtastningen.

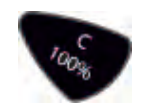

#### **Sletning af indtastningen:**

- u Tryk på **C 100 %**-tasten. *Hele indtastningen er slettet.*
- Indtast evt. ny tekst.
- u Tryk på funktionstasten **F4OK**.

## **4.14.2 Indtastning af værdier.**

I nogle menuer kan du indtaste talværdier.

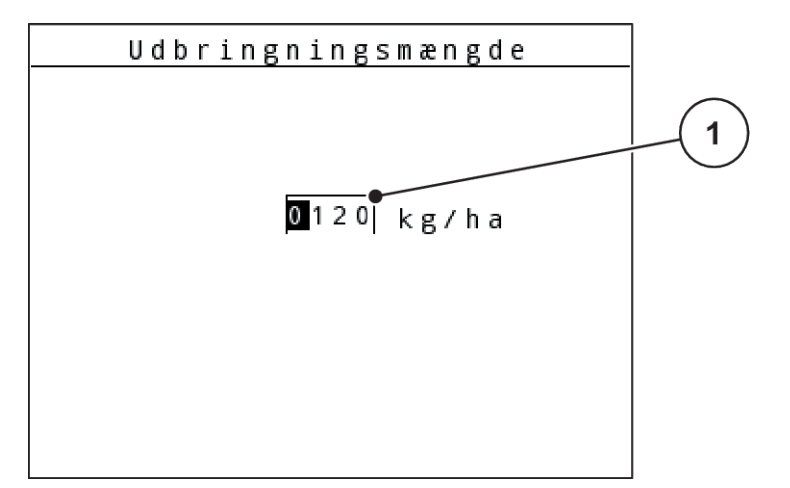

*Fig. 49: Indtastning af talværdier (udbringningsmængde som eksempel)*

[1] Indtastningsfelt

#### **Forudsætning:**

Du er allerede i den menu, hvor du kan indtaste talværdier.

- ▶ Brug de vandrette piletaster til at flytte markøren hen til positionen for den talværdi, der skal skrives i indtastningsfeltet.
- $\blacktriangleright$  Indtast den ønskede talværdi ved hjælp af de lodrette piletaster.

**Pil opad:** Værdien bliver større.

**Pil nedad:** Værdien bliver mindre.

**Pil mod venstre/højre:** Markøren bevæger sig mod venstre/højre.

**Tryk på enter-tasten.** 

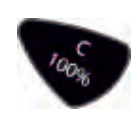

### **Sletning af indtastningen:**

u Tryk på **C 100 %**-tasten.

*Hele indtastningen er slettet.*

## **4.14.3 Oprettelse af screenshots**

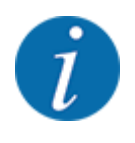

Ved en softwareopdatering overskrives data. Vi anbefaler, at du altid gemmer dine indstillinger som screenshot (kopi af skærmbilledet) på en USB-nøgle, inden du opdaterer softwaren.

*Brug en USB-nøgle med en lysende statusindikator (LED).*

- Fjern afdækningen fra USB-porten.
- Sæt USB-nøglen i USB-porten.

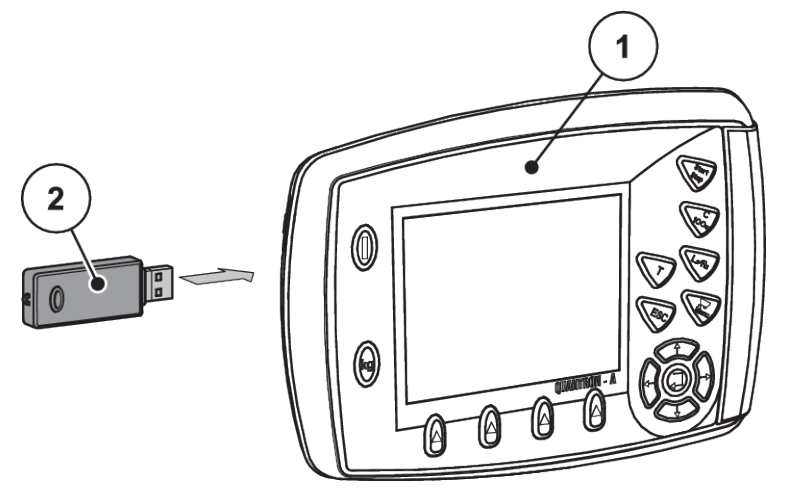

*Fig. 50: Isætning af USB-nøgle*

[1] Betjeningsenhed [2] USB-nøgle

- ▶ Åbn menuen Hovedmenu > Gødningsindstilling. *Displayet viser den første side af gødningsindstillingerne.*
- ▶ Tryk på **T**-tasten og L%/R%-tasten **samtidigt**. *USB-nøglens statusvisning blinker.*

*Betjeningsenheden bipper to gange.*

*Der gemmes et billede som bitmap på USB-nøglen.*

- Gem alle gødningsindstillingernes sider som screenshots.
- $\triangleright$  Åbn menuen Hovedmenu > Maskinindstilling.

*Displayet viser den første side i maskinindstillingerne.*

▶ Tryk på **T**-tasten og L%/R%-tasten **samtidigt**. *USB-nøglens statusvisning blinker.*

*Betjeningsenheden bipper to gange.*

*Der gemmes et billede som bitmap på USB-nøglen.*

- Gem begge sider af menuen Mask. indstillinger som screenshots.
- Gem alle screenshots på din pc.
- u Efter softwareopdateringen skal du åbne screenshotsene og indtaste indstillingerne i betjeningsenheden QUANTRON-A på baggrund af screenshotsene.

*Betjeningsenheden QUANTRON-A er klar til brug med dine indstillinger.*

# **5 Spredning**

Maskinstyringen hjælper dig ved indstillingen af maskinen inden arbejdet. Under spredningen er der også funktioner i maskinstyringen, som er aktive i baggrunden. På den måde kan du kontrollere kvaliteten af gødningsfordelingen.

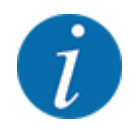

Gearkassen må kun startes eller stoppes **ved lavt omdrejningstal for kraftudtaget**.

## **5.1 Grænsespredningsanordning TELIMAT**

**FORSIGTIG!**

**Risiko for tilskadekomst som følge af automatisk indstilling af TELIMAT-anordningen!** Når der trykkes på **grænsesprednings-tasten**, køres der automatisk til grænsespredningspositionen ved hjælp af elektriske servocylindre. Dette kan forårsage personskader og materielle skader.

u Inden der trykkes på **grænsespredningstasten**, skal alle personer have forladt maskinens fareområde.

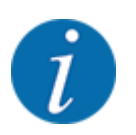

TELIMAT-versionen er fra fabrikken forudindstillet i betjeningsenheden!

#### **TELIMAT med hydraulisk fjernbetjening**

TELIMAT-anordningen sættes hydraulisk i arbejds- og hvileposition. Du aktiverer eller deaktiverer TELIMAT-anordningen ved at trykke på Grænsespredning-tasten. Displayet viser eller skjuler **TELIMAT-symbolet** alt efter position.

#### **TELIMAT med hydraulisk fjernbetjening og TELIMAT-sensorer**

Hvis der er tilsluttet og aktiveret TELIMAT-sensorer, vises **TELIMAT-symbolet** i betjeningsenhedens display, når TELIMAT grænsespredningsanordningen sættes hydraulisk i arbejdsposition.

Når TELIMAT-anordningen sættes tilbage i hvileposition, skjules **TELIMAT-symbolet** igen. Sensorerne overvåger TELIMAT-indstillingen og aktiverer eller deaktiverer TELIMAT-anordningen automatisk. Grænsesprednings-tasten har ved denne variant ingen funktion.

Hvis TELIMAT-anordningens tilstand ikke kan registreres i mere end 5 sekunder, vises alarm 14; se *[6.1 Alarmmeddelelsernes betydning](#page-105-0)*.

## **5.2 GSE-sensor**

Hvis der er tilsluttet en sensor for grænsespredningsanordningen GSE 30/GSE 60, vises GSEsymbolet på betjeningsenhedens display, når grænsespredningsanordningen sættes hydraulisk til arbejdsposition, se *[Fig. 3 Betjeningsenhedens display - eksempel driftsbillede AXIS-MVisningsfelt](#page-14-0)*. Når grænsespredningsanordningen sættes tilbage til hvileposition, skjules GSE-symbolet igen.

Under justeringen vises et ?-symbol i maskinstyringens display, som slukkes igen, når arbejdspositionen er nået. Sensoren tjener til positionsovervågning af GSEgrænsespredningsanordningen. Hvis grænsespredningsanordningens tilstand ikke kan registreres i mere end 5 sekunder, vises alarm 94; se *[6.1 Alarmmeddelelsernes betydning](#page-105-0)*

## **5.3 Arbejde med delbredder**

## **5.3.1 Spredning med reducerede delbredder**

Du kan foretage spredning med delbredder på én side eller begge sider og derved tilpasse den samlede spredebredde efter markforholdene. Hver spredeside kan indstilles i 4 delbredder (VariSpread 8) trin eller trinløst (VariSpread pro).

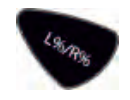

- Se *[2.1 Oversigt over understøttede maskiner](#page-9-0)*
- Tryk på tasten L%/R%, indtil displayet viser de ønskede funktionstaster.

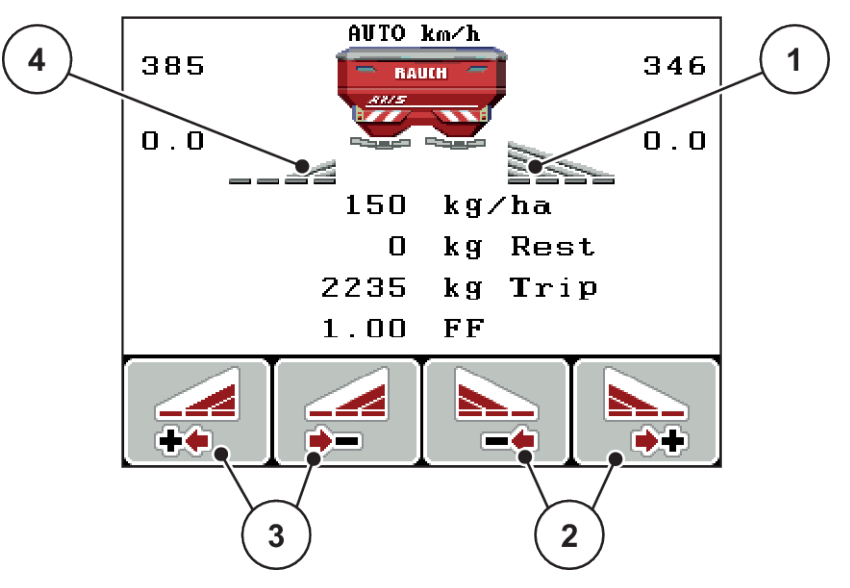

*Fig. 51: Driftsbillede Spredning med delbredder*

- [1] Højre delbredde spreder i hele højre side
- [2] Funktionstasterne Øg eller reducér højre spredebredde
- [3] Funktionstasterne Øg eller reducér venstre spredebredde
- [4] Venstre delbredde er reduceret til 2 trin

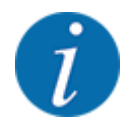

Hver delbredde kan reduceres eller øges enten i 4 trin eller trinløst.

- u Tryk på funktionstasten **Reducér venstre spredebredde** eller **Reducér højre spredebredde**. *Delbredden i den pågældende spredeside reduceres med et trin.*
- u Tryk på funktionstasten **Øg venstre spredebredde** eller **Øg højre spredebredde**. *Delbredden i den pågældende spredeside øges med et trin.*

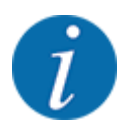

Delbredderne er ikke inddelt proportionalt. Delbredderne indstilles via spredningsbreddeassistenten VariSpread.

• Se *[4.6.12 Beregning af VariSpread](#page-60-0)*

## **5.3.2 Spredning med en delbredde og i grænsespredningstilstand**

### ■ *AXIS-M V8, MDS V8*

Under spredningen kan du ændre delbredderne trinvist og aktivere grænsespredningen. Det nederste billede viser driftsbilledet med aktiveret grænsespredning og aktiveret delbredde.

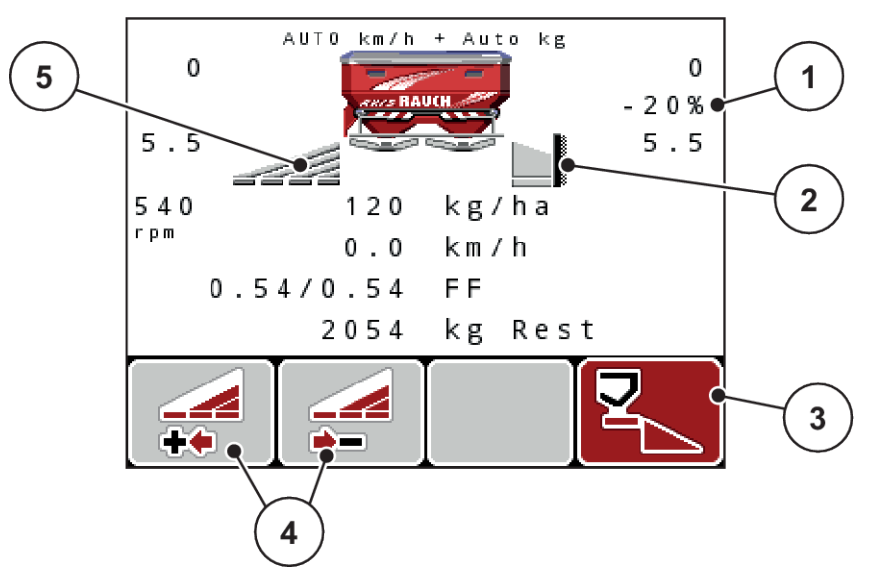

*Fig. 52: Driftsbillede af venstre delbredde, højre grænsespredeside*

- [1] Indikator for mængdeændring i grænsespredningstilstand
- [2] Den højre spredeside er på grænsespredningstilstand.
- [3] Den højre spredeside er aktiveret.
- [4] Reducér eller øg venstre spredeside

[5] Indstillelig delbredde i 4 trin i venstre side VariSpread 8)

- Spredningsmængden i venstre side er indstillet til fuld arbejdsbredde.
- Der er trykket på funktionstasten Grænsespredning til højre, grænsespredning er aktiveret og spredningsmængden er reduceret med 20 %.
- Tryk på funktionstasten Reducér venstre spredebredde for at reducere delbredden ét trin.
- Tryk på funktionstasten C/100 %. Du skifter straks tilbage til den fulde arbejdsbredde.
- Kun ved **TELIMAT**-varianter uden sensor: Tryk på **T**-tasten, hvorefter grænsespredning deaktiveres.
- *AXIS-M VariSpread pro*

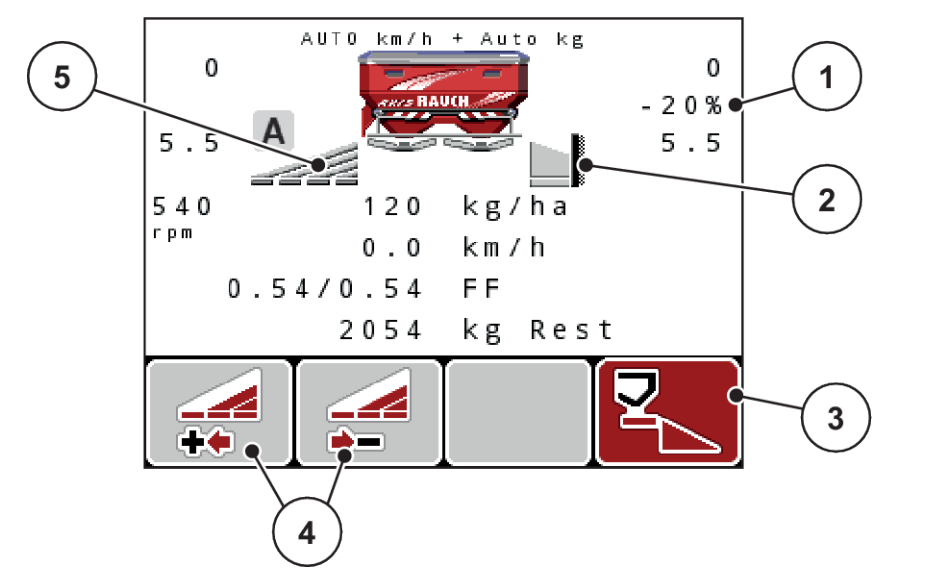

Under spredningen kan du ændre delbredderne trinvist og aktivere grænsespredningen. Det nederste billede viser driftsbilledet med aktiveret grænsespredning og aktiveret delbredde.

*Fig. 53: Driftsbillede af venstre delbredde, højre grænsespredeside*

- [1] Visning af mængdeændring i grænsespredningstilstand
- [3] Den højre spredeside er aktiveret.
- [4] Reducér eller øg venstre spredeside
- [2] Den højre spredeside er på grænsespredningstilstand.
- [5] Trinløs indstillelig delbredde i venstre side (VariSpread pro)
- Spredningsmængden i venstre side er indstillet til fuld spredeside.
- Der er trykket på funktionstasten **Grænsespredning til højre**, grænsespredning er aktiveret og spredningsmængden er reduceret med 20 %.
- Tryk på funktionstasten Reducér venstre spredebredde for at reducere delbredden.
- Tryk på funktionstasten C/100 %. Du skifter straks tilbage til den fulde spredeside.
- Kun ved TELIMAT-varianter uden sensor: Tryk på **T**-tasten, hvorefter grænsespredning deaktiveres.

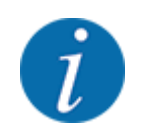

Funktionen grænsespredning er også mulig i automatisk funktion med GPS Control. Grænsespredesiden skal altid betjenes manuelt.

• Se *[5.8 GPS-Control](#page-101-0)*

## **5.4 Spredning med automatisk driftsart (AUTO km/t + AUTO kg)**

#### n

#### **Massestrømregulering med funktionen M EMC**

Massestrømmen måles separat i begge spredeskivesider, så afvigelser i forhold til den forudindstillede udbringningsmængde kan korrigeres omgående.

Funktionen M EMC har brug for følgende maskindata til regulering af massestrømmen:

- Kraftudtagets omdrejningstal
- **Spredeskivetype**

Kraftudtaget kan have et omdrejningstal mellem 360 og 390 o/min.

- **Det ønskede omdrejningstal bør under spredningen være konstant (+/ 10 o/min)**. Dermed kan du sikre en høj kvalitet i reguleringen.
- Tomgangsmålingen er **kun** mulig, når kraftudtagets faktiske omdrejningstal ikke afviger med mere end **maksimalt +/- 10 o/min** fra indtastningen i menuen Kraftudtag. Uden for dette område er tomgangsmålingen ikke mulig.

### **Forudsætninger for spredningen:**

- Driftsarten AUTO km/h + AUTO kg er aktiv. (Se *[4.7.2 AUTO/MAN drift](#page-66-0)*)
- $\blacktriangleright$  Fyld beholderen med gødning.
- Udfør gødningsindstillingerne:
	- $\triangleright$  Udbr.(kg/ha)
	- $\triangleright$  Arbejdsbredde (m)
- Indtast kraftudtagets omdrejningstal i den pågældende menu.
	- Se *[4.6.6 Kraftudtagets omdrejningstal](#page-55-0)*
- u Vælg den anvendte spredeskivetype i den pågældende menu. Se *[4.6.7 Spredeskivetype](#page-56-0)*
- $\blacktriangleright$  Tænd for kraftudtaget
- $\blacktriangleright$  Indstil kraftudtaget til det indtastede omdrejningstal.

*Skærmbilledet Tomgangsmåling vises i displayet.*

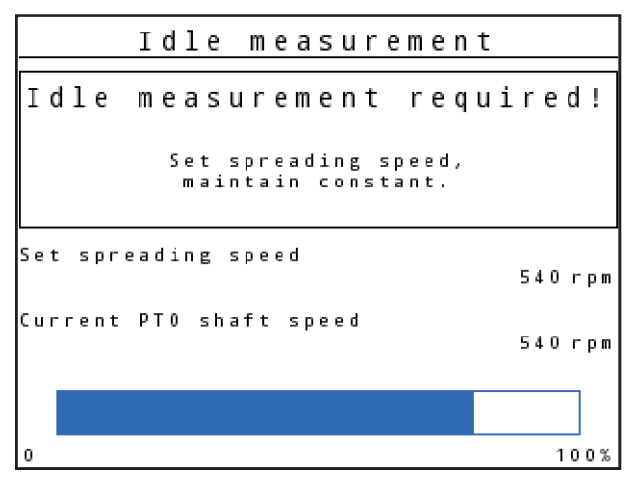

*Fig. 54: Skærmbillede for tomgangsmåling*

▶ Vent, indtil statusbjælken er kørt helt igennem. *Tomgangsmålingen er afsluttet.*

*Tomgangstiden er stillet tilbage på 20 min.*

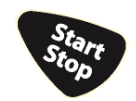

Tryk på Start/Stop-tasten.

### *Spredningen starter.*

Så længe kraftudtaget kører, starter der automatisk en ny tomgangsmåling senest hvert 20. minut, når tomgangstiden er udløbet.

Under bestemte betingelser kræves en tomgangsmåling til registrering af de nye referencedata, inden du kan fortsætte spredningen.

Skærmbilledet vises, så snart der kræves en tomgangsmåling under spredningen.

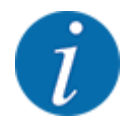

Hvis du gerne vil holde øje med tiden frem til næste tomgangsmåling, kan du programmere de frit valgbare visningsfelter i driftsbilledet med Tomgangstid, se *[4.10.2 Selektionsvisning](#page-79-0)*

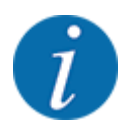

Ved spredeskivestart og udskiftning af spredeskivetype, ændring af kraftudtagets omdrejningstal er en ny tomgangsmåling absolut nødvendig!

Start en tomgangsmåling manuelt, hvis der sker en usædvanlig ændring af flowfaktoren.

#### **Forudsætning:**

- Spredearbejdet er stoppet (Start/Stop-tasten eller begge delbredder er deaktiveret).
- Displayet viser driftsbilledet.
- Kraftudtagets omdrejningstal er mindst 360 o/min.
- u Tryk på **enter-tasten**.

*Displayet viser skærmbilledet Tomgangsmåling.*

*Tomgangsmålingen starter.*

Tilpas om nødvendigt kraftudtagets omdrejningstal.

*Bjælken angiver status.*

## **5.5 Spredning med driftsart AUTO km/t**

I driftsarten AUTO km/h styrer betjeningsenheden automatisk aktuatoren på baggrund af hastighedssignalet.

- Udfør gødningsindstillingerne:
	- $\triangleright$  Udbr.(kg/ha)
	- $\triangleright$  Arbejdsbredde (m)
- Fyld beholderen med gødning.

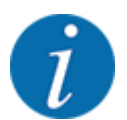

For at kunne opnå et optimalt spredningsresultat i driftsarten AUTO km/h skal du udføre en kalibreringstest, inden du starter spredningsarbejdet.

u Udfør en kalibreringsprøve til bestemmelse af flowfaktoren eller

Find frem til flowfaktoren ved hjælp af spredningstabellen, og indtast flowfaktoren manuelt.

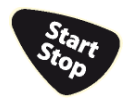

Tryk på Start/Stop.

*Spredningen starter.*

## **5.6 Spredning med driftsart MAN km/t**

Du arbejder i driftsarten MAN km/t, hvis der ikke foreligger et hastighedssignal.

- ▶ Åbn menuen Maskinindstilling > AUTO / MAN drift.
- $\blacktriangleright$  Vælg menupunktet MAN km/h.
	- *Displayet viser indtastningsvinduet Hastighed.*
- $\blacktriangleright$  Indtast værdien for kørehastigheden under spredningen.
- Tryk på OK.
- Udfør gødningsindstillingerne:
	- $\triangleright$  Udbr.(kg/ha)
	- $\triangleright$  Arbejdsbredde (m)
- $\blacktriangleright$  Fyld beholderen med gødning.

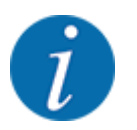

For at kunne opnå et optimalt spredningsresultat i driftsarten MAN km/h skal du udføre en kalibreringstest, inden du starter spredningsarbejdet.

u Udfør en kalibreringsprøve til bestemmelse af flowfaktoren

eller

Find frem til flowfaktoren ved hjælp af spredningstabellen, og indtast flowfaktoren manuelt.

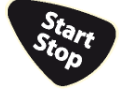

Tryk på Start/Stop.

*Spredningen starter.*

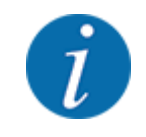

Det er meget vigtigt, at du overholder den indtastede hastighed under spredningen.

## **5.7 Spredning med driftsart MAN-skala**

I driftsarten MAN-skala kan man ændre doseringsspjældenes åbning manuelt under spredningen.

Du arbejder kun i manuel, hvis:

- der ikke foreligger et hastighedssignal (radar eller hjulsensor defekt eller ikke installeret)
- der skal udbringes sneglekorn eller såsæd (småfrø).

Driftsarten MAN-skala er velegnet til sneglekorn og småfrø, da den automatiske massestrømregulering ikke kan aktiveres på grund af den lille vægtreduktion.

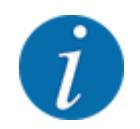

For at få en ensartet udbringning af spredematerialet er det vigtigt i manuel drift at arbejde med en **konstant kørehastighed**.

#### **Forudsætning:**

- Doseringsspjældene er åbnede (aktiveres via Start/Stop-tasten).
- I driftsbilledet MAN-skala er symbolerne for delbredderne udfyldt med rødt.

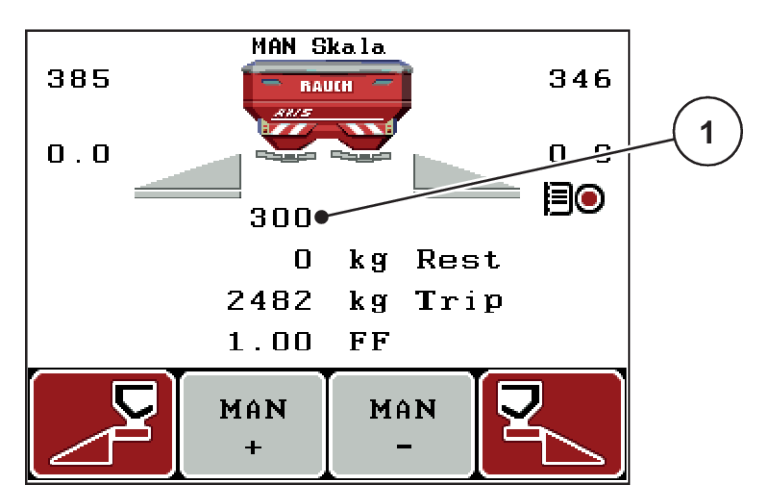

*Fig. 55: Driftsbillede MAN-skala*

[1] Visning af doseringsspjældenes skalaposition

<span id="page-101-0"></span>▶ For at ændre doseringsspjældenes åbning skal du trykke på funktionstasten F2 eller F3. **F2: MAN+** for at gøre doseringsspjældåbningen større eller

**F3: MAN-** for at gøre doseringsspjældåbningen mindre.

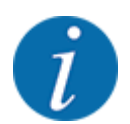

For at kunne opnå et optimalt spredningsresultat i manuel drift anbefaler vi at overtage værdierne for doseringsspjældåbningen og kørehastigheden fra spredningstabellen.

## **5.8 GPS-Control**

Betjeningsenheden QUANTRON-A kan kombineres med en GPS-egnet enhed. Der udveksles diverse data mellem de to enheder for at automatisere aktiveringen.

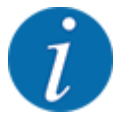

Vi anbefaler at bruge vores betjeningsenhed CCI 800 sammen med QUANTRON-A.

- Kontakt din forhandler for yderligere oplysninger.
- Følg driftsvejledningen til CCI 800 GPS Control.

Funktionen **OptiPoint** (kun AXIS) beregner det optimale til- og frakoblingspunkt for spredningen i forageren ved hjælp af indstillingerne i betjeningsenheden, se *[4.6.9 Beregning af OptiPoint](#page-57-0)*.

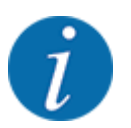

For at kunne udnytte **GPS-Control**-funktionerne i betjeningsenheden QUANTRON-A skal den serielle kommunikation aktiveres!

• Aktivér i menuen System / test > Dataoverførsel undermenupunktet GPS-Control.

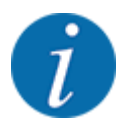

**AXIS med VariSpread pro**: Alt efter anvendt GPS-terminal kan maskinstyringen reducere delbredeantallet. Man bedes kontakte forhandleren om dette.

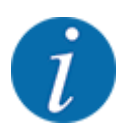

Ved yderligere anvendelse af applikationskort skal den serielle kommunikation aktiveres.

• Aktivér i menuen System / test > Dataoverførsel undermenupunktet **GPS-Control + VRA**.

Indstillingsmængden på applikationskortet fra GPS-terminalen bearbejdes så automatisk i betjeningsenheden QUANTRON-A.

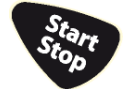

Symbolet **A** ved siden af spredekilerne signalerer, at den automatiske funktion er aktiveret. Styringen åbner og lukker de enkelte delbredder afhængigt af positionen i marken. Spredningen starter kun, når du trykker på **Start/Stop**.

#### **ADVARSEL!**

**Risiko for tilskadekomst som følge af udstrømmende gødning**

SectionControl-funktionen starter spredningen automatisk uden forvarsel.

Udstrømmende gødning kan forårsage skader på øjnene og næsens slimhinder.

Der er også risiko for at glide.

Sørg for, at alle personer er ude af fareområdet under spredningen.

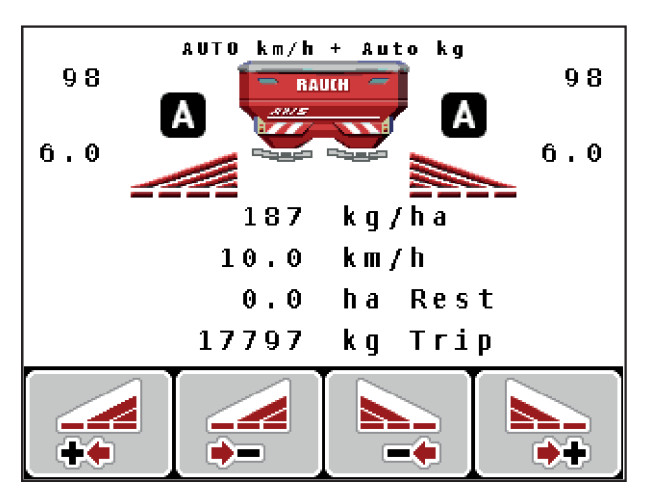

*Fig. 56: Visning i driftsbilledet: Spredning med GPS-Control*

#### ■ *Afstand til (m)*

Parameteren Afstand til (m) betegner tilkoblingsafstanden [A] i forhold til markgrænsen [C]. Ved denne position på marken åbner doseringsspjældene. Denne afstand afhænger af gødningssorten og udgør den optimale tilkoblingsafstand for en optimeret gødningsfordeling.

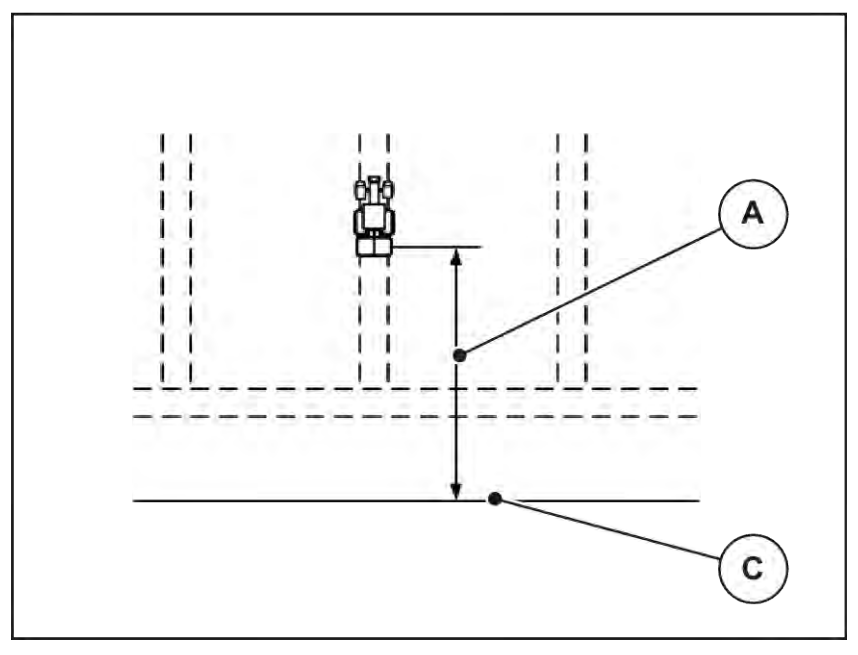

*Fig. 57: Afstand til (i forhold til markgrænsen)*

A Tilkoblingsafstand C Markgrænse

Hvis du vil ændre tilkoblingspositionen på marken, skal du tilpasse værdien Afstand til (m).

- En lavere værdi for afstanden betyder, at tilkoblingspositionen forskydes mod markgrænsen.
- En højere værdi betyder, at tilkoblingspositionen forskydes ind i marken.

## ■ *Afstand fra (m)*

Parameteren Afstand fra (m) betegner frakoblingsafstanden [B] i forhold til markgrænsen [C]. I denne position på marken begynder doseringsspjældene at lukke.

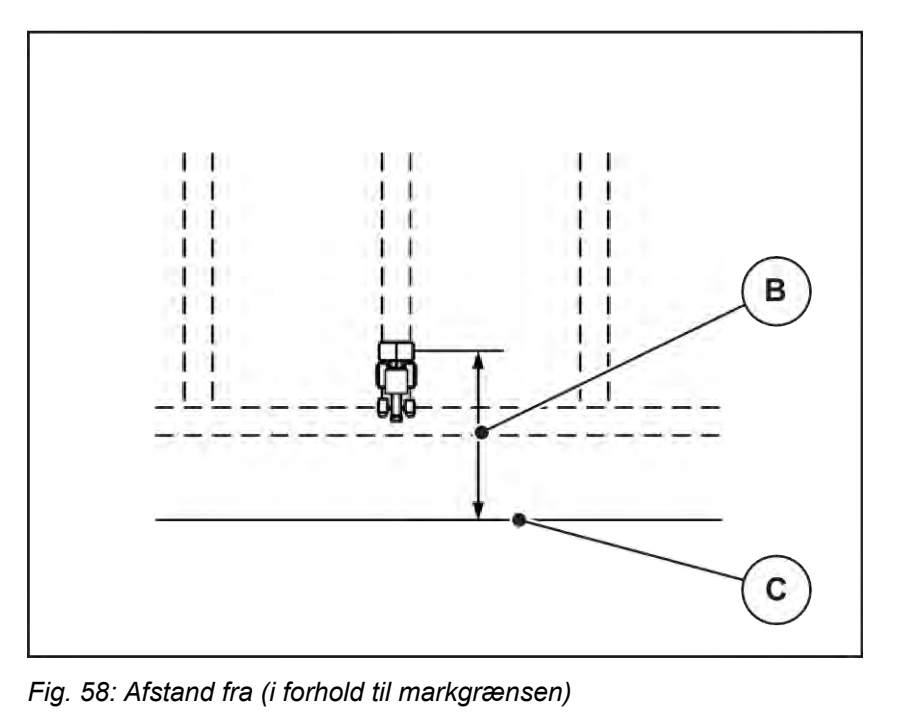

B Frakoblingsafstand C Markgrænse

Hvis du vil ændre frakoblingspositionen, skal du tilpasse værdien Afstand fra (m).

- En lavere værdi betyder, at frakoblingspositionen forskydes mod markgrænsen.
- En højere værdi betyder, at frakoblingspositionen forskydes længere ind på marken.

Hvis du vil vende over foragerens kørespor, skal du indtaste en større afstand i Afstand fra (m). Tilpasningen skal være så lille som mulig, så doseringsspjældene lukker, når traktoren drejer ind i foragerens kørespor. En tilpasning af frakoblingsafstanden kan føre til undergødskning i området omkring frakoblingspositionerne i marken.

# <span id="page-105-0"></span>**6 Alarmmeddelelser og mulige årsager**

# **6.1 Alarmmeddelelsernes betydning**

I displayet på betjeningsenheden QUANTRON-A kan der vises forskellige alarmmeddelelser.

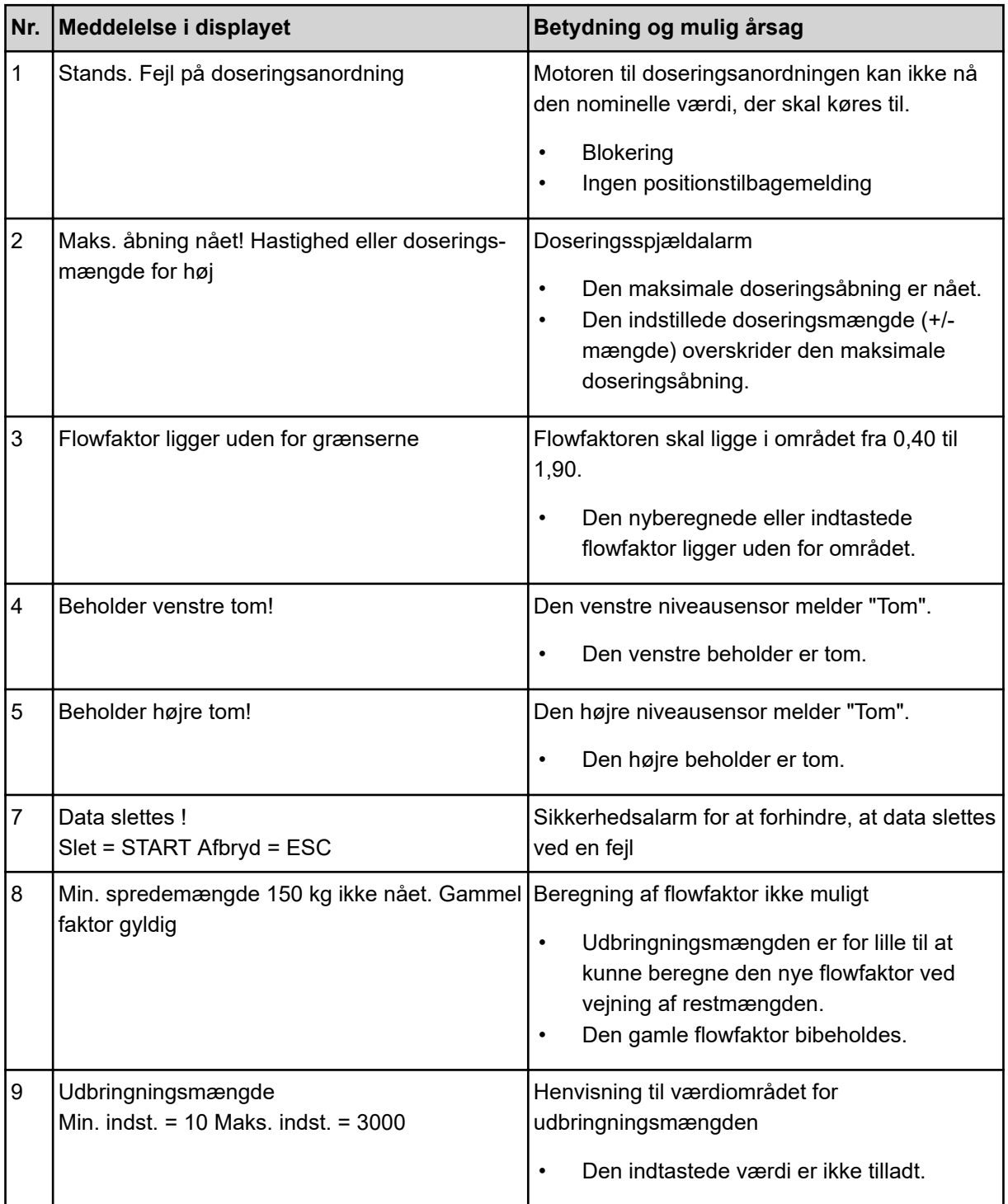

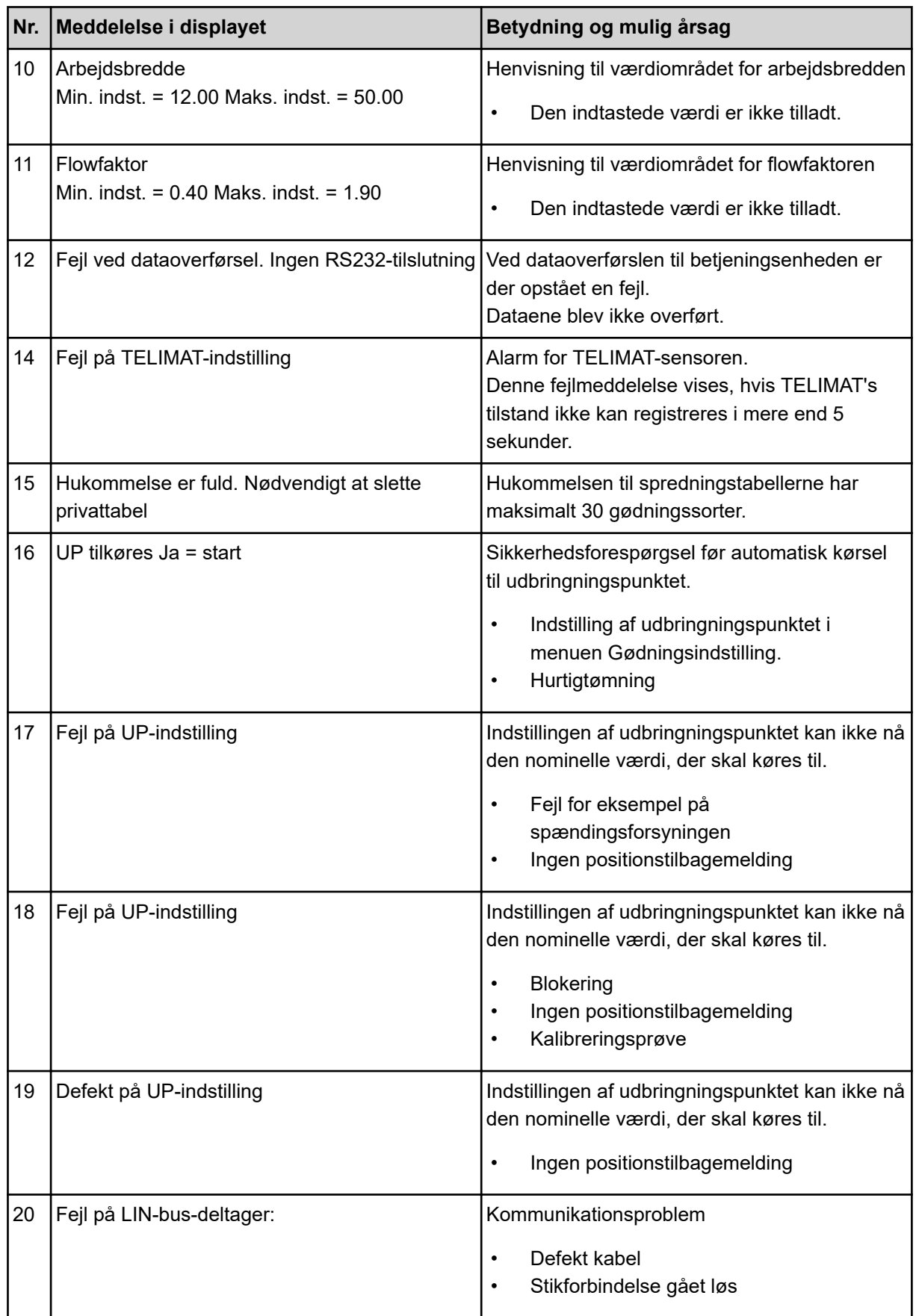

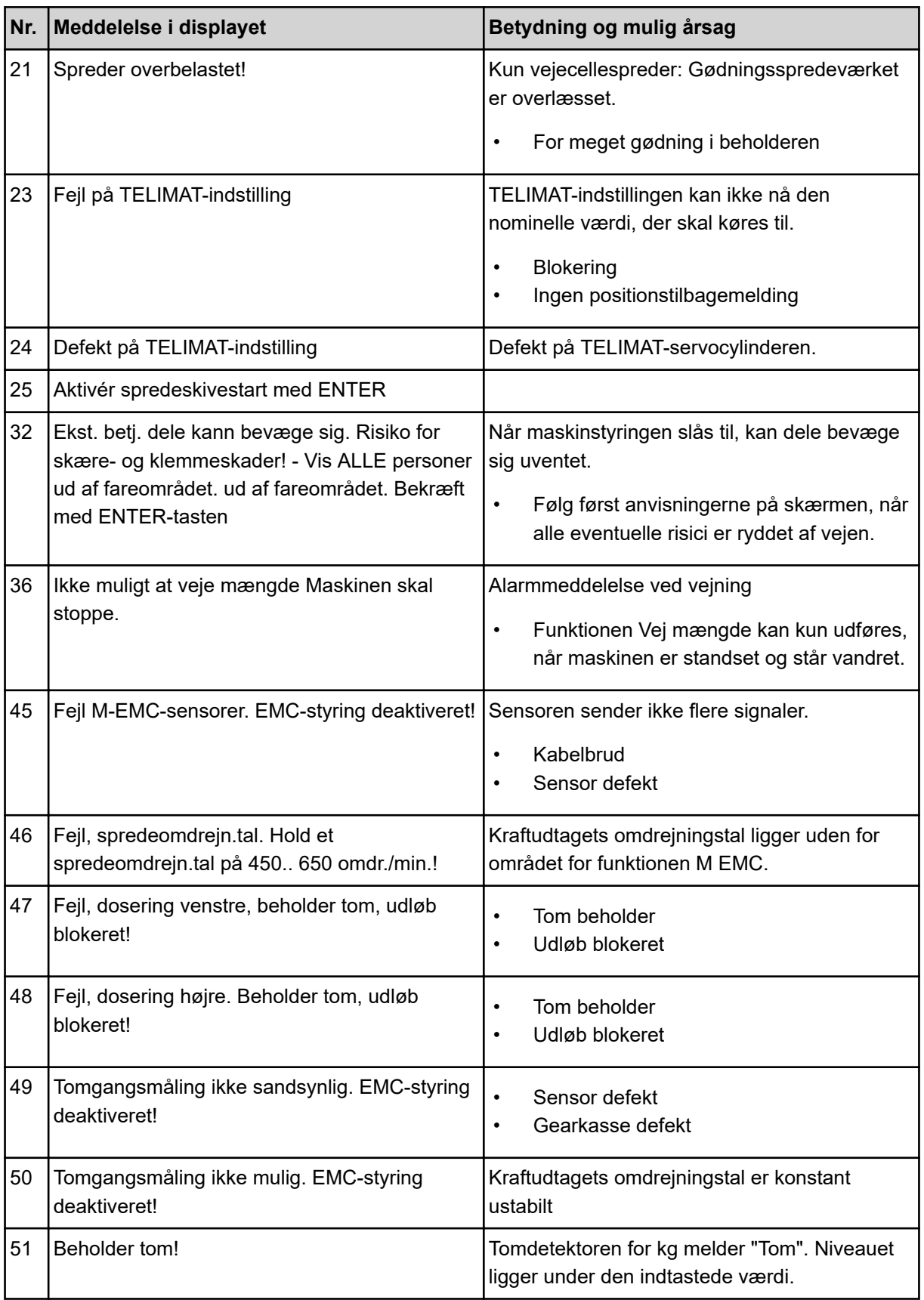
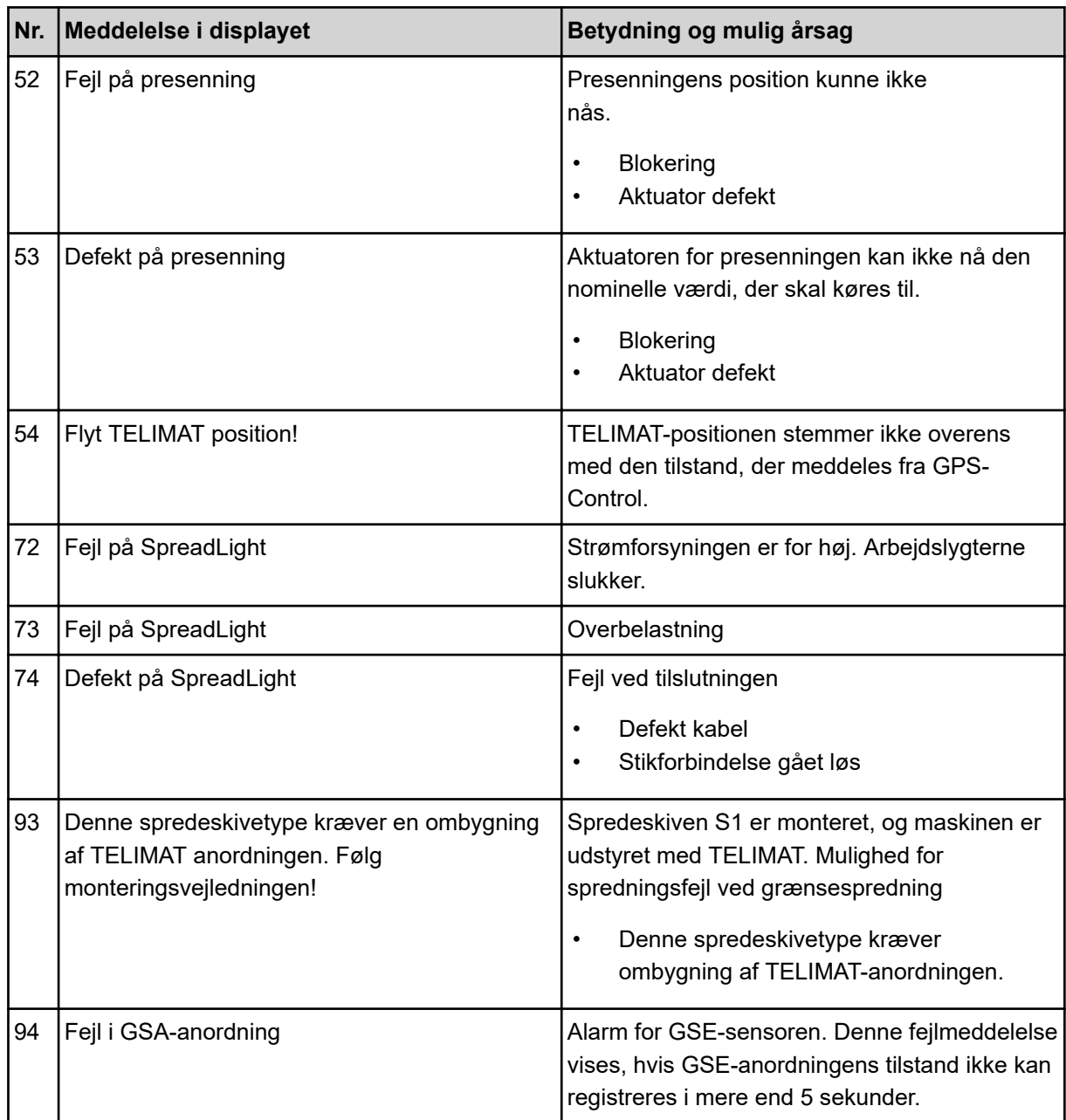

### **6.2 Fejl/alarm**

En alarmmeddelelse fremhæves i displayet og vises med et advarselssymbol.

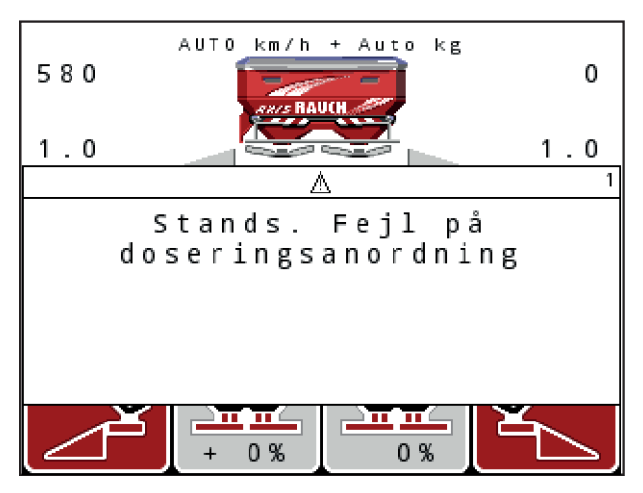

*Fig. 59: Eksempel på alarmmeddelelse*

#### **Kvittering af alarmmeddelelse:**

u Afhjælp årsagen til alarmmeddelelsen. Se driftsvejledningen til maskinen og afsnittet *[6.1 Alarmmeddelelsernes betydning](#page-105-0)*.

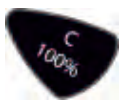

u Tryk på folitasten **C 100%**.

# **7 Specialudstyr**

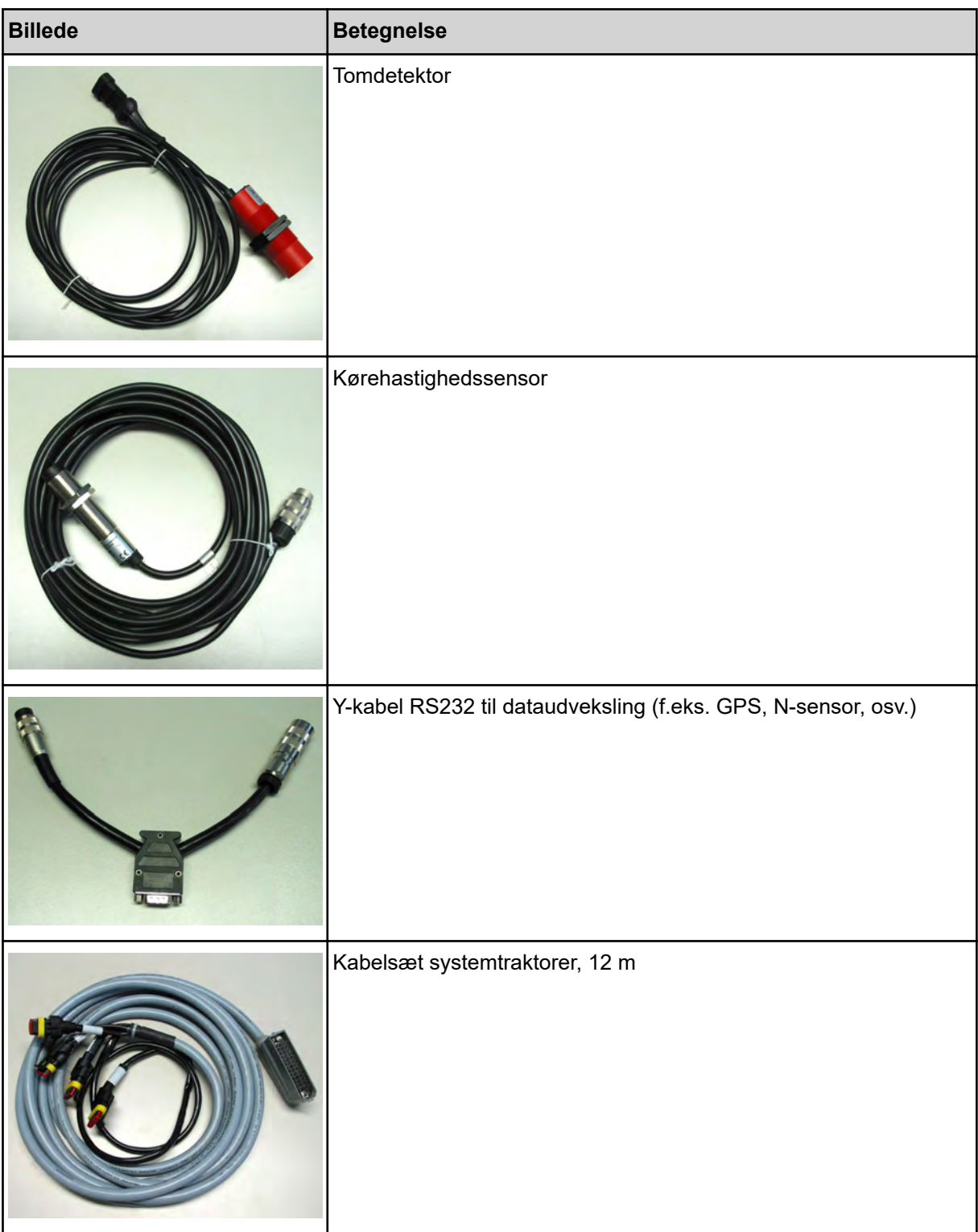

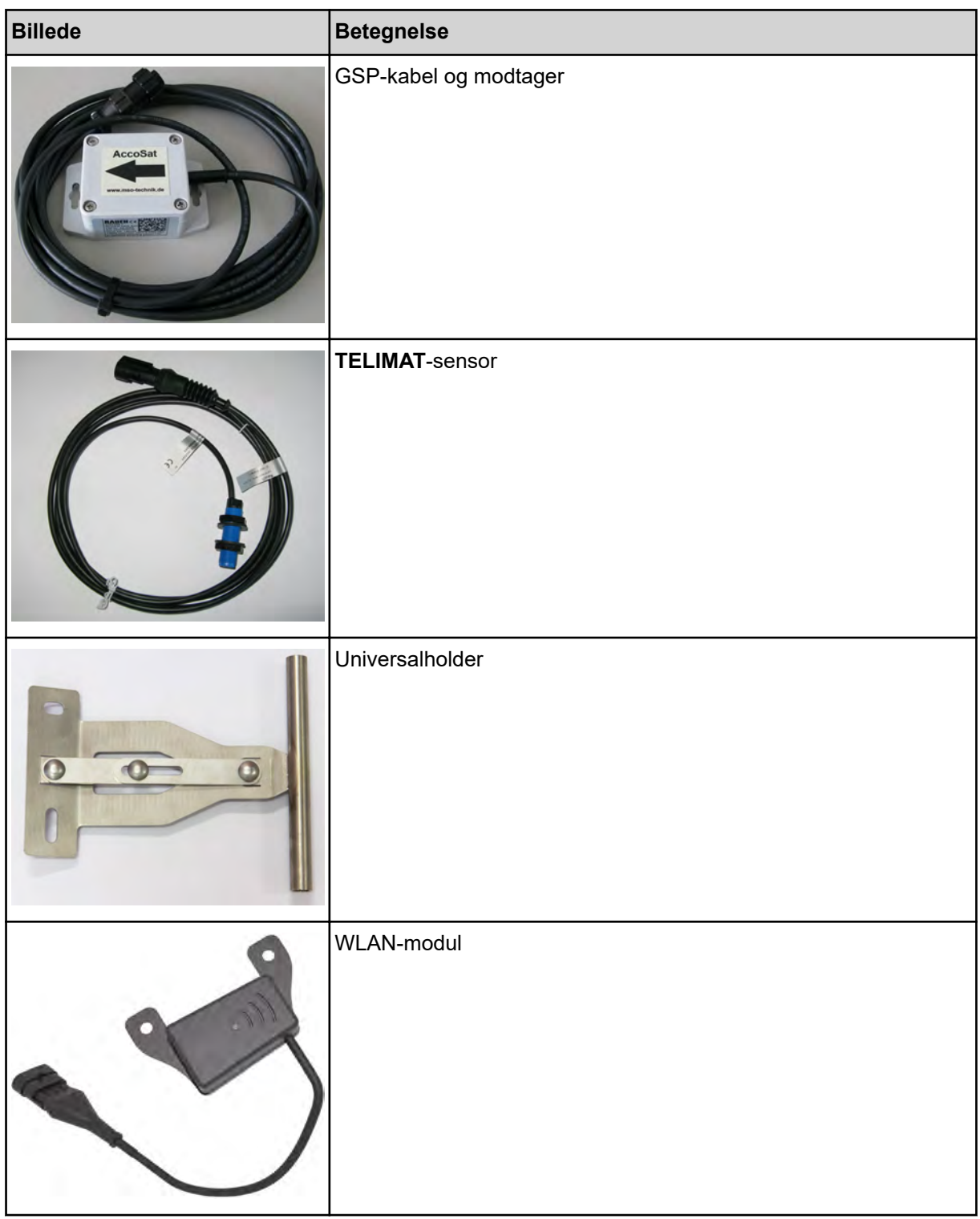

## **8 Garanti og mangelansvar**

RAUCH-produkter fremstilles efter moderne produktionsmetoder og med største omhu, og de gennemgår talrige kontroller.

Derfor giver RAUCH 12 måneders garanti, når følgende betingelser er opfyldt:

- Garantien begynder fra købsdatoen.
- Garantien omfatter materiale- eller fabrikationsfejl. I forbindelse med produkter fra andre producenter (hydraulik, elektronik) hæfter vi kun inden for rammerne for garantien fra den pågældende producent. Under garantiperioden afhjælpes fabrikations- og materialefejl uden beregning med udskiftning eller udbedring af de pågældende dele. Andre, også videregående rettigheder, som krav på omregning, reduktion eller erstatning for skader, der ikke er opstået på det leverede produkt, er udtrykkeligt udelukket. Garantiydelsen udføres af autoriserede værksteder, af RAUCH-repræsentationer eller fabrikken.
- Følger af naturligt slid, tilsmudsning, korrosion og alle fejl, der skyldes ukorrekt håndtering samt ydre påvirkninger, er undtaget fra garantiydelsen. Garantien bortfalder i tilfælde af egne reparationer eller ændringer af den originale tilstand. Kravet på erstatning bortfalder, når der ikke anvendes originale reservedele fra RAUCH. Overhold derfor driftsvejledningen. Kontakt vores repræsentation eller fabrikken direkte, hvis du er i tvivl. Der skal rejses garantikrav over for fabrikken senest inden for 30 dage efter skadens opståen. Oplys købsdato og maskinnummer. Reparationerne i forbindelse med garantien må kun udføres af et autoriseret værksted efter aftale med RAUCH eller dennes officielle repræsentation. Garantiperioden forlænges ikke af garantiarbejderne. Transportfejl er ingen fabriksfejl og er derfor ikke underlagt producentens garantiforpligtelse.
- Der kan ikke kræves erstatning for skader, der ikke er opstået på selve RAUCH-produktet. Det indebærer også, at der ikke hæftes for skader som følge af spredefejl. Egne ændringer på RAUCH-produkter kan resultere i følgeskader og udelukker en ansvarshæftelse for leverandøren for disse skader. Udelukkelsen af leverandørens erstatningsansvar gælder ikke i tilfælde af indehaverens eller en ledende medarbejders forsætlighed eller grov uagtsomhed og i de tilfælde, hvor der iht. produktansvarsloven hæftes for personskader og materielle skader på privat anvendte genstande som følge af en fejl på den leverede genstand. Det gælder heller ikke ved fejl ved egenskaber, der blev udtrykkeligt tilsikret, når netop tilsikringen har bevirket at sikre den bestillende part mod skader, der ikke er opstået på selve den leverede genstand.

**RAUCH Streutabellen RAUCH Fertilizer Chart** Tableaux d'épandage RAUCH **Tabele wysiewu RAUCH RAUCH Strooitabellen** RAUCH Tabella di spargimento **RAUCH Spredetabellen RAUCH Levitystaulukot RAUCH Spridningstabellen RAUCH Tablas de abonado** 

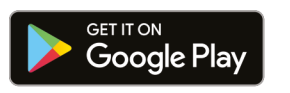

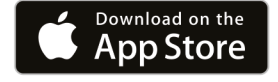

https://streutabellen.rauch.de/

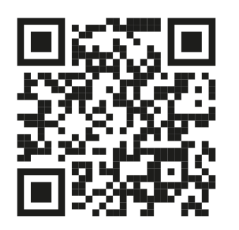

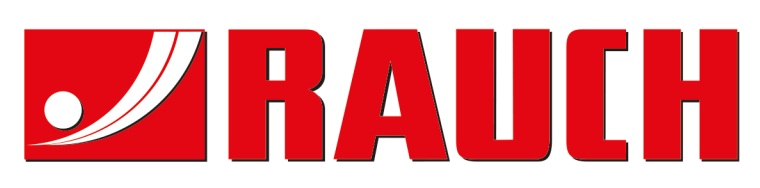

## **RAUCH Landmaschinenfabrik GmbH**

Victoria Boulevard E 200 77836 Rheinmünster · Germany

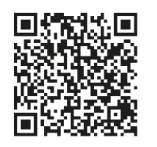

info@rauch.de · www.rauch.de

Phone +49 (0) 7229/8580-0